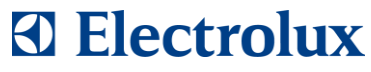

Global Connectivity & Technology – System Integration Team

# **SIDEKICK PC USER'S MANUAL VERSION 3.8**

© 2019 Electrolux Italia S.p.A., All rights reserved 1

File: SidekickPC.UserManual.EN.docx - Date: 08/04/2019

Global Connectivity & Technology - System Integration Team

### **Contents**

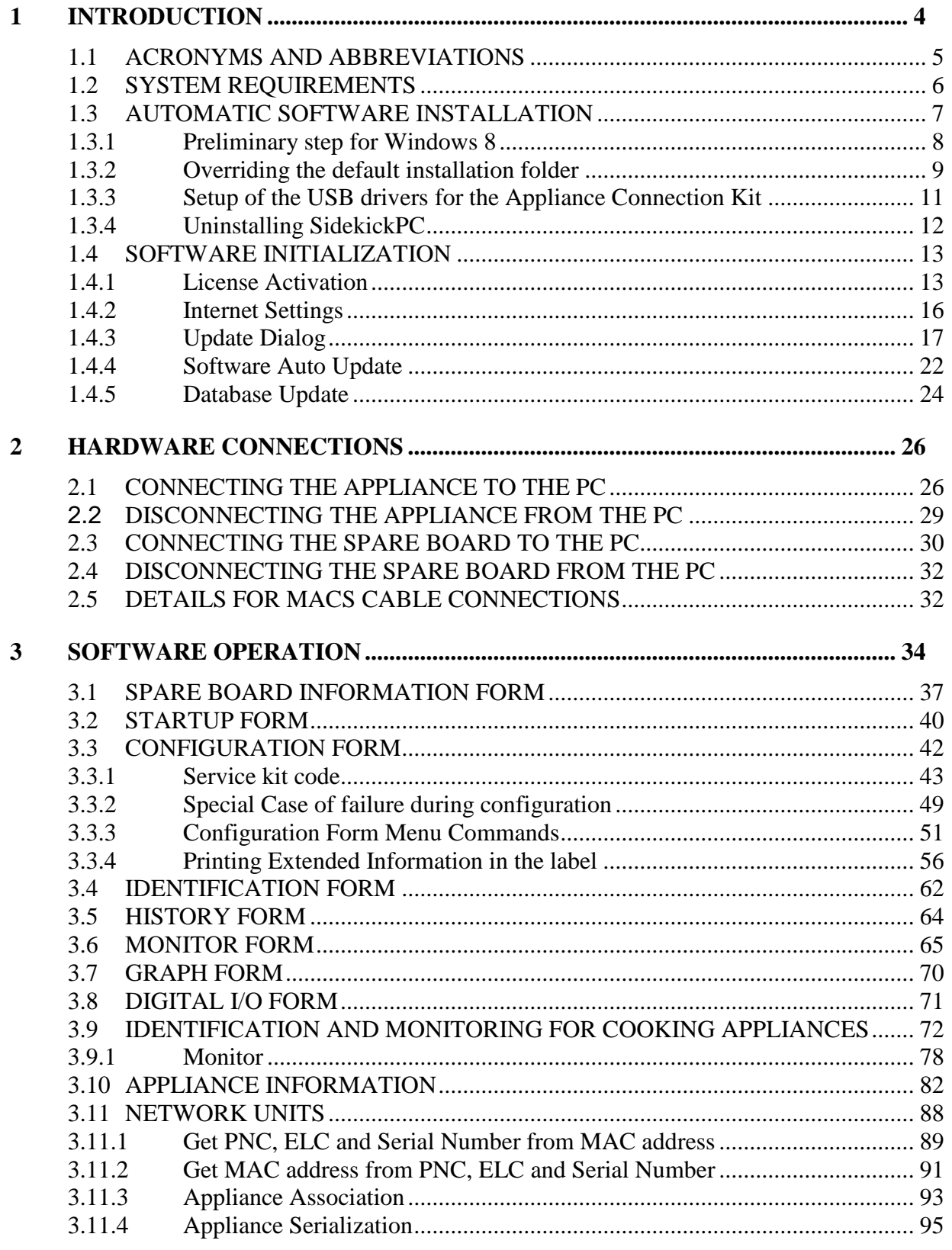

© 2019 Electrolux Italia S.p.A., All rights reserved

File: SidekickPC.UserManual.EN.docx - Date: 08/04/2019

Global Connectivity & Technology – System Integration Team

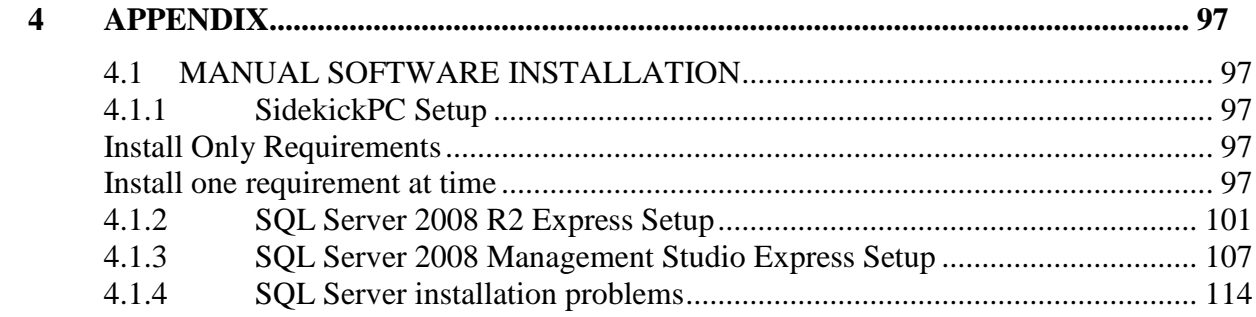

Global Connectivity & Technology – System Integration Team

### **1 INTRODUCTION**

<span id="page-3-0"></span>**Sidekick Enterprise Solution** is a standard system designed by the **Global Technology Center** (GTC) department of Electrolux for the after sales support organization. The main target of this system is to provide field support engineers with a handy tool that, together with proper interface modules, simplifies the execution of diagnostic procedures and that allows an easy way to configure electronic boards.

Sidekick is an enterprise-wide system that integrates the most up-to-date information about Electrolux products into a client software tool. The client software (**SidekickPC)** lets you quickly diagnose appliances and create spare electronic boards. This is the User's Manual of this application.

Data integration between corporate databases and SidekickPC seamlessly occurs by means of web services that exploit the latest technologies in order to minimize update time and improve user experience and security.

There are many advantages in using a computer-aided service tool, for example:

- 1. the possibility to diagnose the appliances in less time and in a more precise way, thus reducing the amount of spare components required to fix the problem and the time of intervention. SidekickPC identifies if possible the appliance to test, gets and decodes the internal status of the electronic controller, and it executes the diagnostic procedures and troubleshooting steps you require;
- 2. the possibility to create spare electronic boards starting from "generic boards" with a programming and configuration procedure. This function ensures that you create the spare part in the same way as it was originally produced in the factory.

### **1.1 ACRONYMS AND ABBREVIATIONS**

<span id="page-4-0"></span>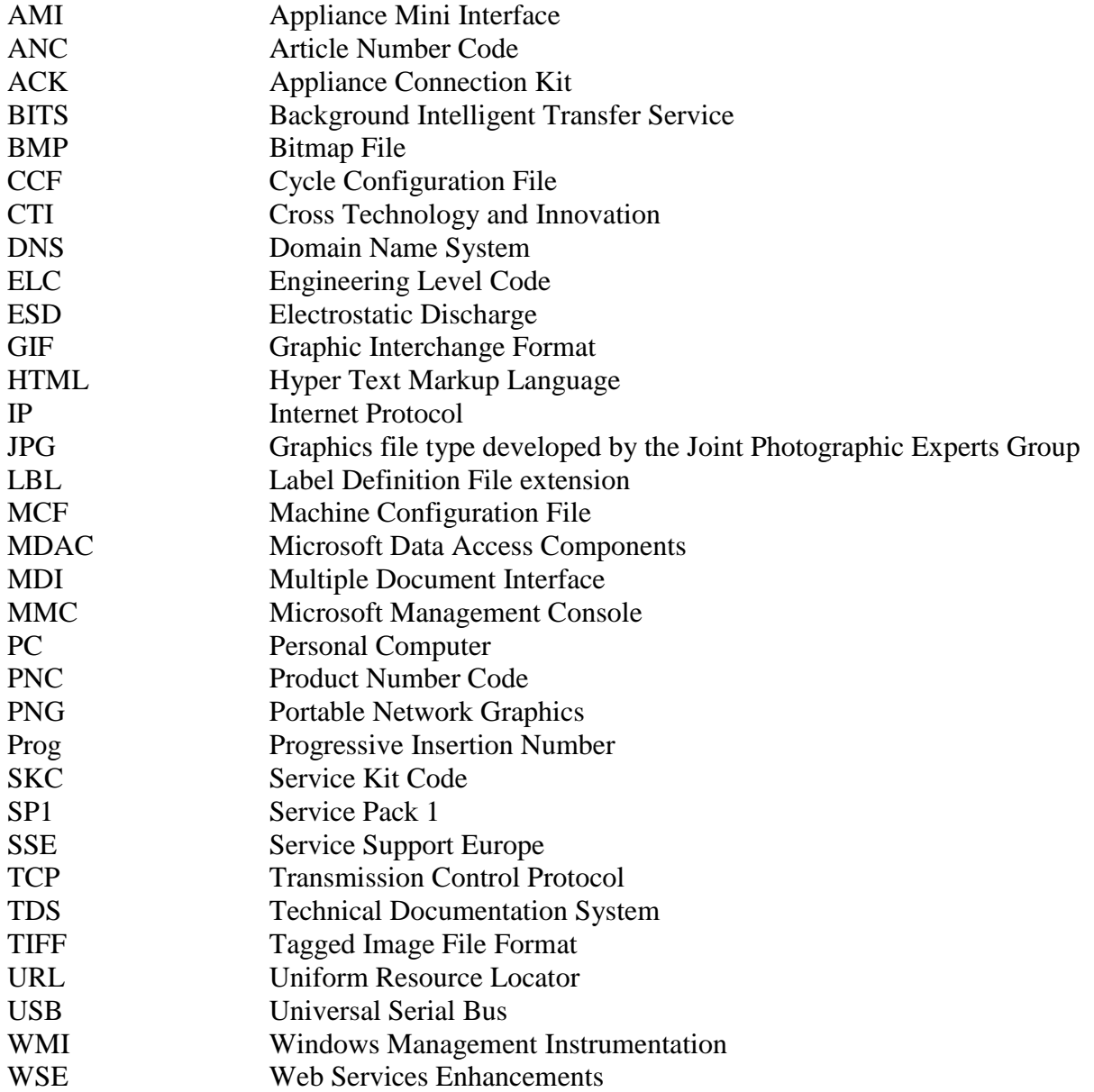

© 2019 Electrolux Italia S.p.A., All rights reserved 5

### **1.2 SYSTEM REQUIREMENTS**

<span id="page-5-0"></span>Software prerequisites for **SidekickPC** are the following:

- 1. Microsoft Windows 7 (except the Starter Editions),Windows 8 and Windows 10. Both 32 bit and 64-bit versions of Windows 7, Windows 8 and Windows 10 are supported.
- 2. Microsoft Windows Installer 4.5
- 3. Microsoft .NET Framework 3.5 SP1
- 4. Microsoft WSE 3.0
- 5. Microsoft SQL Server 2008 R2 Express Edition SP2. If in your PC you have already installed another edition of SQL Server 2005/2008, this item is not required.

The automatic installation procedure of SidekickPC installs all software pre-requisites and the SidekickPC software using default settings in an unattended way.

The installation procedure automatically installs Microsoft SQL Server 2008 SP2 only if it does not detect the presence of an SQL Server 2008 R2 instance in the local computer.

The detection of the presence of SQL Server instances occurs by means of the Windows Management Instrumentation (WMI) technology. In case the software installation procedure detects the presence of more than one instance of SQL Server, the selected database instance will be the first Express Edition that WMI enumerates or, if no Express Edition is present, the first enumerated instance.

If you want to override the default installation parameters of SidekickPC, you must install it manually. Please refer to the appendix for further information on this matter.

If none of the software prerequisites is installed, the target PCs needs at least 15 GB of free hard disk space.

The minimum RAM quantity required is 1 GB (2 GB highly recommended) while the minimum processor speed required is 1 GHz. A CD or DVD drive, as appropriate, is required for installation from CD or DVD media.

SidekickPC requires at least a monitor resolution of 1024x768 pixels for best usability. However it is also possible to install it in PCs with a screen resolution of 1024x600 pixels. In this case, a vertical scroll bar allows you accessing the entire contents of the user interface forms.

Global Connectivity & Technology – System Integration Team

### **1.3 AUTOMATIC SOFTWARE INSTALLATION**

<span id="page-6-0"></span>The automatic installation procedure consists in the **AutoInstall.cmd** command file. This is a sequence of batch commands that install all software pre-requisites and the SidekickPC software using default settings.

#### **You must log on as full Administrator in order to make the installation of the software.**

By default, the automatic software installation procedure installs SidekickPC in the **C:\Electrolux\SidekickPC** folder.

You can however override this default and setup the software in a different directory. Please refer to the next paragraph if you need to change the default installation directory.

In the specific case of **Windows 8**, there is a **preliminary step** that must be done manually before launching the AutoInstall.cmd file. This preliminary step is documented in chapter [1.3.1.](#page-7-0) If you are installing on Windows 8, please read that chapter and then continue from here.

The following recommendations apply:

1. **Windows 7, Windows 8 and Windows 10**: right-click the **AutoInstall.cmd** file and then select the "**Run as Administrator**" option. Depending on your actual configuration, the operating system may ask you for a further authorization. Please remember that you must explicitly execute AutoInstall.cmd as administrator even if you are already logged in with an administrative account.

Please remember that this setup procedure does not install the programs that are already installed in your PC. In addition, the automatic setup procedure implements some workarounds to a few known setup problems of the SQL Server software. The workaround is that of forcing a reboot of the PC right before the installation of SQL Server 2008.

After you start the execution of **AutoInstall.cmd**, you can see the welcome screen:

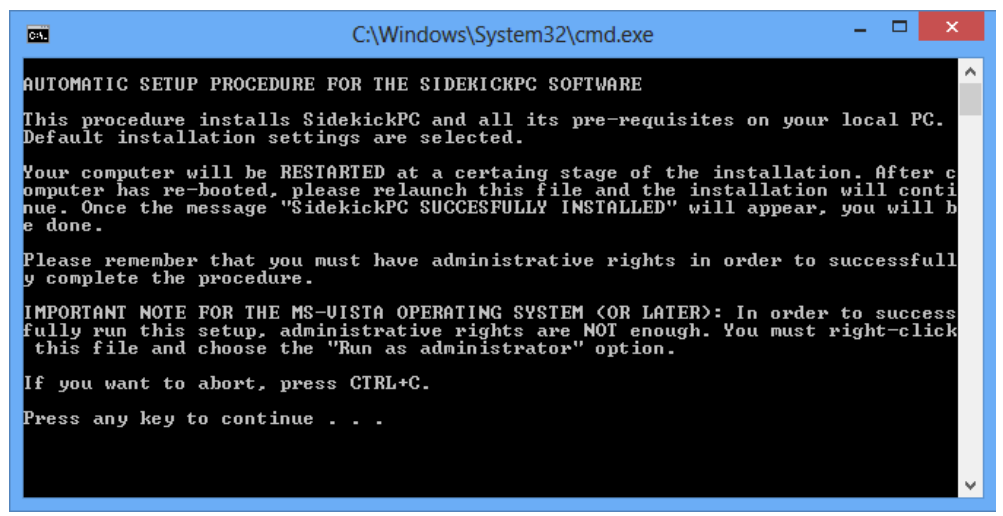

*Fig. 1. Automatic setup: welcome setup*

If you press CTRL+C you can abort the procedure.

If you press instead any other key combination, the automatic setup starts. Depending on your computer configuration, the setup procedure may last several minutes.

© 2019 Electrolux Italia S.p.A., All rights reserved 7

Global Connectivity & Technology – System Integration Team

If the setup decides to install SQL Server 2008 then a **reboot will be forced right before the installation of SQL Server 2008**. Once your PC has rebooted, please re-launch AutoInstall.cmd and the installation will complete.

At the end of the automatic setup process, you can see the list of installed software packages:

| ш                                                            | C:\Windows\System32\cmd.exe                                                                                                    | ▭ | ×            |
|--------------------------------------------------------------|----------------------------------------------------------------------------------------------------|---|--------------|
| Microsoft WSE<br>Microsoft MSXML<br>SidekickPC<br>SidekickPC | SidekickPC INSTALLATION STARTED<br>Microsoft .NET Framework 3.5<br><b><i>ERUNNING</i></b><br>Microsoft .NET Framework 3.5<br><b>LDONE</b><br><b>LDONE</b><br><b>LDONE</b><br>Microsoft SQLServer Native Client - Uninstall [DONE<br>Microsoft SQLServer 2008<br><b><i>ERUNNING</i></b><br>Microsoft SQLServer 2008<br><b>LDONE</b><br><b>ERUNNING</b><br><b>LDONE</b><br>SidekickPC SUCCESFULLY INSTALLED<br>Press any key to continue $\_$ |   | ᄉ            |
|                                                              |                                                                                                    |   | $\checkmark$ |

*Fig. 2. Automatic setup: end of procedure*

There is the possibility that during the setup something goes wrong. In order to help you solve setup problems Electrolux has documented all known setup issues and workarounds.

You can find the solution for these problems here:

http://sidekick.electrolux.com/SidekickPortal/UsersReservedArea/DownloadDetails.aspx?ContentID= ApplicationNote3

In case you have problems with the automatic setup procedure, you should try installing SidekickPC in a manual way. Please refer to the Appendix for information concerning the manual setup.

#### *1.3.1 Preliminary step for Windows 8*

<span id="page-7-0"></span>In the following, we document the step that must be done manually when installing SidekickPC on Windows 8 before launching the **AutoInstall.cmd** file. This step cannot be automated and consists in enabling the .NET 3.5 Framework. This step is not needed with any other Windows operating system. Please, follow these instructions:

Global Connectivity & Technology – System Integration Team

1. Open the Control Panel and click on "Programs"

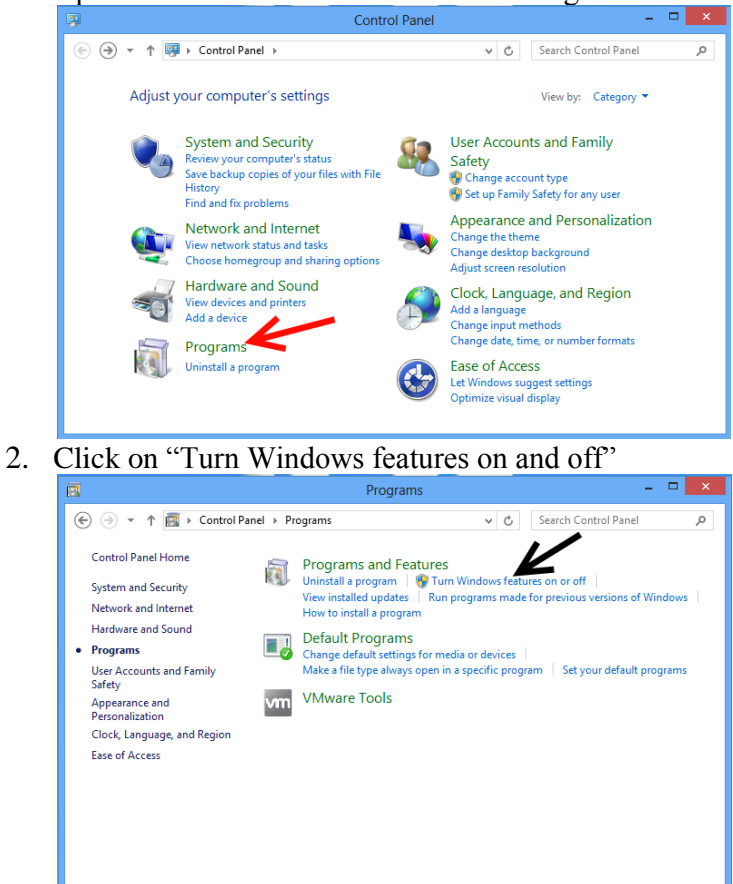

3. Make sure that ".NET Framework 3.5 (includes .NET 2.0 and 3.0)" is selected as in the following picture

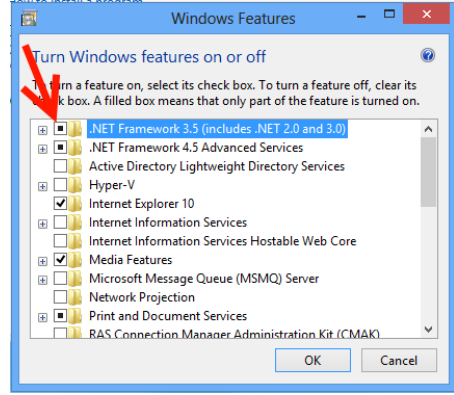

4. Click OK

If not already installed, Microsoft .NET 3.5 will be then downloaded and installed automatically by Windows. You can then proceed with the installation procedure.

#### *1.3.2 Overriding the default installation folder*

<span id="page-8-0"></span>If you want to install SidekickPC in an automatic way but not in the default folder (**C:\Electrolux\SidekickPC)**, you can open the **AutoInstall.cmd** file with any text editor (such as, for example, Notepad) and change the following line:

© 2019 Electrolux Italia S.p.A., All rights reserved 9

SET SK\_DIR=C:\Electrolux\SidekickPC

You should assign to the **SK DIR** environment variable the full path of the target directory. For example, if you want to install the software in the D:\ driver instead of the C:\ one you can change the line in the following way:

SET SK\_DIR=D:\Electrolux\SidekickPC

Then you should save the file and quit the editor. Finally run the modified **AutoInstall.cmd** command as the previous paragraph describes.

Please ensure that SK\_DIR is assigned a valid folder name.

In addition, please remember that you cannot install SidekickPC within the following special directories:

- 1. **Program Files**: this is the folder that usually contains applications. In English versions of the operating system this is the **C:\Program Files** folder;
- 2. **Common Application Data**: this is the common application data folder. In English versions of the operating system this is the **C:\Documents and Settings\All Users\Application Data** folder;
- 3. **System**: this is the folder that contains system files. In English versions of the operating system this is the **C:\Windows\System32** folder.

Global Connectivity & Technology – System Integration Team

#### *1.3.3 Setup of the USB drivers for the Appliance Connection Kit*

<span id="page-10-0"></span>After completing the installation of SidekickPC, there is another important installation that you must perform prior leaving the administrative mode in the PC: you must install the USB drivers for the Appliance Connection Kit.

In order to perform this step you must have an Appliance Connection Kit (ACK) that Service Support Europe (SSE) should have given you. You should connect the USB interface of the interface module to the PC by means of the supplied cable. The operating system recognizes that this is the first time that you connect the device to the PC and prompts you for the installation of the drivers.

The drivers are copied to the hard disk during the setup of SidekickPC in the **USB Drivers** directory starting from the installation folder. The default driver directory is:

#### **C:\Electrolux\SidekickPC\USB Drivers**

You can find detailed instructions on how to setup the USB drivers in the "**Appliance Interface Modules USB Setup v 4.3"** manual that is installed during the setup of SidekickPC.

Please remember that the sequence of operations that are required to install USB drivers varies a lot depending on the actual operating system and configuration of your PC.

Global Connectivity & Technology – System Integration Team

#### *1.3.4 Uninstalling SidekickPC*

<span id="page-11-0"></span>At a certain point you may want to remove the application from your PC. You can remove it as any other Windows application by means of the **Add/Remove Programs** applet in the **Control Panel**.

| 靣                                                                                                    | <b>Programs and Features</b>                                   |                              | ×           |  |  |
|----------------------------------------------------------------------------------------------------|----------------------------------------------------------------|------------------------------|-------------|--|--|
| Control Panel > Programs > Programs and Features<br>Search Programs and Features<br>Ċ<br>Q<br>$\leftarrow$<br>v                                                                      |                                                                |                              |             |  |  |
| <b>Control Panel Home</b><br>Uninstall or change a program<br>View installed updates<br>To uninstall a program, select it from the list and then click Uninstall, Change, or Repair. |                                                                |                              |             |  |  |
| Turn Windows features on or<br>off                                                                                                    | Organize $\blacktriangledown$<br>Uninstall<br>Change<br>Repair |                              | 阻击          |  |  |
|                                                                                                    | Name                                                           | Publisher                    | Installed ^ |  |  |
|                                                                                                    | Microsoft SQL Server 2008 R2 Native Client                     | <b>Microsoft Corporation</b> | 11/29/20    |  |  |
|                                                                                                    | Microsoft SQL Server 2008 R2 Setup (English)                   | <b>Microsoft Corporation</b> | 11/29/20    |  |  |
|                                                                                                    | Microsoft SQL Server 2008 Setup Support Files                  | <b>Microsoft Corporation</b> | 11/29/20    |  |  |
|                                                                                                    | Ħ<br>Microsoft SOL Server Browser                              | <b>Microsoft Corporation</b> | 11/29/20    |  |  |
|                                                                                                    | Microsoft SQL Server VSS Writer                                | <b>Microsoft Corporation</b> | 11/29/20    |  |  |
|                                                                                                    | Microsoft Visual C++ 2008 Redistributable - x64 9              | <b>Microsoft Corporation</b> | 11/28/20    |  |  |
|                                                                                                    | Microsoft Visual C++ 2008 Redistributable - x86 9              | <b>Microsoft Corporation</b> | 11/28/20    |  |  |
|                                                                                                    | Microsoft WSE 3.0 Runtime                                      | Microsoft Corp.              | 11/29/20    |  |  |
|                                                                                                    | SidekickPC                                                     | Electrolux                   | 11/29/20    |  |  |
|                                                                                                    | <b>Vm VMware Tools</b>                                         | VMware, Inc.                 | 11/28/20    |  |  |
|                                                                                                    | ≺                                                              |                              | >           |  |  |
|                                                                                                    |                                                                |                              |             |  |  |

*Fig. 3. Removing the SidekickPC application*

#### **You must log on as full Administrator in order to remove the software.**

When you remove SidekickPC, the uninstall procedure asks you if you want to delete also the local SQL Server database.

### **1.4 SOFTWARE INITIALIZATION**

#### *1.4.1 License Activation*

<span id="page-12-1"></span><span id="page-12-0"></span>After that you have successfully installed the program and the USB drivers you can log off as Administrator and log on as a normal user. At any rate, the first thing that you are required to do the first time you run SidekickPC is to activate the software license. Please remember that, in order to activate the software license, your PC must be connected to the internet.

The first time you run the software, you can see this message:

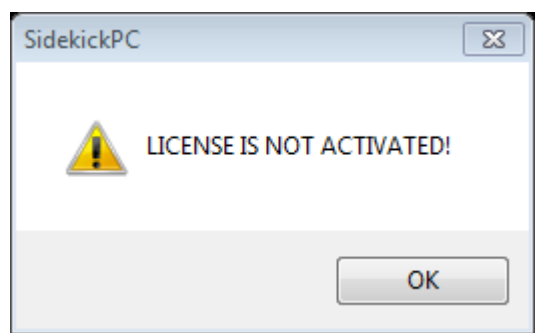

*Fig. 4. License Activation Request*

After you press the **OK** button, you should execute a few initial configuration steps for your software:

- Language (optional)
- Internet Settings (mandatory when your PC is not directly connected to the internet)
- License Activation (mandatory)

You may want to choose a display language other than English. In this case you must use the dialog box that you can see if you select the **Language** command in the **Options** menu.

If your PC is not directly connected to the internet, you must select proper Internet Settings. You can see the corresponding dialog if you select the **Internet Settings** command in the **Commands** menu. For detailed information on this matter, please refer to the corresponding section later in this chapter.

Finally, you must activate your software license by means of the **License Manager** dialog. You can see this dialog if you select the **License Manager** command in the **Commands** menu.

Sidekick licensing, activation and deactivation are executed through the interaction of SidekickPC application with a remote web service.

The License Web Service is located at the following URL: <https://sidekick.electrolux.com/SidekickService2/LicenseService.asmx>

**SidekickPC Activation** section lets you specify the connection options for the web service:

File: SidekickPC.UserManual.EN.docx - Date: 08/04/2019

<sup>© 2019</sup> Electrolux Italia S.p.A., All rights reserved 13

Global Connectivity & Technology – System Integration Team

**User Name** and **Password** allow you to specify your personal credentials to access the web service. You should use the User Name and Password that you receive by mail when your license is activated. (same credentials to enter also the reserved area in the Sidekick web portal)

**License Details** section lets you specify the **License Number** (if you have not already specified it during manual setup) and press the **Activate** command:

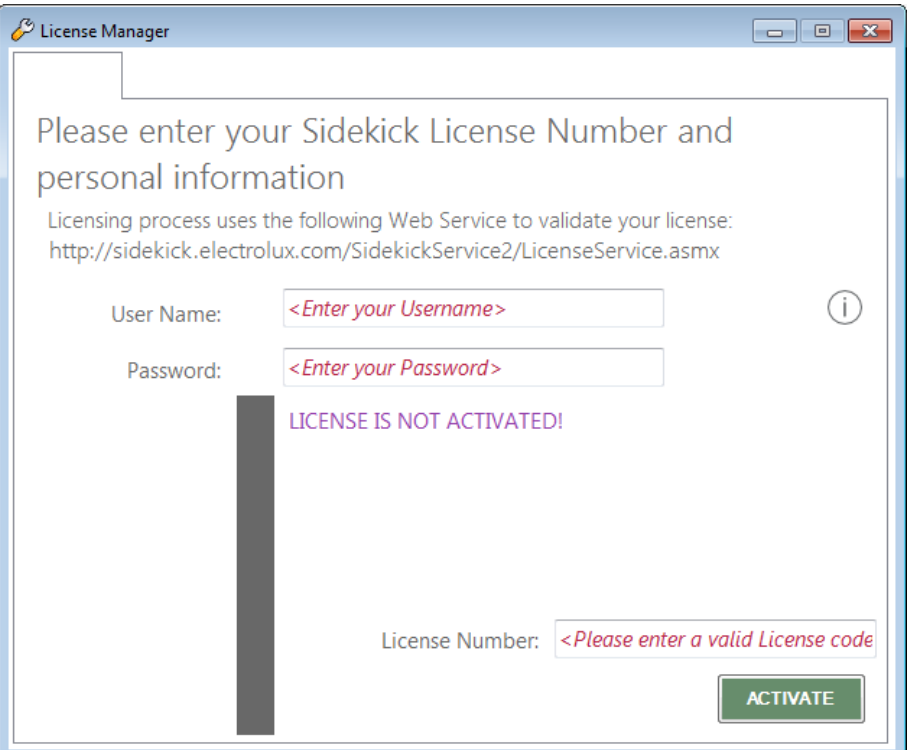

*Fig. 5. License Activation Request*

After you press the **Activate** button, you should quickly see the following message:

Global Connectivity & Technology – System Integration Team

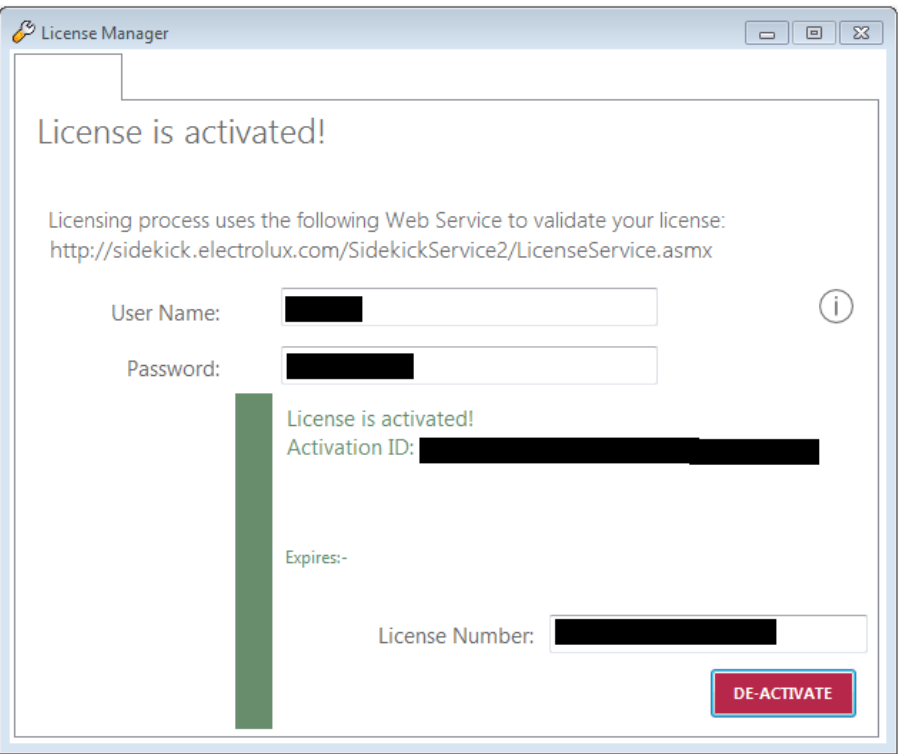

*Fig. 6. License Activation Request*

To save the settings, close the License Manager dialog box.

The **De-activate** command allows you removing the license from your PC. After you de-activate the license in one PC you can activate it in another PC.

Global Connectivity & Technology – System Integration Team

#### *1.4.2 Internet Settings*

<span id="page-15-0"></span>If an internet connection error occurs, please verify that you are really connected to the network and check your proxy settings in the dialog that you can activate in **Commands >> Internet Settings**:

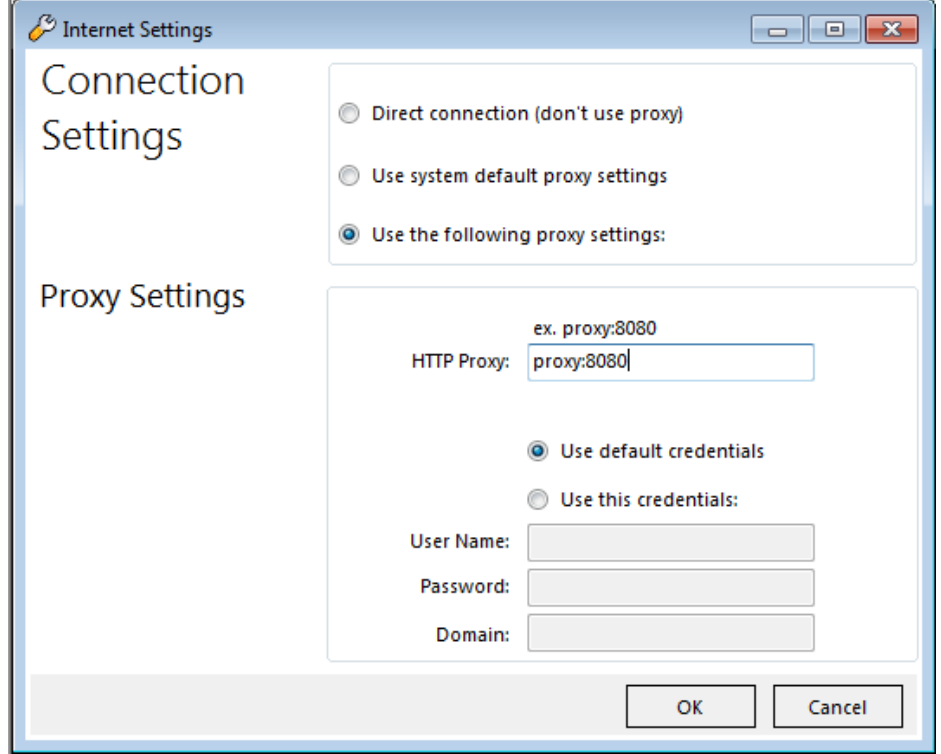

*Fig. 7. Internet Settings Dialog*

Sometimes invalid proxy settings are the reason of internet license activation and local database update failures. By default the setup program activates the option that uses "system default proxy settings". In some cases this option does not work and you must explicitly specify your proxy configuration.

The **Connection Settings** section lets you specify the way you are connected to the internet. The following options are available:

- 1. **Direct connection (don't use proxy**): use this option if your PC is directly connected to the internet;
- 2. **Use system default proxy settings**: use the settings that you have specified in the Internet Explorer web browser, if you have installed it in your PC. If the proxy you are using requires explicit authentication (username and password), you cannot use this option but you must explicitly specify credentials with the "**Use the following proxy settings"** option;
- 3. **Use the following proxy settings**: use this option to explicitly specify your proxy settings. If you use this option you must fill-in the **Proxy Settings** section. The **HTTP Proxy** field allows you to specify the DNS name or the IP address of your proxy. The default TCP port for the proxy is 80. You can specify another port by separating the DNS name (or IP address) to the port number by means of a colon. If your proxy requires authentication, you must specify also the **User Name**, **Password**, and **Domain** fields.

 $\odot$  2019 Electrolux Italia S.p.A., All rights reserved  $16$ 

Global Connectivity & Technology – System Integration Team

### *1.4.3 Update Dialog*

<span id="page-16-0"></span>The Update Dialog allows you to perform the update of the local database and the auto-update of the software by means of a connection to the remote web server. You can activate this dialog with the **Commands >> Update** menu item.

Opening the dialog, if the software loads from the configuration file wrong settings, a dialog box advice you that all default parameters will be applied:

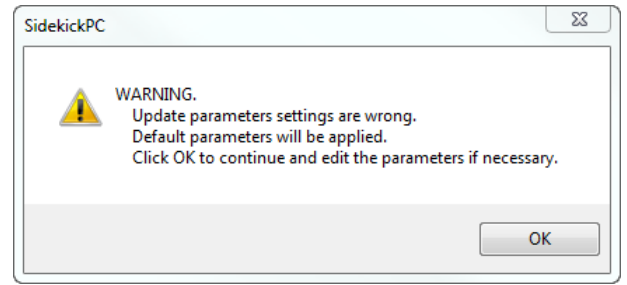

*Fig. 8. Invalid Parameters Warning dialog*

In this case all textbox in the form will be editable.

By default the content of all textbox is read-only; to edit the parameters, unlock the dialog clicking on the top right side of the form.

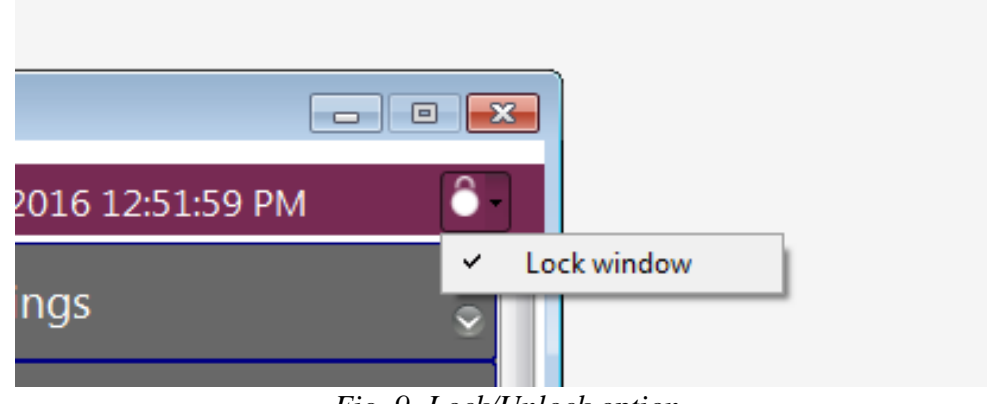

*Fig. 9. Lock/Unlock option*

Local database updates occur in a very simple way and are executed through the interaction of SidekickPC with a remote web service that copies information from the Electrolux central Sidekick database to your local computer.

The software fully relies on the local database contents. You cannot operate the software if the local database is empty. For this reason, you must perform the initial full database update, prior using SidekickPC for the first time.

Software auto updates are instead executed through the interaction of the application with the web portal which provides a dedicated section for the publication of update files.

Each update consists in a single ZIP file that contains all necessary information that you need to perform the software update of your local installation of SidekickPC. The system first downloads this

© 2019 Electrolux Italia S.p.A., All rights reserved 17

File: SidekickPC.UserManual.EN.docx - Date: 08/04/2019

Global Connectivity & Technology – System Integration Team

file in your local PC, and then it extracts information and applies the software upgrade. For the download of the software upgrade file, the software uses a technology from Microsoft called Background Intelligent Transfer Service (BITS).

Both software and database updates start by clicking the **Start update** button. Every time you issue this command, SidekickPC automatically checks for available software updates before executing the database update procedure.

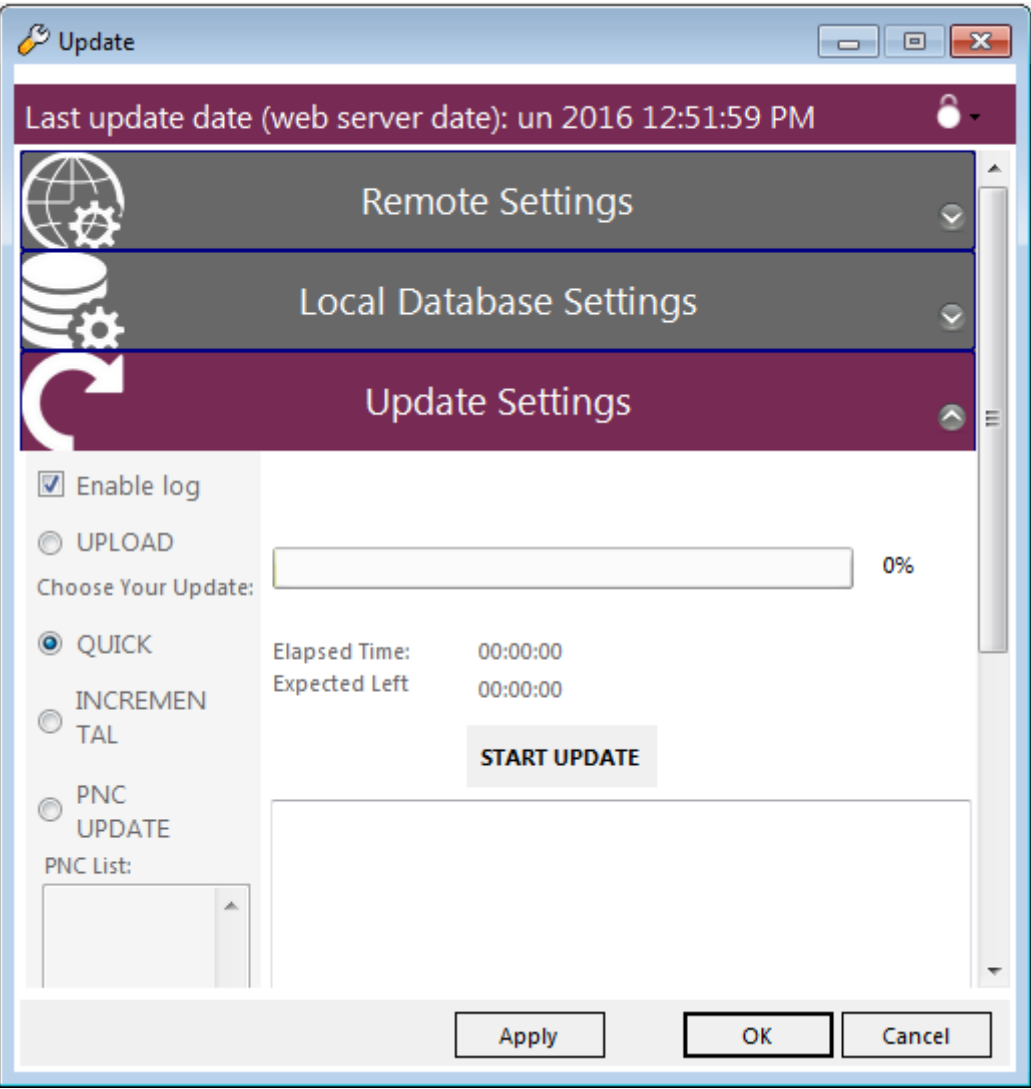

*Fig. 10. Update Dialog*

Global Connectivity & Technology – System Integration Team

The **Remote Settings** section lets you specify the connection options for the web service:

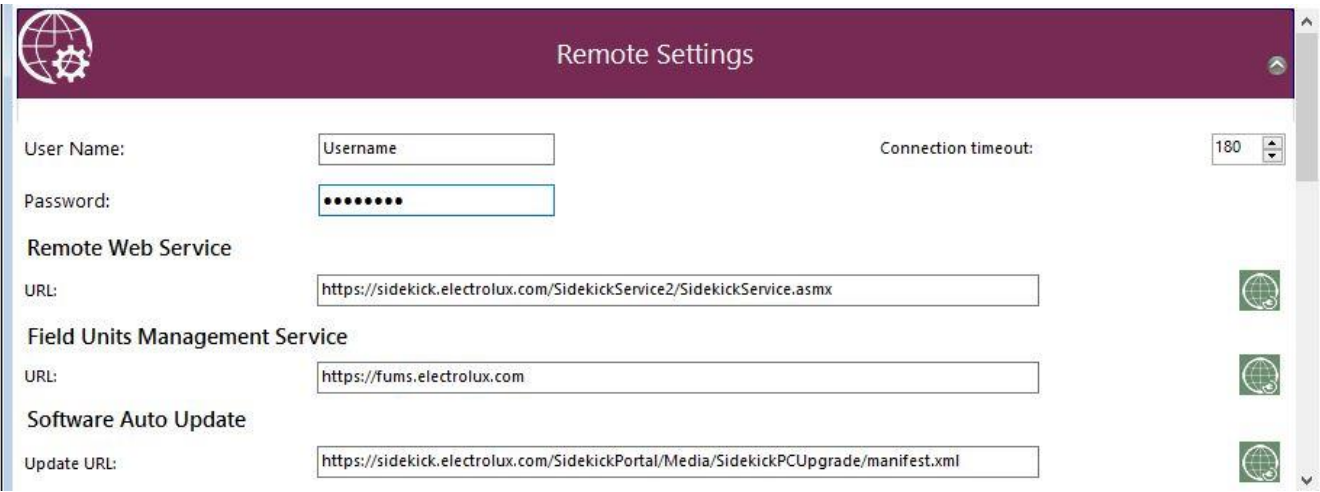

*Fig. 11. Remote Settings section*

- 1. **User Name** and **Password** allow you to specify your personal credentials to access the web service. You should use the User Name and Password that you receive by mail when your license is activated. You can use the same credentials to enter also the reserved area in the Sidekick web portal that, depending on the different situations, you can reach with one of the following addresses:
	- a. **<https://sidekick.int.electrolux.com/SidekickPortal>**
	- b. **<https://sidekick.electrolux.com/SidekickPortal>**

Also for the URLs of the Sidekick web portal are valid the same remarks as the URLs for the web service;

- 2. **Service URL**: the intranet or internet address to reach the web service. Depending on the different situations, you can use one of the following URLs:
	- a. **<https://sidekick.int.electrolux.com/SidekickService2/SidekickService.asmx>**
	- b. **<https://sidekick.electrolux.com/SidekickService2/SidekickService.asmx>**

Addresses containing the "int.electrolux" portion are only visible from inside the Electrolux network or through the Access Manager application (intranet). Electrolux may change or remove some of the above URLs in the future. For this reason, you should ask Service Support Europe to know which address you should actually use in your case;

- 3. **Field Units Management Service:** the intranet or internet address to contact the FUMS Service that provides the Network Unit management feature of the software. Depending on the different situations, you can use one of the following URLs:
	- a. [https://fums.int.electrolux.com](https://fums.int.electrolux.com/)
	- b. [https://fums.electrolux.com](https://fums.electrolux.com/)
- 4. **Connection Timeout**: this option allows you to specify the maximum response time of the web service in seconds. If your internet connection is very slow and you get a timeout error during updates, you can increase this value and try again;

© 2019 Electrolux Italia S.p.A., All rights reserved 19

With the manual installation procedure, which this document describes in the appendix, you can explicitly select the initial value for the options in this section. The automatic installation instead defines default settings that you may need to override. For sure you must define at least your personal credentials to access the web service: **User Name** and **Password**.

- 5. **Update URL:** the intranet or internet address to reach the web portal that provides the auto update feature of the software. Depending on the different situations, you can use one of the following URLs:
	- a. [https://sidekick.int.electrolux.com/SidekickPortal/Media/SidekickPCUpgrade/manif](https://sidekick.int.electrolux.com/SidekickPortal/Media/SidekickPCUpgrade/manifest.xml) [est.xml](https://sidekick.int.electrolux.com/SidekickPortal/Media/SidekickPCUpgrade/manifest.xml)
	- b. [https://sidekick.electrolux.com/SidekickPortal/Media/SidekickPCUpgrade/manifest.](https://sidekick.electrolux.com/SidekickPortal/Media/SidekickPCUpgrade/manifest.xml) [xml](https://sidekick.electrolux.com/SidekickPortal/Media/SidekickPCUpgrade/manifest.xml)

Addresses containing the "int.electrolux" portion are only visible from inside the Electrolux network or through the Access Manager application (intranet). Electrolux may change or remove some of the above URLs in the future. For this reason, you should ask Service Support Europe to know which address you should actually use in your case;

6. **Test connection** command allows you to connect to the web portal to verify if you have specified the correct internet address.

The **Local Database Settings** section lets you specify the connection options for the local SQL Server database:

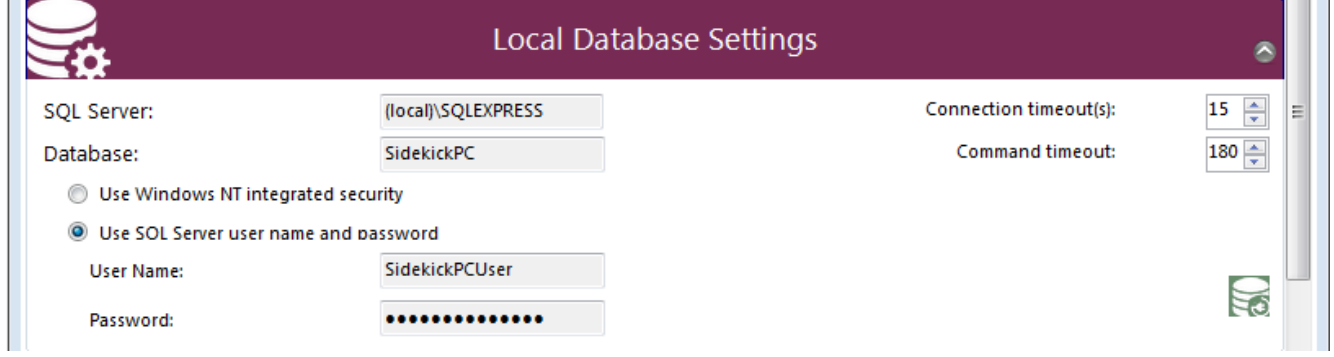

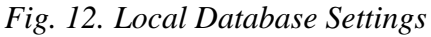

Global Connectivity & Technology – System Integration Team

- 1. **SQL Server**: the name of the SQL Server instance that stores your local database. By default the instance name is (local)\SQLEXPRESS. You select the server name at installation time only if you perform the manual installation procedure as this document describes in the appendix;
- 2. **Database**: the name of the local Sidekick database. By default the database name is **SidekickPC**. You choose the database name at installation time only if you perform the manual installation procedure as this document describes in the appendix;
- 3. the **Use Windows NT Integrated Security** option allows you to access the database through the integrated security of the operating system;
- 4. the **Use SQL Server user name and password** option allows you to access the database by means of explicit credentials. This is the default way to access to local database. The **User Name** and **Password** fields allow you to specify your personal credentials to access the database. You choose the user name and the password to access the local database at installation time only if you perform the manual installation procedure as this document describes in the appendix;
- 5. with the **Connection Timeout** and **Command Timeout** you can specify the connection and command timeouts (in seconds) for the operations related to the local database. Usually you do not need to alter these settings;
- **6. Test Connection** command allows you to connect to the database to verify if you have specified the correct settings.

The **Update Settings** section lets you specify the type of the update.

- 1. **Quick update**: use this option if you want to perform a full update of the local database. This method uses a plain HTTP download of all zip file which is on Sidekick remote server
- 2. **Full update**: use this option if you want to perform a full update of the local database. This method uses a different mechanism for sending file over the Internet.

In both cases all local data are removed (if any) prior executing a full copy of the remote database contents to the local database. The full update involves all Electrolux appliance models (PNCs) supported by SidekickPC. A full update is mandatory prior using the software for the first time after the setup;

- 3. **Incremental update**: use this option if you want to download only the new records from the remote database. This is the most common update after the initial setup. The incremental update involves all Electrolux appliance models (PNCs) supported by Sidekick;
- 4. **PNC update**: use this option if you want to download only the new records related to a certain set of PNCs from the remote database. The **PNC List** entry allows you to specify the list of PNCs (one or more up to 20) that you are interested in. The PNC list is a sequence of comma-separated PNCs. A PNC (Part Number Code) is a numeric code of 9 digits that identifies a certain appliance model from Electrolux. In the **PNC List** you should not supply the ELC (Engineering Level Code): downloading data for a certain

© 2019 Electrolux Italia S.p.A., All rights reserved 21

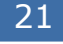

Global Connectivity & Technology – System Integration Team

PNC means getting the update for all related ELCs. Instead of commas you can also use semicolons (;), hyphens (-), and forward slashes (/) as a separator. An example of a valid PNC List the following one: 914791101, 913101218, 914521544;

5. the **Enable log** option creates a log file during the update process. This option is useful for troubleshooting purposes.

The **Start update** command both starts the auto-update of the software and the update of the local database.

#### *1.4.4 Software Auto Update*

<span id="page-21-0"></span>Every time you click on **Start update** button, the software checks if there is a software update available.

If not, the process continues with the update of the local database. Instead, in case an update is available, a dialog box that specifies a short description of the upgrade is shown:

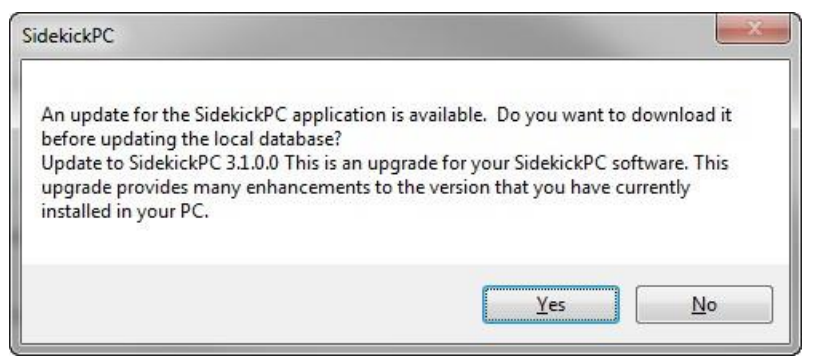

*Fig. 13. Optional Software Update Notification*

If the update is mandatory, the software informs you that the update will be applied before proceeding with the local database update. If the update is instead optional you can skip it and start immediately the database update.

By clicking the **Yes** button the download of the upgrade files starts. During the download of the software upgrade file, the Update dialog box shows you a progress bar and some messages that indicate the state of the process.

Global Connectivity & Technology – System Integration Team

When the download is finished a message asks you to quit the application in order to apply the changes.

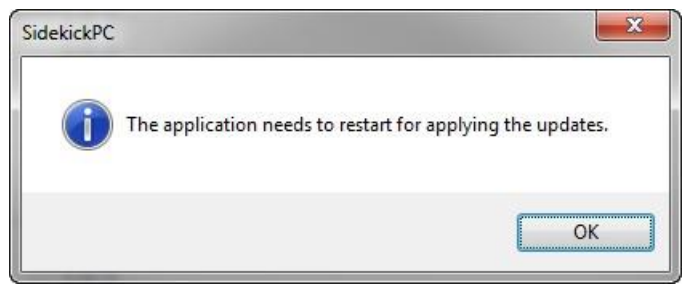

*Fig. 14. End of Software Update Download*

By pressing the **OK** button, the real software update starts. The downloaded files are extracted from the ZIP archive and, after a backup of the existing application files, the current application files are replaced with the new ones. In addition, the software upgrade may also involve changes in the configuration parameters and/or in the structure of the local database.

While the system applies the software upgrade you can see a dialog that shows you some information. As soon as this process finishes you should press the **OK** button in the SidekickPC Software Upgrade dialog:

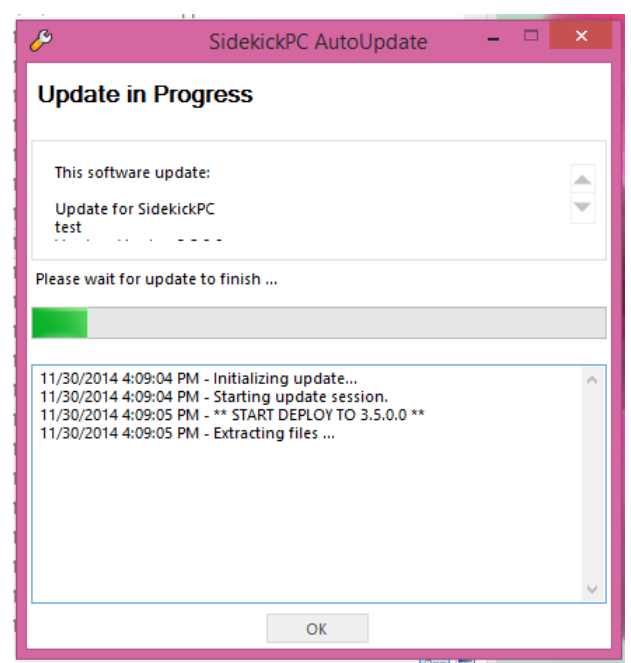

*Fig. 15. End of Software Update Application*

After you press the **OK** button, SidekickPC restarts automatically. If any errors occur during the software upgrade process, the system rolls-back all changes.

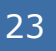

#### *1.4.5 Database Update*

<span id="page-23-0"></span>The update of the local database starts when you press the **Start update** button and either there is no software update available, or after that you have decided to skip an update that is not mandatory.

Depending on your update options and internet connection speed, the update process may require a long time to complete. During the update, a progress bar and some feedback messages indicate the state of the update process. The update occurs within a local database transaction. This means that if you press **Cancel update** or any error occurs during the update, all changes to the local data will be roll-backed and the local data will stay unchanged. Changes to the local data are committed only at the end of the update, if no error occurs.

The **Cancel update** command cancels the update procedure.

The **OK** button closes the dialog and saves the settings you have changed.

The **Cancel** button closes the dialog without saving the settings you have changed.

As previously specified, prior using SidekickPC for the fist time you must execute a Full update.

Please click the **Test Connection** in the Remote and Local Database sections to check if the connections to the remote web service and to the local database work. If necessary, select the **Full Update** option and then press the **Start update** command. You should see feedback messages indicating the progress of the operation. The initial full update may take several minutes or even hours to complete, please be patient. At the end you should see the completion notification:

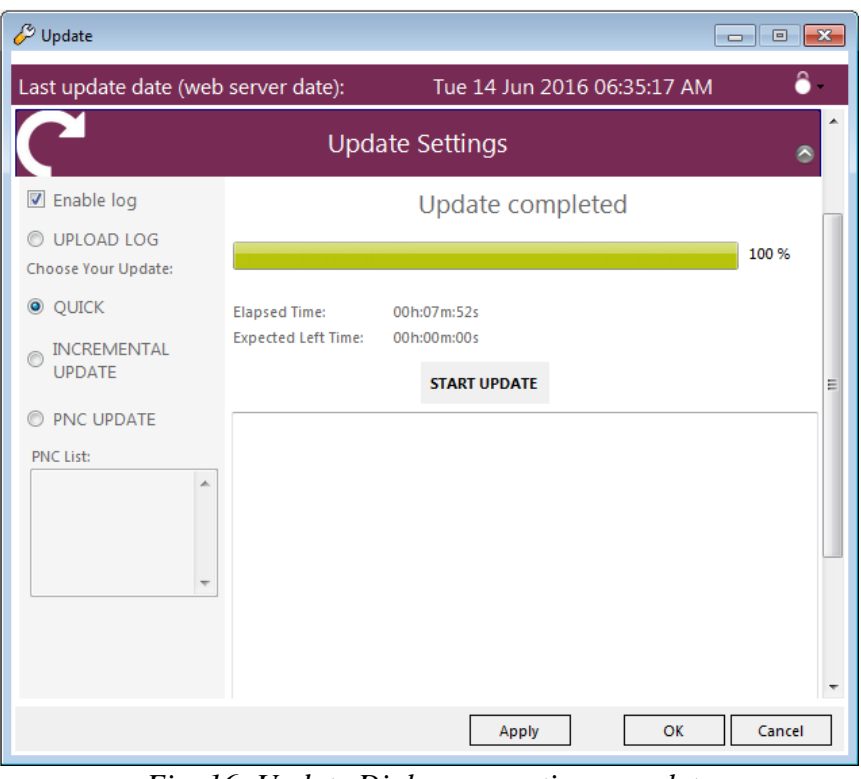

*Fig. 16. Update Dialog: operation complete*

### **B** Electrolux Global Connectivity & Technology – System Integration Team

On the top status bar of the dialog is shown the date and time of the last update.

It displays the date and time of the last Full or Incremental update. Keep in mind that this is the date of the server not the date of your local PC. Please remember that the PNC update does not change this value.

Press **OK** and you are ready to start using the software.

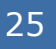

### **2 HARDWARE CONNECTIONS**

<span id="page-25-1"></span><span id="page-25-0"></span>This chapter provides information regarding the correct way to connect and disconnect the Sidekick system to the appliance under test or to the electronic board to configure.

### **2.1 CONNECTING THE APPLIANCE TO THE PC**

**CAUTION! In order to avoid the risk of electrical shock only skilled personnel should use and install the Appliance Connection Kit. The connection of all items should occur only when the appliance is powered off and, if possible, unplugged from the power supply. Also the adapter module should be off.**

**If the Appliance Connection Kit uses the USB interface of your PC, please remember that you should always employ a fully-shielded High-Speed USB 2.0 cable. This type of USB cable provides a good level of reliability for the communication between the PC and the appliance.** 

If you want to diagnose an appliance or update its electronic board configuration, you should connect it to the PC. To connect the appliance to the PC you need to do the following steps:

- Turn off the interface module (if it has a separate power supply).
- If necessary, disconnect the interface module from the PC (disconnect the USB cable).
- Turn off the appliance and, if possible, unplug it from the power supply.
- Important: wait at least 5 seconds BEFORE touching the board or the interface cable to prevent Electro Static Discharge (ESD) damage risk.
- Open the appliance cabinet in order to reach the electronic board connector. For instance in a typical washing-machine: remove 2 screws from the cover on the backside of appliance.

Global Connectivity & Technology – System Integration Team

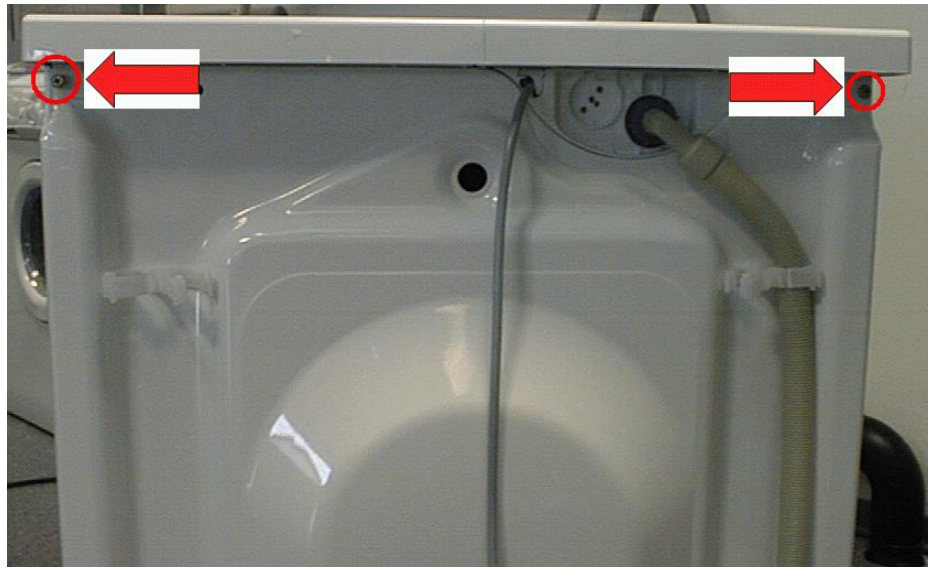

*Fig. 17. Appliance backside view*

- Typical washing-machine example: slide the top cover back and (if necessary) remove the plastic shield from the electronic board using the plastic tips, which you find at each end. In some types of appliance you only need to open the plastic tip that protects the interface connector in the electronic board.
- Connect the adapter module to the appliance using the interface cable as shown in the following picture.

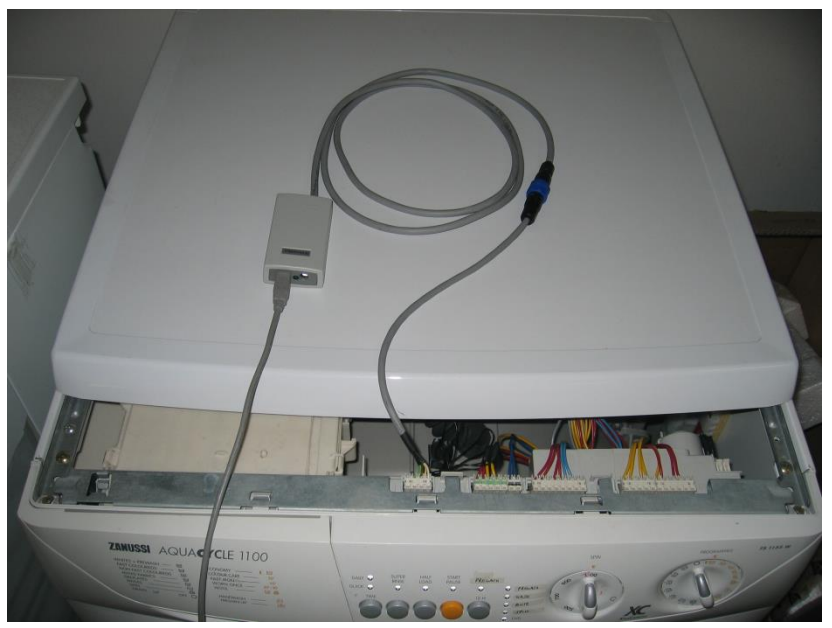

*Fig. 18. Appliance with adapter connected*

- Connect back the appliance to the power supply and turn it on.
- Turn on the adapter module (if it has a separate power supply).
- Connect the adapter module to the PC using the USB cable.

Global Connectivity & Technology – System Integration Team

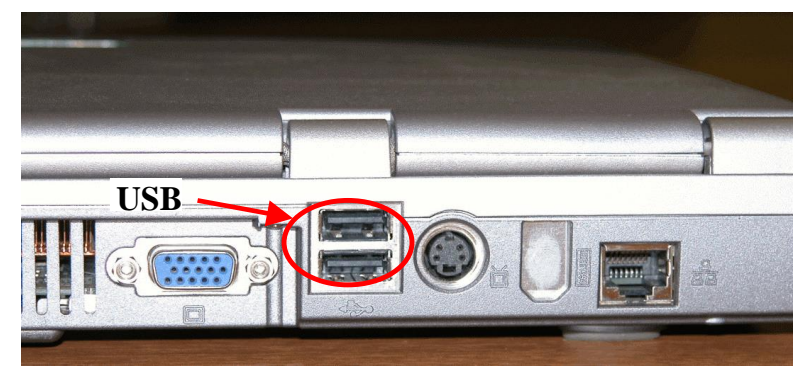

*Fig. 19. Laptop PC backside view*

• Run the SidekickPC software.

*The above sequence of steps guarantees user's safety and reduces the risk of damage due to electrostatic charges. It also avoids the storage of the FREQUENCY OF APPLIANCE INCORRECT (EH1 or EB1 in Fabric Care appliances) alarm that is generated when the board is supplied by the interface module instead of the mains power supply (230 VAC).*

### **VERY IMPORTANT NOTE!**

**Since the interface module is able to power the electronic board even if the appliance is not connected to the mains supply, the appliance may detect false alarm conditions if the adapter is turned on before the appliance.**

**For this reason you should ALWAYS turn on the appliance under test BEFORE turning on the adapter and connecting it to the Personal Computer.**

**Conversely, you should ALWAYS turn off the adapter and disconnect it from the Personal Computer BEFORE turning off the appliance under test.**

### **2.2 DISCONNECTING THE APPLIANCE FROM THE PC**

<span id="page-28-0"></span>You should do the following steps to disconnect the PC from the appliance:

- Disconnect the USB cable from the PC.
- Turn off the appliance and, if it possible, unplug it from the mains power supply.
- Important: after the power off of the appliance, wait at least 5 seconds BEFORE touching the board or the interface cable to prevent Electro Static Discharge (ESD) damage risk.
- Disconnect the adapter module interface cable from the electronic board.

*The above sequence of steps guarantees user's safety and reduces the risk of damage due to electrostatic charges. It also avoids the storage of the FREQUENCY OF APPLIANCE INCORRECT (EH1 or EB1 in Fabric Care appliances) alarm that is generated when the board is supplied by the interface module instead of the mains power supply (230 VAC).*

Global Connectivity & Technology – System Integration Team

#### **2.3 CONNECTING THE SPARE BOARD TO THE PC**

#### <span id="page-29-0"></span>**CAUTION!**

**In order to avoid the risk of electrical shock only skilled personnel should use and install the Appliance Connection Kit. You should NEVER power on the spare board from the mains supply (230VAC) when it is not installed in the appliance.**

**The adapter interface module provides the necessary power to the board during the configuration procedure, without the need of connecting the mains supply.**

**Before handling the electronic board, you should discharge your body from possible electrostatic charges, by touching one conductive object connected to earth.** 

**In addition, you should never touch both neither the board nor the adapter module interface connector during configuration program download and, in general, when the board supply is present. These precautions reduce the risk of damaging the electronic board because of electrostatic discharges.**

If you want to create a spare board for a specified appliance, you should connect the naked board to the PC for the configuration. To connect the board to the PC you need to do the following steps:

• Turn off the interface module (if it has a separate power supply).

Global Connectivity & Technology – System Integration Team

• Connect the adapter module to the board using the interface cable as shown in the following picture.

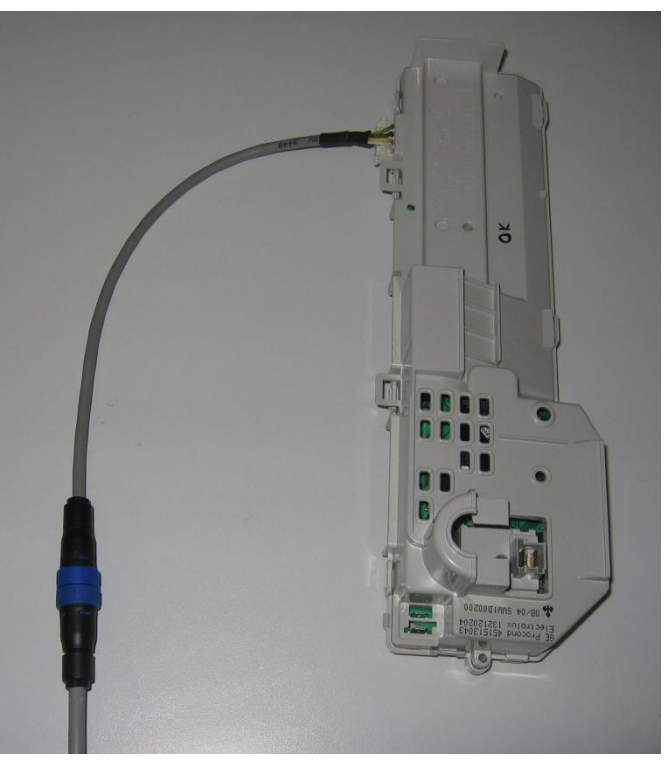

*Fig. 20. Board with appliance cable connected*

• Connect the adapter module to the PC using the USB cable and turn on the adapter module. This operation turns on the spare board as well.

### **VERY IMPORTANT NOTES!**

**You may hear an intermittent beep when the spare board is powered on by the adapter. This beep is due to the fact that the board detects a false alarm condition since it is not yet installed in the appliance.**

**When you turn on an appliance for the first time after you have reconfigured it, or after you have replaced the electronic board, the machine may automatically start the electric test (the electric test is only used in the factory at the end of the assembly line). Turn the appliance on and off to set it back in normal mode.**

Global Connectivity & Technology – System Integration Team

#### **2.4 DISCONNECTING THE SPARE BOARD FROM THE PC**

#### <span id="page-31-0"></span>**CAUTION!**

**In order to avoid the risk of electrical shock only skilled personnel should use and install the Appliance Connection Kit. You should NEVER power on the spare board from the mains supply (230VAC) when it is not installed in the appliance.**

**The adapter interface module provides the necessary power to the board during the configuration procedure, without the need of connecting the mains supply.**

**Before handling the electronic board, you should discharge your body from possible electrostatic charges, by touching one conductive object connected to earth.** 

**In addition, you should never touch both neither the board nor the adapter module interface connector during configuration program download and, in general, when the board supply is present. These precautions reduce the risk of damaging the electronic board because of electrostatic discharges.**

You should do the following steps to disconnect the PC from the spare board:

- Disconnect the USB cable from the PC.
- Important: wait at least 5 seconds BEFORE touching the board or the interface cable to prevent Electro Static Discharge (ESD) damage risk.
- Disconnect the adapter module interface cable from the board.

#### **2.5 DETAILS FOR MACS CABLE CONNECTIONS**

<span id="page-31-1"></span>When using the Sidekick MACS cable it is important to properly set the **Secondary Power Switch** in the Appliance Mini Interface (AMI).

 With this switch you select if the AMI module should provide or not power supply to the target board.

Global Connectivity & Technology – System Integration Team

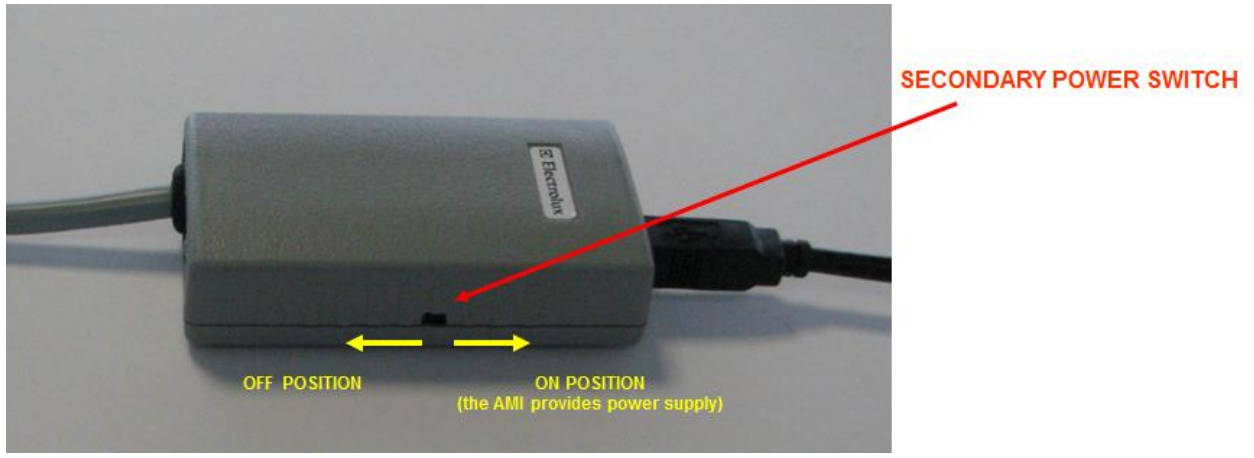

*Fig. 21. AMI Power switch*

When the Secondary Power Switch is in the **ON position**, the USB cable is connected to the PC, but the target cable is NOT connected to the board or appliance, the **Secondary Power LED** on the side of the target cable is ON.

When the Secondary Power Switch is in the **OFF position**, the **Secondary Power LED** turns ON only when the target cable is connected and the board or appliance under test is turned on with the mains power supply.

As a general rule:

- 1. you should turn the switch ON when programming standalone boards not connected to the mains power supply;
- 2. you should turn the switch OFF when programming standalone boards connected to the mains power supply or when connecting to appliances.

### **3** Electrolux Global Connectivity & Technology – System Integration Team

### **3 SOFTWARE OPERATION**

<span id="page-33-0"></span>This chapter deals with the **SidekickPC** utility functions. The program consists of a main window that is a container of all other functional windows (forms). The main window follows the Multiple Document Interface (MDI) approach. Using MDI allows you opening many forms at the same time during the diagnostic procedure.

The following figure displays the main form:

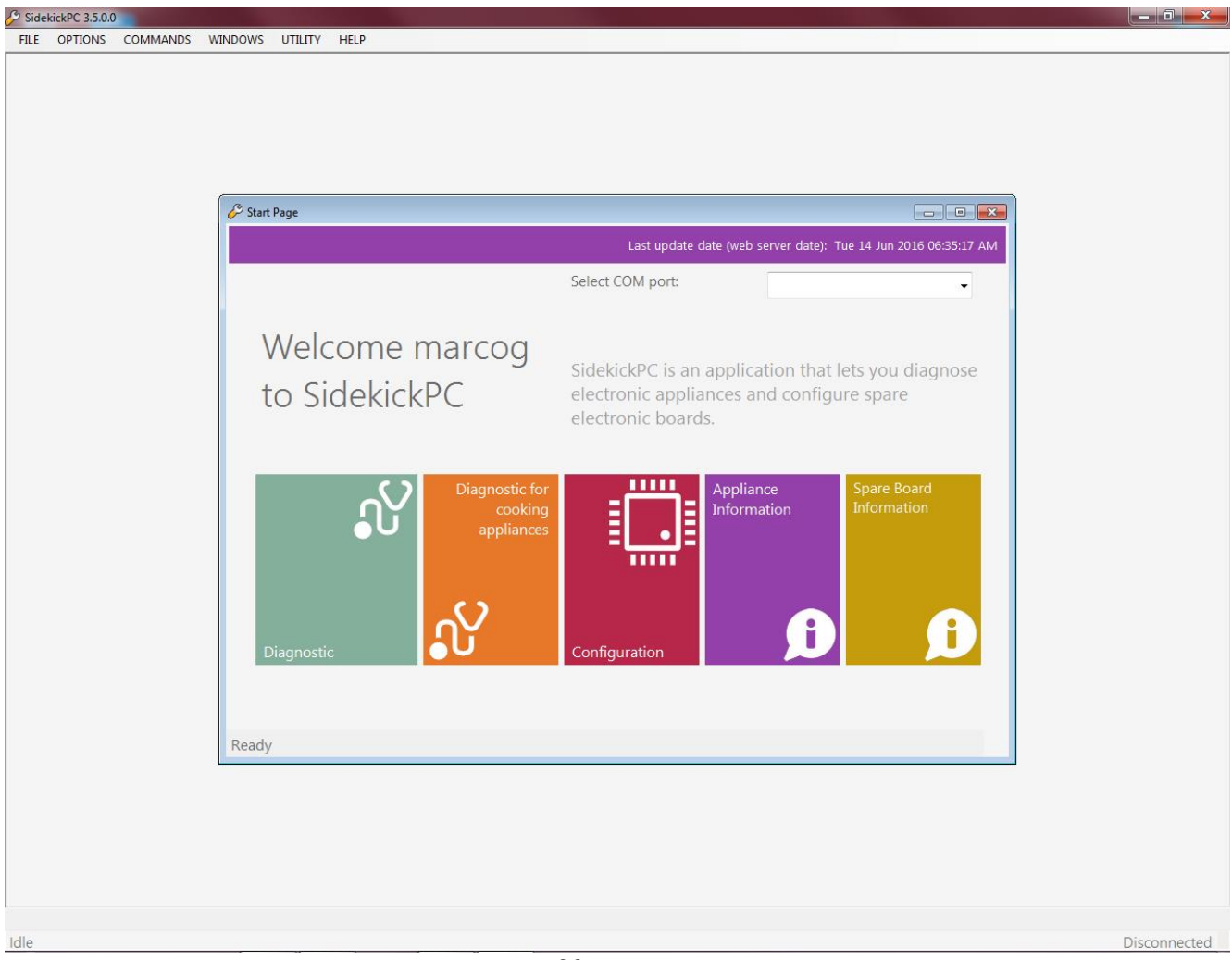

*Fig. 22. Main Form*

The main form contains the **pull-down menu** placed just below the title bar. The main menu items are: **File**, **Options**, **Commands**, **Window**, **Utility**, and **Help**.

The **Start Page** command in the File menu activates the Startup Form.

The **Exit** command in the File menu quits the application.

File: SidekickPC.UserManual.EN.docx - Date: 08/04/2019

<sup>© 2019</sup> Electrolux Italia S.p.A., All rights reserved 34

The **Communication** command in the Options menu shows the **Connection Settings** dialog box that allows specifying the maximum communication speed for connecting to the target appliance or to the board:

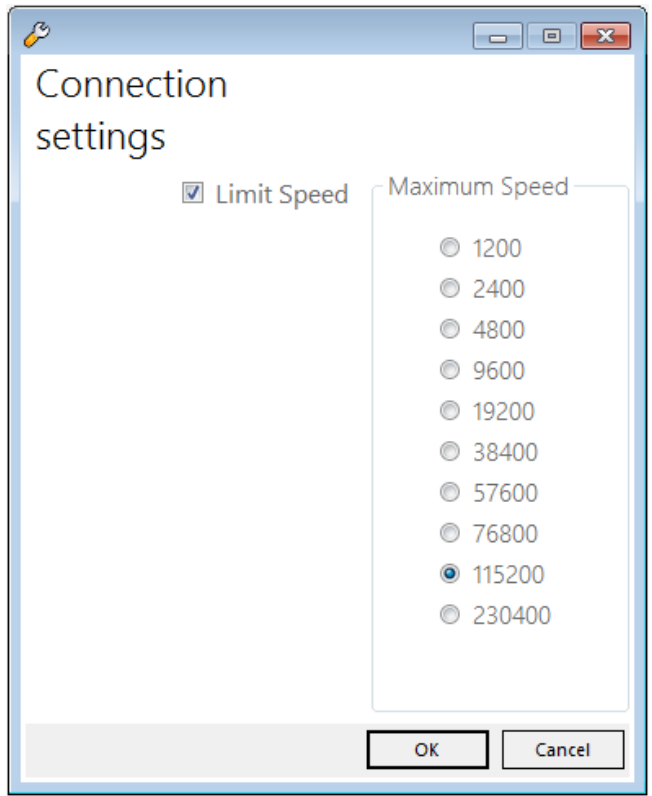

*Fig. 23. Connection Settings*

You do not usually need to change any settings in this dialog box.

The **Language** command in the Options menu shows the **Language** dialog box that allows choosing the display language:

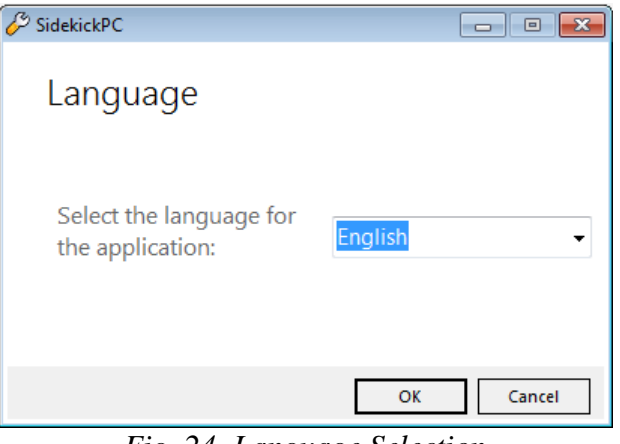

*Fig. 24. Language Selection*

The **Update** command in the Commands menu shows the Update Dialog already described in Chapter 1.

The **License Manager** command in the Commands menu shows the License Manager Dialog already described in Chapter 1.

The **Internet Settings** command in the Commands menu shows the Internet Settings Dialog already described in Chapter 1.

The **Windows** menu contains various commands that simplify arrangement of forms in the workspace.

The **Utility** menu contains the **Spare Board Information** command that allows you to see all information from TDS (Technical Documentation System) database about a spare board code, the replacement history and the list of all PNC/ELC that are related to the selected board. The next paragraph describes this function.

The **Help** menu contains only the command to display the About Dialog box.
### **3.1 Spare Board Information Form**

The **Spare Board Information** window displays all information about a spare board starting either from the board code (with check digit) or from the PNC/ELC of the appliance.

| SidekickPC           |                                   |                        |      |            |                   |                                |           |         | $\begin{array}{c c c c c} \hline \multicolumn{3}{c }{\multicolumn{3}{c }{\multicolumn{3}{c }{\mid}} & \multicolumn{3}{c }{\multicolumn{3}{c }{\mid}} & \multicolumn{3}{c }{\multicolumn{3}{c }{\mid}} & \multicolumn{3}{c }{\multicolumn{3}{c }{\mid}} & \multicolumn{3}{c }{\multicolumn{3}{c }{\mid}} & \multicolumn{3}{c }{\multicolumn{3}{c }{\mid}} & \multicolumn{3}{c }{\multicolumn{3}{c }{\mid}} & \multicolumn{3}{c }{\mid}} & \multicolumn{3}{c }{$ |   |
|----------------------|-----------------------------------|------------------------|------|------------|-------------------|--------------------------------|-----------|---------|----------------------------------------------------------------------------------------------------|---|
|                      | Search<br>Spare Board Information |                        |      |            |                   |                                |           |         |                                                                                                    |   |
|                      | ₩ By PNC/ELC                      |                        |      |            |                   |                                |           |         |                                                                                                    |   |
|                      | 91191630402                       |                        |      |            |                   | $\cdot \mathsf{Q}$             |           |         | OK                                                                                                    |   |
|                      | Board History:                    |                        |      |            |                   |                                |           |         |                                                                                                    |   |
|                      |                                   |                        | Code | Spare Part | Technical<br>Code | Replaced<br>Spare Part<br>Code | Comment   |         | <b>Modified Date</b>                                                                                                    |   |
|                      |                                   |                        | ٠    | 1113313702 | 111331370         |                                | EDW1500   |         | 7/18/2012 9:                                                                                                    |   |
|                      |                                   |                        |      | 1111437222 | 111143722         | 1113313702                     | EDW1500-  |         | 3/10/2009                                                                                                    |   |
|                      |                                   |                        |      | 1111437214 | 111143721         | 1111437222                     | EDW1500   |         | 3/10/2009                                                                                                    |   |
|                      | Where Used:                       |                        |      |            |                   | 91191630402                    |           | ∿<br>▾  | $\boldsymbol{\mathsf{x}}$                                                                                                    |   |
|                      | PNC/ELC                           | <b>Production Date</b> |      | Model      |                   | <b>Brand Name</b>              |           | Factory |                                                                                                    | ▲ |
| $\triangleright$ 001 | 91161522900                       | 20060623               |      | ESF45010   |                   | Electrolux                     | ZΜ        |         |                                                                                                    |   |
| 002                  | 91161522901                       | 20061129               |      | ESF45010   |                   | Electrolux                     | ΖM        |         |                                                                                                    |   |
| 003                  | 91161523000                       | 20061016               |      | ESF45010   |                   | Electrolux                     | ZΜ        |         |                                                                                                    |   |
| 004                  | 91161523001                       | 20061129               |      | ESF45010   |                   | Electrolux                     | ZM        |         |                                                                                                    |   |
| 005                  | 91161523002                       | 20070620               |      | ESF45010   |                   | Electrolux                     | ZM        |         |                                                                                                    |   |
| 006                  | 91161523003                       | 20090302               |      | ESF45010   |                   | <b>Flectrolux</b>              | ZM        |         |                                                                                                    |   |
| 007                  | 91161523300                       | 20060922               |      | ESF45011   |                   | <b>Flectrolux</b>              | ΖM        |         |                                                                                                    |   |
|                      | nns 91161523301                   | 20061129               |      | ESE45011   |                   | Flactmluv                      | <b>7M</b> |         |                                                                                                    |   |

*Fig. 25. Spare Board Information Form*

In the top side of this form there is the **Selection** group that lets you choose search criteria.

You can start your search either from the PNC/ELC of the appliance or from the Spare Part Code that in TDS identifies the generic not configured electronic board.

The text field lets you enter either the **PNC/ELC** or the **Board Code**.

You can insert optional blank and slash (*/*) characters in order to increase the readability of the code that you enter.

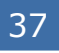

Global Connectivity & Technology – System Integration Team

When you click the combo box, a drop-down list, containing the last 5 used codes appears.

If you click on  $\Box$  image, a list containing all the PNC/ELC Codes or Board Codes stored in the database appears.

You can select one item from the generated list and you have the possibility to restrict the selection list by filling the **Starts with** field.

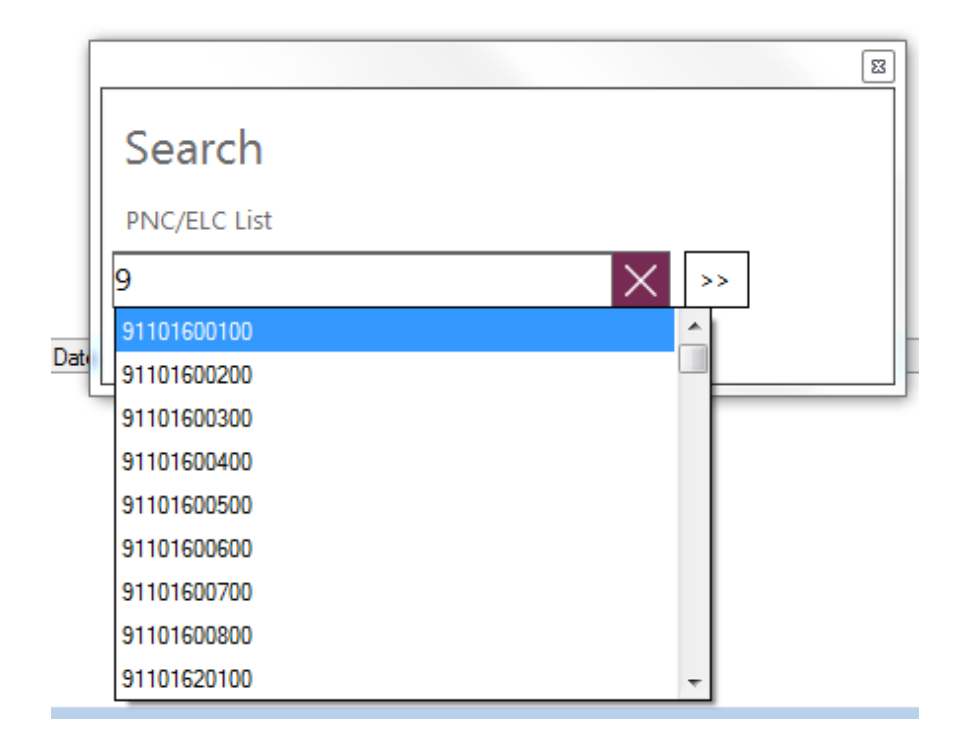

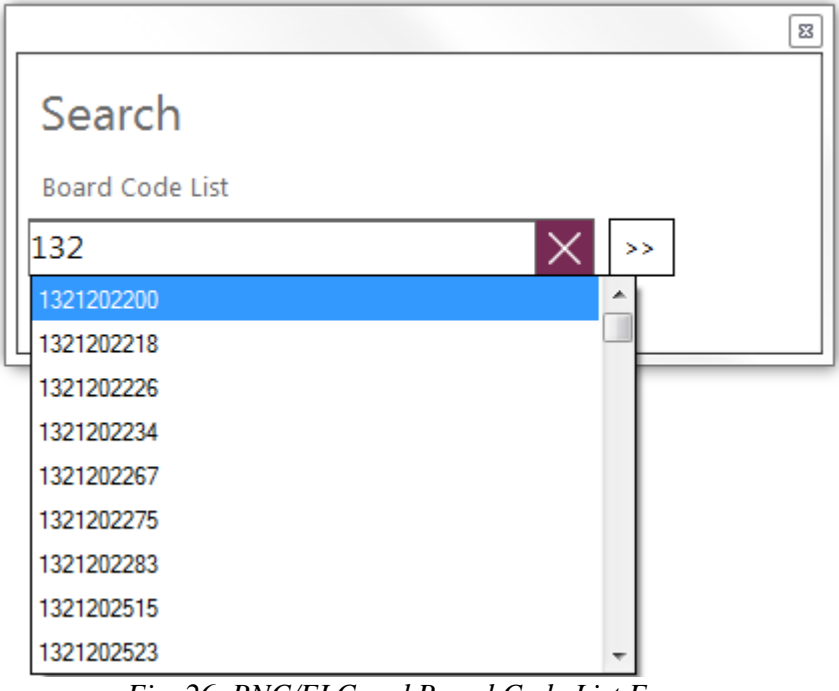

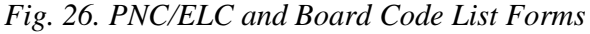

© 2019 Electrolux Italia S.p.A., All rights reserved 38

File: SidekickPC.UserManual.EN.docx - Date: 08/04/2019

Global Connectivity & Technology – System Integration Team

When you enter the code and press either the **ENTER** key or the **OK** button, SidekickPC searches for matches with the specified code in the local database. If it finds the specified code, the software automatically populates the form.

This form shows search results in 2 grids.

The upper grid provides the **Board History** that shows a list of spare board codes (with related Technical Code) as well as additional information. In particular **Replaced Spare Part Code** shows the code of a more recent board that replaces the board identified by the current record. If the value of this field is **(Empty)** this board is the most recent one since it has not been replaced yet.

The software sorts the list so that the first record refers to the most recent board according to the information from TDS.

The software highlights in red the board code used to populate the grid. At the top left side of the form the software also displays a picture of this board, if available.

While the **Spare Part Code** refers to the code that you should use to buy the not configured board from Electrolux, the **Technical Code** indicates the code that Electrolux uses to buy it from suppliers.

In many cases the Technical Code and the Spare Part Code are the same except the check digit. However, sometimes, these codes are different.

The Technical Code is often printed in a label attached to the board or to its plastic case. As a consequence, the code that you read in this label may differ from the code that you use to buy the part from Electrolux.

The lower grid, **Where Used**, shows all PNC/ELCs, with the corresponding Model, Brand, the factory code and the date of first production that employ the selected board code. This information is similar to the "Where Used" function in TDS, with the advantage that it takes into consideration the replacement history, not only the bill of material from factories at the date of production.

In some cases, selecting a code by PNC/ELC, more than one board may be present in that specific product. As a consequence, more than one record may be found inside the local database. In this case a list containing **Spare Part Code**, **Plant**, **Board Name**, **Product**, and **Platform** appears, allowing you to choose the specific electronic board that you want to analyze.

| SidekickPC |               |                        |       |                |                |           |             | $\boldsymbol{\Xi}$ |
|------------|---------------|------------------------|-------|----------------|----------------|-----------|-------------|--------------------|
|            |               | <b>Board Selection</b> |       |                |                |           |             |                    |
|            | <b>Select</b> | Service Kit<br>Code    | Plant | Board<br>Name  | Platform       | Firmware  | FirmwareRev | Sp<br>Cq           |
| Þ          | П             | 973925781831012 ZS     |       | <b>COOLER</b>  | <b>ERF2001</b> | 242569408 | 000         | 238                |
|            |               | 974925781831011        | zs    | <b>FREEZER</b> | <b>ERF2001</b> | 242569409 | 000         | 238                |
|            |               |                        |       |                |                |           |             |                    |
|            |               |                        |       |                |                |           |             |                    |
| ∢          |               |                        |       | m              |                |           |             | Þ                  |
|            |               |                        |       |                |                | OK        | Cancel      |                    |

*Fig. 27. Board Selection Form*

Global Connectivity & Technology – System Integration Team

### **3.2 Startup Form**

When you run the program you see the Startup form:

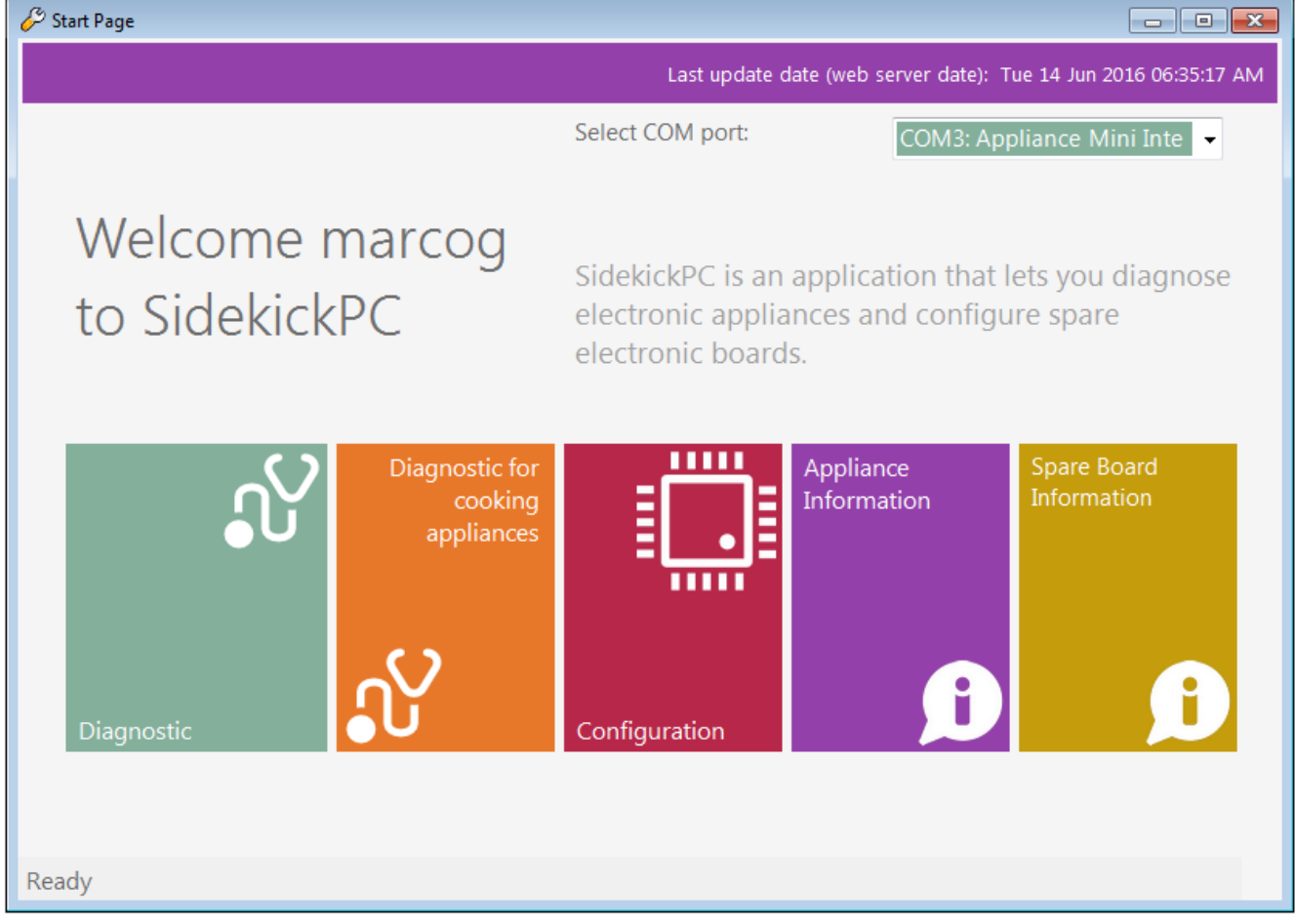

*Fig. 28. Startup Form*

The **Select COM port** list lets you choose the communication port. The software automatically detects the available serial ports on the PC and, if possible, it selects the port that you have selected in the previous SidekickPC session.

**Diagnostic** lets you start the appliance diagnostics function. When you click this icon the software connects to the appliance under test and identifies it (\*). Then the program shows you the Identification form with the main configuration parameters in the connected appliance.

(\*) The identification procedure depends on the type of the appliance, for diagnostic functionality of cooking appliances refers to chapter 3.41.

© 2019 Electrolux Italia S.p.A., All rights reserved 40

 $\sqrt{2}$ 

Global Connectivity & Technology – System Integration Team

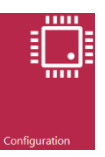

**Configuration** lets you enter to the board configuration function. When you click on this icon, SidekickPC shows you the Board Configuration form.

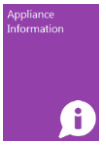

**Appliance Information** lets you to get detailed information regarding test, alarms, and the troubleshooting procedures of a specific appliance model that you identify by means of the PNC/ELC. Please remember that this function only works for those appliances that SidekickPC is able to diagnose.

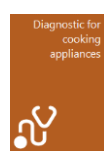

**Diagnostic for cooking appliances** lets you start the appliance diagnostics function for the cooking appliance.

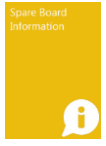

**Spare Board Information** displays all information about a spare board starting either from the board code (with check digit) or from the PNC/ELC of the appliance.

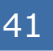

Global Connectivity & Technology – System Integration Team

### **3.3 Configuration Form**

This is the form that appears when you press the **Configuration** button in the Startup Form. The Configuration form allows you either to create a spare board or to upgrade the electronic configuration of an appliance.

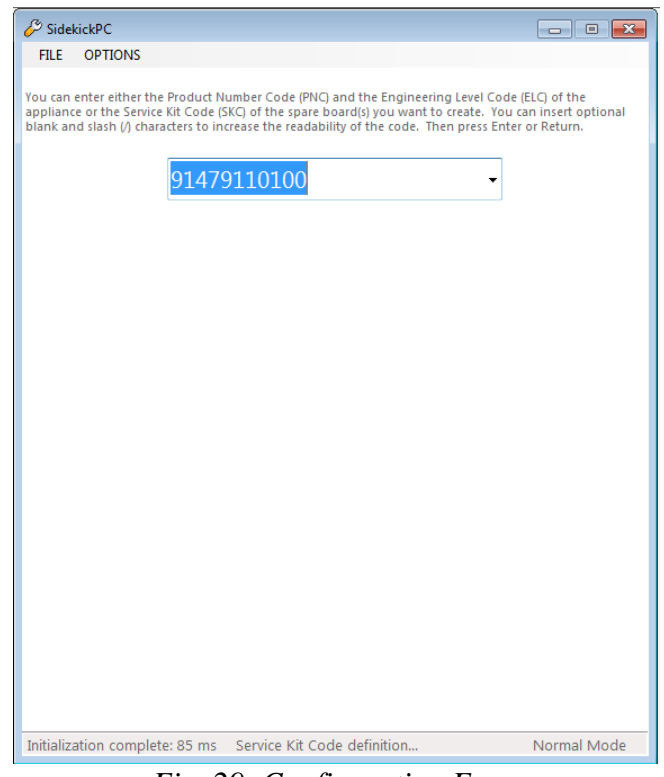

*Fig. 29. Configuration Form*

The **Code Selection** field lets you enter either the **PNC/ELC** of the appliance that you want to upgrade or the **Service Kit Code** (SKC) of the configured spare board that you want to create.

The PNC/ELC is always an 11-digit code that identifies the Electrolux appliance model.

You can insert optional blank characters, hyphens and slashes, between one digit and another, to increase the readability of the inserted code. The software ignores all extra characters that you may insert for improving the readability of the code.

SidekickPC keeps a list with the most recently used codes. You can click the select button  $\frac{1}{\sqrt{2}}$  on the right side of the Code Selection field and choose one of these items instead of manually entering the digits each time you enter a new code.

When you press the ENTER key, SidekickPC searches for matches with the specified code in the internal database. If it finds the specified code, SidekickPC automatically processes the information for the configuration of the specified spare board.

### *3.3.1 Service kit code*

The Service Kit Code (SKC) identifies the code of the kit for a configured electronic board, for direct replacement on a specific appliance model (PNC/ELC). This code is created by Spares Operations Team and added in the TDS system.

### *3.3.1.1 973 Coding rule*

In **Fabric Care**, **Dish Care**, **Food Preservation** (\*) and **Food Preparation** (\*) product lines, configured boards are coded as spare part for each PNC/ELC in the following way:

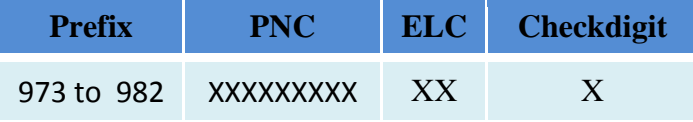

*Fig. 30. SKC Convention for Fabric Care, Dish Care, Food Preservation and Food Preparation(\*)*

As you can see, in the above case, the SKC is always a 15-digit code.

• **973 to 982**: reserved prefixes in TDS are from 973 to 982. This means that each PNC/ELC can define up to 10 different configured boards.

**PNC**: the Product Number Code that identifies the appliance model

• **ELC**: the Engineering Level Code that identifies the appliance model

• **Check digit**: It consists of a single digit computed automatically by an algorithm from the other digits in the sequence input. It is used for error detection.

The actual value of the prefix within the same PNC/ELC depends on the numeric value of the ANC of the board used in production. The SKC prefix is assigned in ascending order with respect to the ascending order of the ANC.

In other words, the lowest prefix (973) is assigned to the board with the lowest ANC.

### See example

PNC: 94959 60 88 ELC 01 – split user interface induction boards

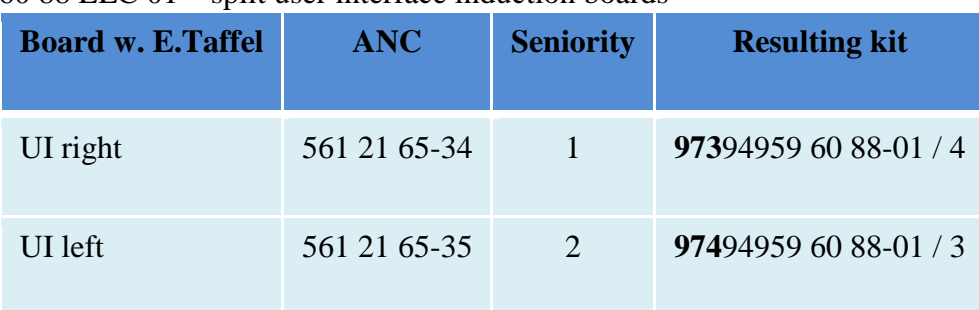

(\*) see "New 982 kit rule"

© 2019 Electrolux Italia S.p.A., All rights reserved 43

If the specified code does not exist in the database, the software just shows an error message.

If the specified code exists in the database, first panel information appears:

- **Brand** and **Model** of the corresponding appliance is shown on top;
- *O* Naked Board if available, with photo and description;
- **Cable Connector** if available, the corresponding board cable connector to use with photo and description.

You can then enter the number of identical boards to configure:

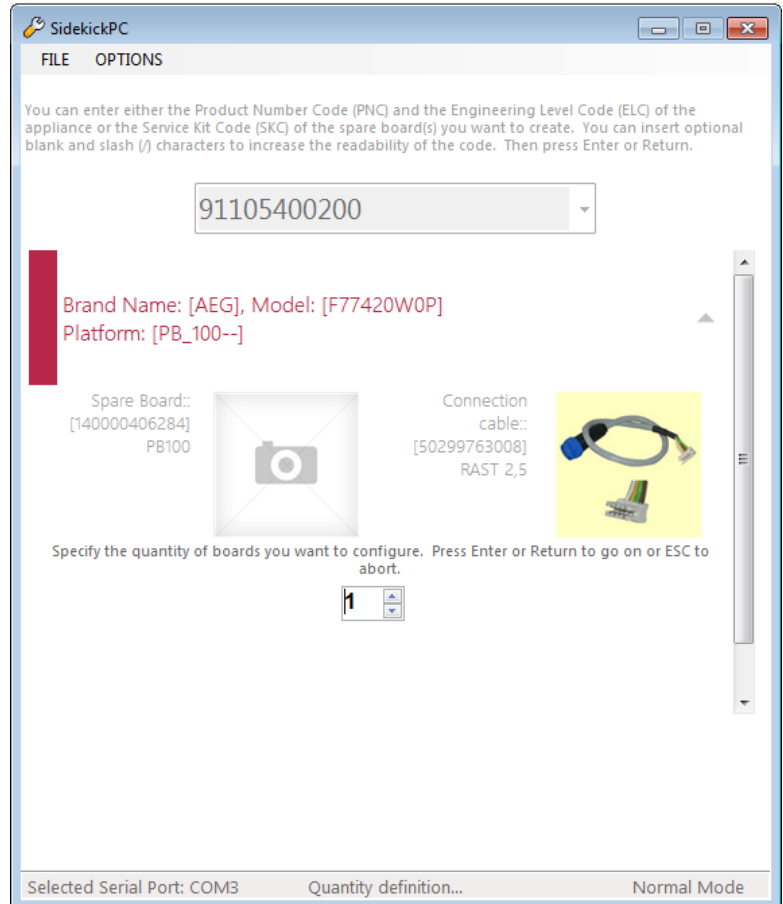

*Fig. 31. Quantity Definition*

After the quantity definition, press the ENTER key again and you are ready to start the configuration. This means that you can connect the appliance board to the PC and press OK to start the programming procedure:

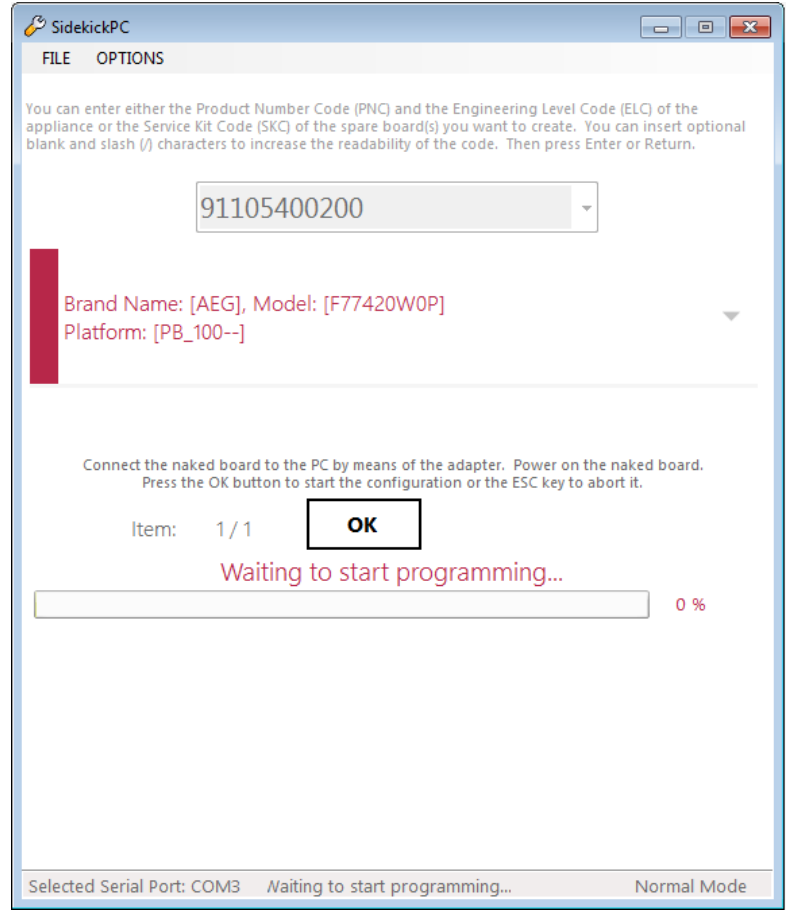

*Fig. 32. Start Programming*

When you press the OK button to start the configuration of the board, at first the program identifies the naked board. If the naked board you are using is not suitable for the appliance model you have selected, SidekickPC issues an error message and prevents you further actions with the board. Otherwise it immediately starts the board configuration procedure.

The board configuration procedure occurs using the information contained in the local database. During the execution of this command the target device goes into a special mode. After the programming procedure, SidekickPC resets the board and it performs a check of the configuration.

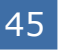

The **Last operation results** panel shows the result of the last board programming operation.

The GREEN color highlights successful result, RED failure. In case of success, you can see statistics regarding the operation. In case of failure you can see a description of the error (click on the **Copy to** 

**Clipboard** button **on** the right side of the panel, it is possible to copy the message result to clipboard):

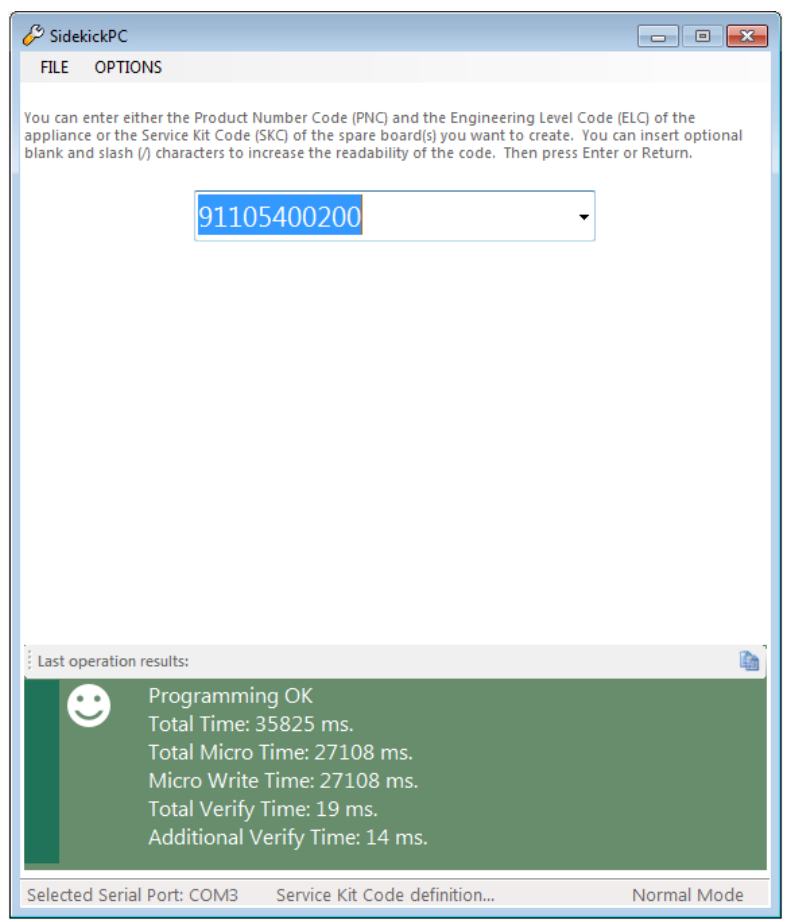

*Fig. 33. Last operation result*

Please note that all board programming operations are recorded in the local database (Database Log) and that are uploaded to the remote server whenever you execute a database update operation.

### *3.3.1.2 New 982 kit rule*

To solve the pending issues on the data flow for Spare Operations concerning cooking electronic boards, a new Service Kit coding scheme for the **Food Preparation** product line is been approved.

### **The Spares Documentation team has started using the new service kit codes since 19th May 2014.**

**All cooking boards coded before 19th May 2014 use the old 973-982 rule (this rule is still valid also for all others product lines)**

<sup>© 2019</sup> Electrolux Italia S.p.A., All rights reserved 46

File: SidekickPC.UserManual.EN.docx - Date: 08/04/2019

The new 982 service kit code is a 13-digit code. It is defined according to the following convention:

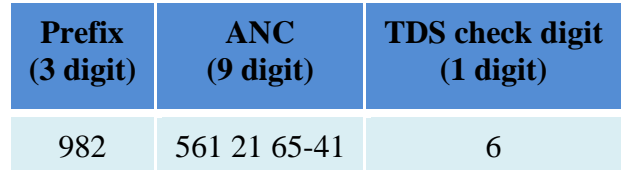

- **982 prefix:** it is a fixed prefix (3 digit)
- **ANC:** it is the Article Number Code that identifies the variant software of the board (9 digit)
- **TDS** check digit: It consists of a single digit computed automatically by an algorithm from the other digits in the sequence input. It is used for error detection. (1 digit)

### See example

PNC: 949596300 ELC 00 – split user interface induction boards

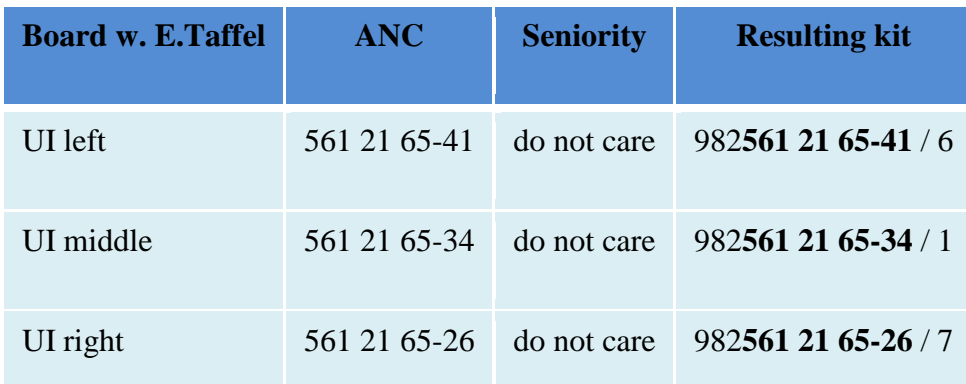

The benefits from new 982 coding are:

- Significant reduction in the number of service kit code; a 982 service kit code can be used for different appliance;
- The service kit prefix is fixed no dependencies on ANC seniority. It is possible to update the list of spare boards at a later time;
- Significant reduction of IT architecture complexity to populate the central database: since the kit code embeds the original factory ANC code, it is no longer necessary the automatic software procedure that exports all information about electronic boards from factory bill of material system (COPICS). This means that the central database can be updated only with a lookup in the Technical Documentation System database (TDS).

New 982 service kit coding rule for Fridge and Freezer boards

**The Spares Operations team has started using the new service kit codes also for fridge and freezer boards since September 2015 (at present, the only Food Preservation factory involved is** 

### *3.3.1.3 982 + 140 Service kit coding rule*

**Susegana).**

Due to the fact that new ANC codes created with Teamcenter software start with an alphabetic character (i.e. A03726201) and that, the Technical Documentation System (TDS) is not able to handle it, the Spares Operations Team has introduced a translation mechanism that converts 'A' to the prefix number 140 (3 digit).

All service kit codes that embed ANC codes starting with 'A' are defined according to the following convention:

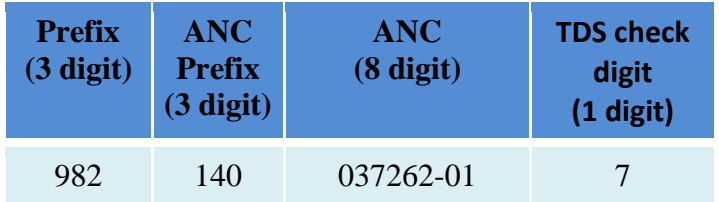

- **982 prefix:** it is a fixed prefix (3 digit)
- **140:** it is a fixed prefix (3 digit) stands for 'A' char
- **ANC:** the Article Number Code (excepts the first alphabetic letter 'A') that identifies the variant software of the board (8 digit)
- **TDS check digit:** It consists of a single digit computed automatically by an algorithm from the other digits in the sequence input. It is used for error detection. (1 digit)

Global Connectivity & Technology – System Integration Team

### **VERY IMPORTANT NOTES!**

**The board may become unusable if the board programming operation fails for any reason.**

**During the programming procedure it is highly recommended not to detach the connection cables, not to switch off the interface module, not to touch the board to prevent Electro Static Discharge (ESD) damage risk or otherwise interrupt the operation since the board may become unusable. Interrupting a programming operation may lead to an unusable naked board.**

**In the above cases, recovering the board may require special programming tools. This program does not provide this capability.**

### *3.3.2 Special Case of failure during configuration*

During configuration, there is a special case of failure that can be worked around with the user intervention. At the moment of this writing, the only boards that could manifest this type of failure belong to the Food Preparation product line. This kind of failure happens at the beginning of the configuration procedure. The user will be presented with a wizard that guides through a sequence of steps; at the end of the procedure, the user will have a chance to configure the board with different settings. This procedure must be used **exclusively only if configuring a standalone board** (i.e., a single board outside the appliance).

This is the wizard that will appear:

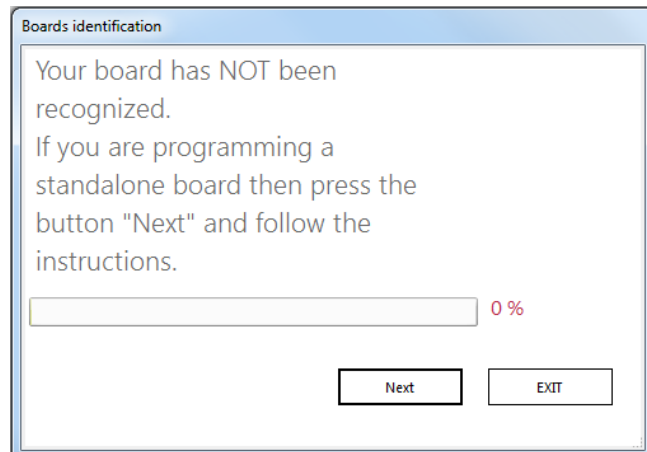

By clicking "Exit" the user can refuse to execute the procedure. By clicking next, the user will be asked to detach and reattach the board:

Global Connectivity & Technology – System Integration Team

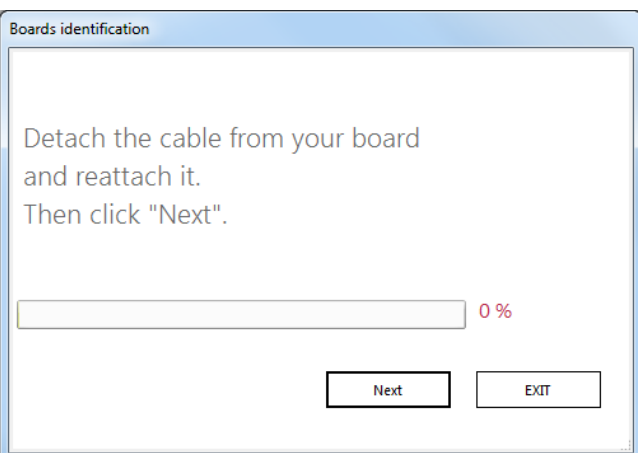

By pressing "Next", a procedure will try to detect the attached board and the user will just have to wait:

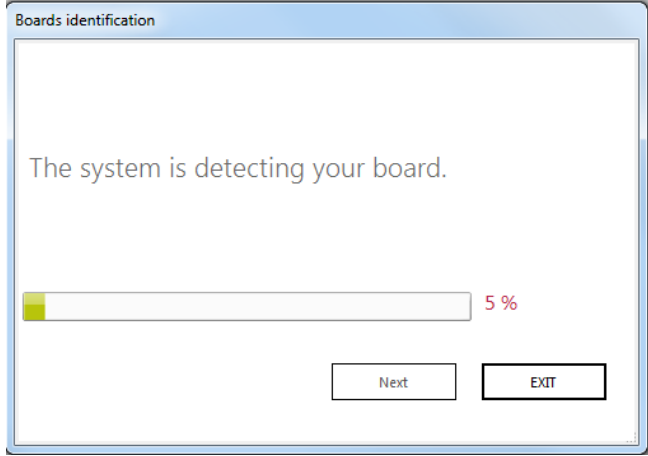

If the board is detected then special settings for the configuration procedure will be prepared. The user will then click "Exit" to retry configuring:

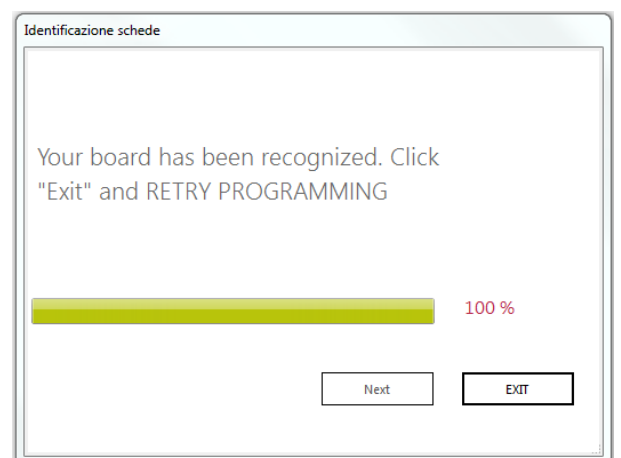

The user will be presented with the standard Configuration form:

Global Connectivity & Technology – System Integration Team

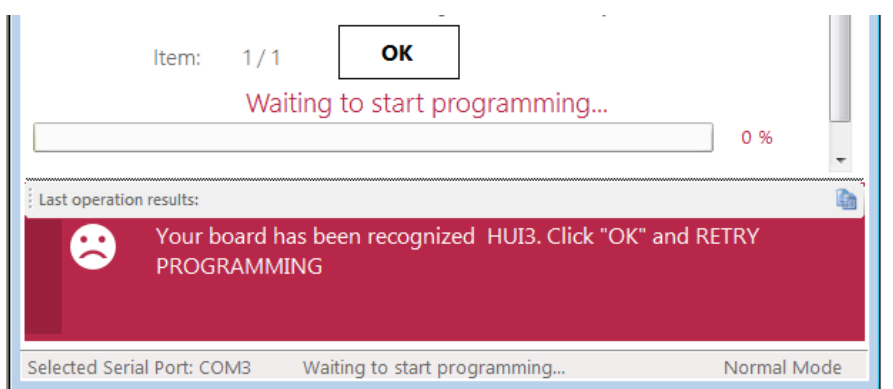

The user will then proceed configuring the board as usual. The special settings (retrieved during the board detection procedure) will be valid only for the first configuration.

### *3.3.3 Configuration Form Menu Commands*

The Configuration form has a pull-down menu with the following items: **File** and **Options**.

The **Exit** command in the File menu just closes the form.

The **Additional Verify** command in the Options menu shows the **Additional Verify** dialog box that allows activating an extra configuration step after the board programming procedure:

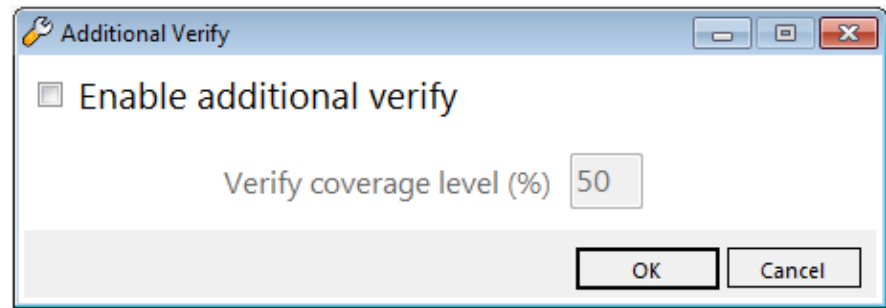

*Fig. 34. Additional Verify Dialog*

This dialog allows you to enable/disable an additional board configuration check and set the coverage of memory locations (in percent of whole memory space) that will be checked after the programming procedure. Greater values mean more verifying time. The minimum coverage value is 5%.

The **Programming Log** command in the Options menu shows the **Programming Log** dialog box:

| Programming Log                                                                                                    | $\begin{array}{c c c c c} \hline \multicolumn{3}{c }{\multicolumn{3}{c }{\mult$ |
|----------------------------------------------------------------------------------------------------|----------------------------------------------------------------------------------------------------|
| <b>Programming Log</b>                                                                                                    |                                                                                                    |
| <b>Event Date:</b><br>$\Box$<br>$\blacksquare$<br>6/14/2016<br><b>Start Date:</b><br>$\triangledown$<br><b>End Date:</b><br>▥▾<br>$\Box$<br>6/14/2016                                                                                                    |                                                                                                    |
| <b>Naked Board</b><br>Naked<br>Naked<br>Service Kit<br>Event<br>Event<br>Log<br>PNC/ELC<br><b>Board</b><br><b>Board</b><br><b>Code From</b><br><b>MCF</b><br>CCF<br><b>Description</b><br>Prog<br>$\overline{\phantom{a}}$<br>$\overline{\bullet}$<br>$\overline{\phantom{0}}$<br>Type<br>Code<br>$\overline{\mathbf{v}}$<br>Date<br>$\overline{\mathbf{v}}$<br>$\overline{\phantom{0}}$<br>$\overline{\phantom{0}}$<br>Code<br>$\overline{\mathbf{v}}$<br>$\overline{\mathbf{v}}$<br>$\vert \mathbf{v} \vert$<br>$ \mathbf{v} $<br>Code<br><b>TDS</b><br>Firmware | Config<br>Board<br>$\overline{\mathbf{v}}$<br><b>Firmwa</b>                                                                                                    |
| SidekickPC 3.5.0.0<br>Programming OK<br>Tuesday, June<br>Total Time: 35825 ms.<br>14, 2016<br><b>SUCCESS</b><br>91105400200<br>156172750001 A04332901001 P100R1<br>91105400200<br>Total Micro Time: 27108 ms.<br>$\overline{2}$<br>973911054002002 140000406284<br>P100R121<br>ı<br>11:45:41<br>Micro Write Time: 27108 ms.<br>AM.253<br>Total Verify Time: 19 ms.<br>Additional Verify Time: 14 ms.<br>m.<br>$\rightarrow$                                                                                                    |                                                                                                    |
| OK                                                                                                    | Cancel                                                                                                    |

*Fig. 35. Programming Log Dialog*

The Programming Log dialog shows you information regarding board configuration activities. The program is able to keep a track of all boards that have been configured in the workstation.

Each record stores the information regarding a programming operation. The meaning of each field in the programming log record is the following:

- *Event Date:* date and time of the programming operation;
- *Event Type*: a string that identifies the result of programming (ERROR, SUCCESS);
- *Log Code*: a short string that stores the code as inserted by the operator;
- *Description:* additional information regarding the programming operation;
- *PNC/ELC*: the PNC/ELC in the database record selected for programming the board;
- *Prog*: the progressive insertion number that identifies the database record selected for programming the board;
- *Service Kit Code:* the service kit code related to the spare board to configure;
- *Naked Board Code:* the code of the naked board;
- *Naked Board Code From TDS*: the code of the naked board as specified in the TDS database;
- *Naked Board Firmware*: is the firmware identification string in the board before the configuration step;
- *MCF*: code and revision of the PNC parameters stored in the board. For Fabric Care and Dish Care appliances this field refers to the Machine Configuration File (MCF). For a Food Preparation board and this field shows a dummy string. For a Food Preservation board this field shows the configuration code and revision of the complete board;
- *CCF*: code and revision of the base model parameters stored in the board. For Fabric Care and Dish Care appliances it refers to the Cycle Configuration File (CCF). For Food Preparation and Food Preservation boards this field shows the configuration code and revision of the complete board;
- *Configured Board Firmware:* For Fabric Care and Dish Care appliances this field shows the firmware identification string in the board after the configuration step. For Food Preparation

© 2019 Electrolux Italia S.p.A., All rights reserved 52

Global Connectivity & Technology – System Integration Team

and Food Preservation boards this field shows the configuration code (without revision) of the complete board;

• *Configured Board SN*: serial number stored in the configured board, if any. The serial number provides the date and time of the programming operation. It is a decimal number with the following format:

### *YYMMDDHHmm*

YY programming year modulus  $40 (0.39 \Rightarrow 39 = 2039, 00 = 2040)$ MM programming month  $(01..12 \Rightarrow 01 =$  Janaury, 12=December) DD programming day (01..31) HH programming hour (00..23) mm programming minute (00.59) Example:  $708081155 \Rightarrow$  this serial number indicates that the board has been programmed on the 8th August 2007 at 11.55 AM.

- *Algorithm Name*: the algorithm used for programming the board;
- *Communication Speed:* the actual communication speed (baud rate) employed for board programming;
- *Always Replace Firmware*: when this flag is 'true', the program always overwrites the firmware even when the same firmware is already present in the target board;
- *Skip Verify After Programming*: when this flag is 'true', the program skips the check of the operation after the board programming step.

Electrolux uses the programming log information both for collecting data that is useful for improving the quality of products and for troubleshooting problems that you may experience while programming electronic boards.

The software uploads the programming log to the central Sidekick server each time you execute an Update operation. Programming log records are removed from your local PC after each update operation if they are older than a specified period called "programming log retention time". The programming log retention time is typically 30 days.

The **Verify Only** option allows you checking for the correct configuration of an already configured board. When this option is set, SidekickPC verifies for proper configuration rather than programming the board. This verification has 100% coverage of memory locations.

The **Spare Board Label** command in the Options menu shows the **Label** dialog box that allows the activation of label printing after each board programming operation:

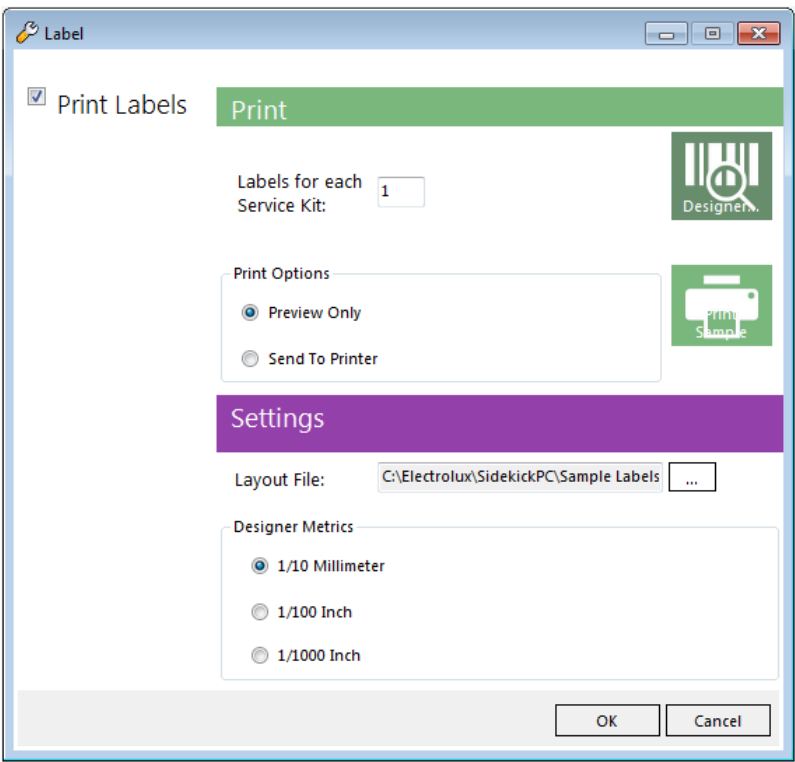

*Fig. 36. Label Dialog*

This dialog box allows you to:

**Print label** enable/disable printing one or more labels after the successful programming of  $\overline{\mathcal{A}}$ each board.

### **Print** section:

you can select how many identical labels to print for each board (the number is limited to 10 labels)

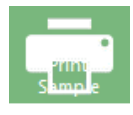

**Print Sample** lets you preview or print sample of the selected label, according to the Print Options selection.

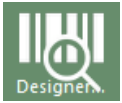

**Designer** allows you to enter the integrated label layout Designer. The Label Designer enables you to modify an existing layout, to create a new one from the scratch, and to print sample labels. This is a graphical editor that provides you with the full control

over the label appearance and contents. The description of the layout Designer is outside the scope of this manual.

**Settings** section:

<sup>© 2019</sup> Electrolux Italia S.p.A., All rights reserved 54

Global Connectivity & Technology – System Integration Team

**- Layout File** field where you define the label layout by means of external files (\*.lbl)

**- Designer Metrics** options allow you to specify the units of measure the editor displays.

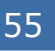

Global Connectivity & Technology – System Integration Team

The following is an example of label that you obtain:

# 973 914 791 101 00/4

00-01-132197270.000-132225610.000-W4A30111.000

SN = 708081155 created with SidekickPC 1.0

*Fig. 37. Label Example*

As you can see, the label shows all identification data regarding the spare part, appliance model, and database record used for the configuration:

**973 914 791 101 00/4** is the Service Kit Code formatted for better readability;

**00-01-132197270.000-132225610.000-W4A30111.000** indicates which database record has been used for programming the spare part or upgrading the appliance configuration. Each peace of information is separated from the following one by a hyphen. In the above example, from left to right, the meaning of the various fields is the following one:

**00**: ELC field in the selected record. Sometimes the ELC field may be different from the ELC that the Service Kit Code specifies;

**01**: Progressive Number field (Prog) in the selected record;

**132197270.000**: code and revision of the PNC parameters (machine configuration file for Fabric Care appliances) programmed in the configured board;

**132225610.000**: code and revision of the base model parameters (cycle configuration file for Fabric Care appliances) programmed in the configured board;

**W4A30111.000**: code and revision of the firmware programmed in the configured board;

**SN = 708081155 created with SidekickPC 1.0** shows the serial number stored in the programmed board (if any). The meaning and format of the serial number has been previously described in this chapter, in the section that deals with the programming log.

### *3.3.4 Printing Extended Information in the label*

It is possible to print extended information in the label(s) that the software is able to print after each board configuration.

Normally SidekickPC prints 3 lines of text.

By activating the **Print Extended Information** option in the Configuration Form, you can print additional information that you can enter before programming each board. In this case, if you use the proper label layout file (\*.LBL), SidekickPC prints 4 lines of text.

This function is useful in all situations where the Service Kit Code is not used to identify the configured spare board. This is true for some geographical areas outside Europe. In this case you can manually specify the code to be printed on the label before programming each board.

© 2019 Electrolux Italia S.p.A., All rights reserved 56

Global Connectivity & Technology – System Integration Team

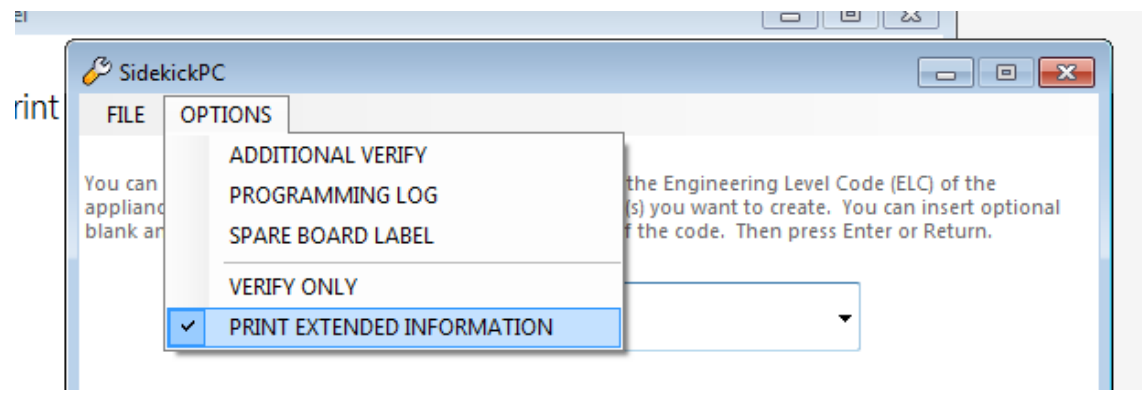

### *Fig. 38. Print Extended Information Option*

If you quit SidekickPC and enter again, the software restores the state of the **Print Extended Information**  option from the previous session (this option is persistent).

Please remember to choose a proper label layout file. In order to print all information, it is necessary that the selected label layout file refers to all 4 "Variables" that are available from within the Label Layout Designer. The figure below highlights these variables:

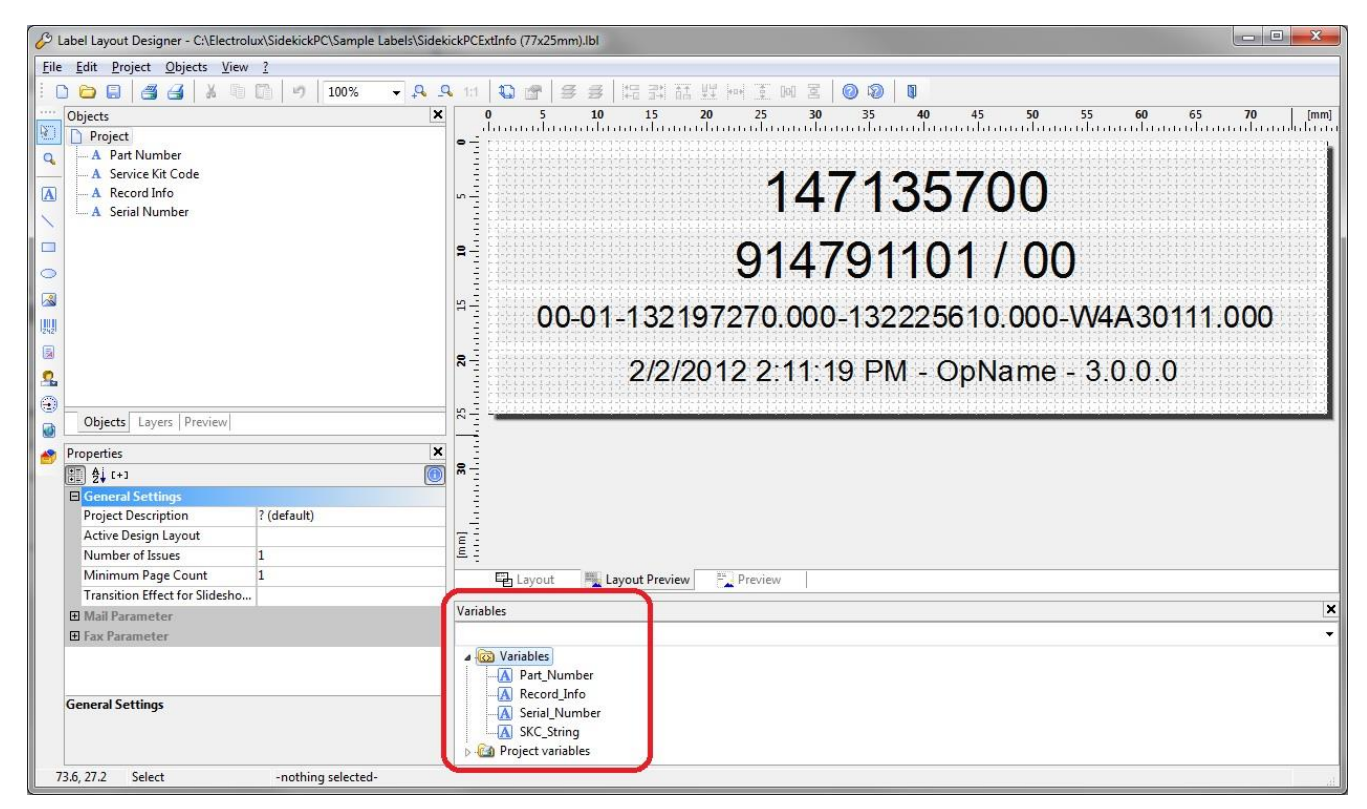

*Fig. 39. Label Layout Designer Variables*

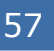

The **Part Number** variable displays the part number as entered by the operator, as explained later in this section.

You can however start from one of the provided samples that support extended information:

- 1. SidekickPCExtInfo (77x20mm).lbl
- 2. SidekickPCExtInfo (77x25mm).lbl

Even if you start from one of the above samples, you must open the Layout Designer and adjust the label settings to your actual printer.

You can do that by means of the **Page Setup** command that you can find in the **Projects** menu. This command opens the **Layout** dialog box.

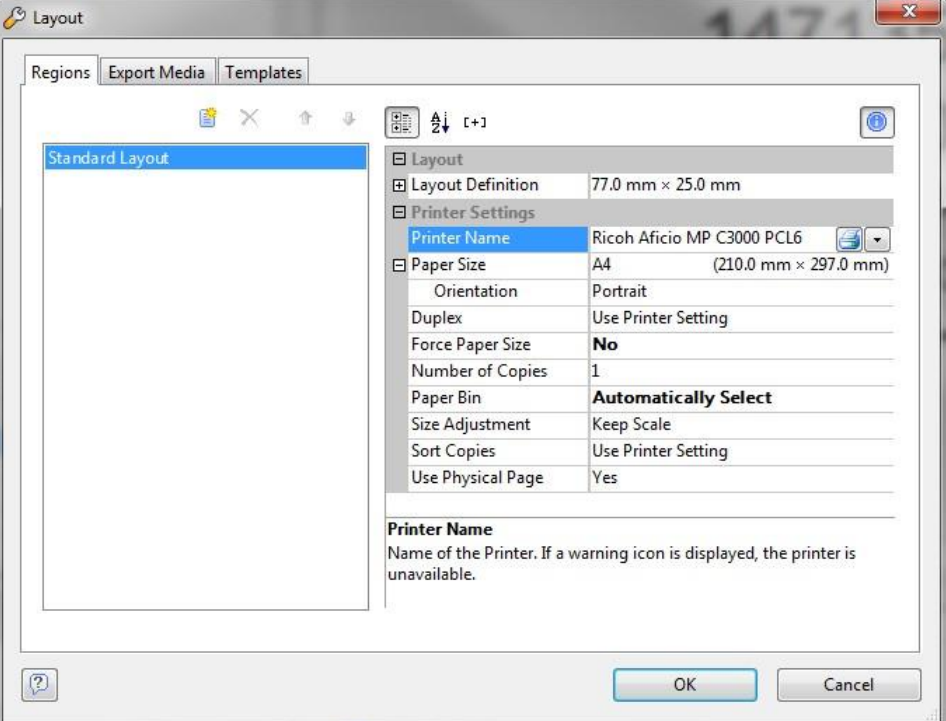

*Fig. 40. Label Layout Designer Dialog box*

This dialog box provides the **Printer Settings** section where you can select the **Printer Name**  $\Box$ .

Global Connectivity & Technology – System Integration Team

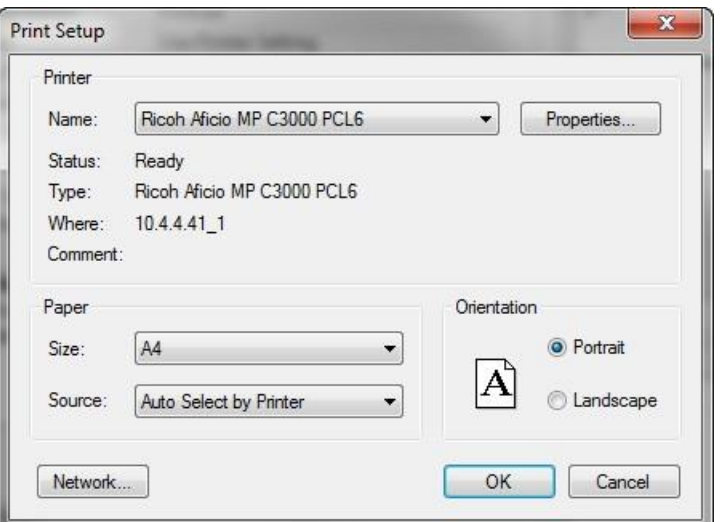

*Fig. 41. Printer Selection* 

Please remember to adjust margins and sizes in the **Page Setup** tab:

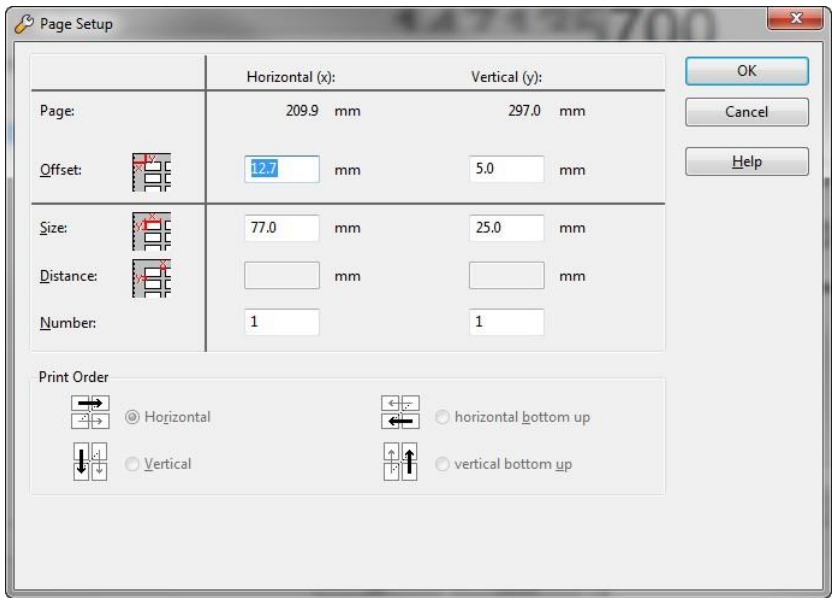

### *Fig. 42. Page Setup*

When this option is enabled, the board programming operation consists in one step more. This step occurs just before the actual start of programming.

After you specify the quantity, you can enter also the name of the operator and the part number. This figure shows the new text entry controls:

Global Connectivity & Technology – System Integration Team

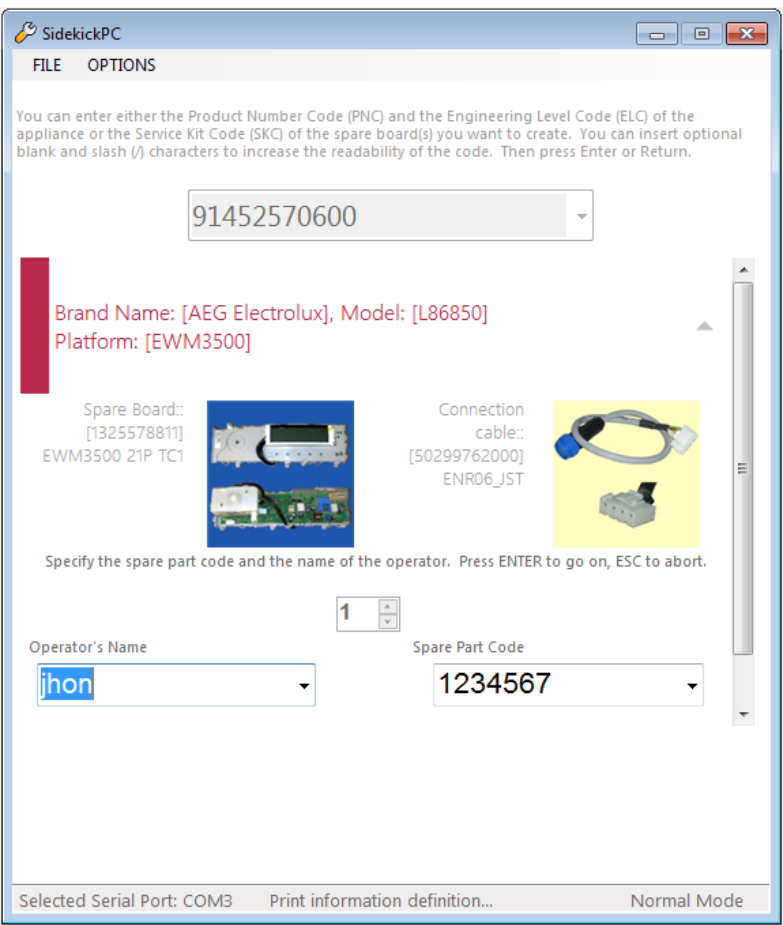

*Fig. 43. Extended Information Controls*

Both **Operator's Name** and the **Spare Part Code** are options that are persistent between one session of SidekickPC and the next one.

The software stores the last 5 settings of these options. You can choose the most recent values from the corresponding list.

The function is devised in order to minimize data insertion efforts for the operator. After you specify the quantity, the focus moves automatically to the Spare Part Code, because it is more likely necessary to change it with respect to the Operator's Name.

The following is an example of an extended information label that you can obtain starting from one of the sample LBL files that SidekickPC supplies:

Global Connectivity & Technology – System Integration Team

# 12345

# 914904904 / 00

## 00-10-192560050.000-132535209.021-WBE20306.000

### 3/19/2009 5:10:43 PM - JOHN - 1.1.2.0

*Fig. 44. Extended Information Label Example*

The meaning of the above information is the following:

**12345** is the manually inserted code;

**914904904/00** is the PNC/ELC;

**00-10-192560050.000-132535209.021-WBE20306.000** has the same meaning as in the normal label described in the previous paragraph;

**3/19/2009 5:10:43 PM** indicates the date and time of the programming;

**JOHN** is the manually inserted operator's name;

**1.1.2.0** is the version of SidekickPC.

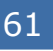

Global Connectivity & Technology – System Integration Team

### **3.4 Identification Form**

This is the form that appears you when press the **Diagnostic** button in the Startup form just after the software successfully connects to the appliance and identifies it.

| Identification and configuration - Service Data: EWM3500 لشكي |                              | $\begin{array}{c c c c c c} \hline \multicolumn{3}{c }{\mathbf{C}} & \multicolumn{3}{c }{\mathbf{C}} & \multicolumn{3}{c }{\mathbf{X}} \\\hline \multicolumn{3}{c }{\mathbf{C}} & \multicolumn{3}{c }{\mathbf{D}} & \multicolumn{3}{c }{\mathbf{S}} \end{array}$ |
|---------------------------------------------------------------|------------------------------|----------------------------------------------------------------------------------------------------|
| Appliance and Board Information                               |                              |                                                                                                    |
| Parameter                                                     | Value                        |                                                                                                    |
| Platform                                                      | <b>EWM3500</b>               |                                                                                                    |
| <b>Firmware</b>                                               | <b>WEC20306, F</b>           |                                                                                                    |
| *PNC                                                          | 914525706                    |                                                                                                    |
| *ELC                                                          | 0                            |                                                                                                    |
| *Category                                                     | <b>Washing Machine</b>       |                                                                                                    |
| *Drying Type                                                  | Normal WD                    |                                                                                                    |
| *Machine Type                                                 | <b>Front Loader</b>          | Ξ                                                                                                    |
| *Washing Type                                                 | Jet-System                   |                                                                                                    |
| *Door Lock Type                                               | Instantaneous with Microswit |                                                                                                    |
| *Power Supply Frequency                                       | 50 Hz                        |                                                                                                    |
| *Compartment Valves                                           | з                            |                                                                                                    |
| *Detergent Drawer                                             | 4 Compartments with Stain    |                                                                                                    |
| *Acqua Control                                                | Yes                          |                                                                                                    |
| *Flowmeter                                                    | Yes                          |                                                                                                    |
| *Weight Sensor                                                | No                           |                                                                                                    |
| *Drum Positioner                                              | No                           |                                                                                                    |
| Variable Description:                                         |                              |                                                                                                    |
|                                                               |                              |                                                                                                    |
|                                                               |                              |                                                                                                    |
| Monitor > History >                                           |                              |                                                                                                    |
| Identification and configuration parameters                   |                              |                                                                                                    |

*Fig. 45. Identification Form*

The title bar of this form shows the Service Data set that has been selected for the appliance under test. Service Data provide all information that is necessary for appliance diagnosis activities. Such information is associated to families of products (platforms), not to single appliance models. SidekickPC automatically associates the correct service data to use for diagnostic operations after it properly identifies the appliance.

This panel has three main groups of items.

The **Appliance and Board Information** group provides information about the current appliance (platform, PNC/ELC if known, firmware ID, board type), its main features and configuration. Items in orange background show appliance identification parameters. Items in white background show appliance configuration data.

**History** click option opens the History Form. This icon is not active if the database does not specify any history reference information for the connected appliance.

**Monitor** click option opens the Monitor Form.

If you want a detailed description about each parameter in the **Variable Description** box, just select the corresponding item in the above list.

### **3.5 History Form**

The History form provides information about the device usage history stored in the non-volatile memory of the appliance.

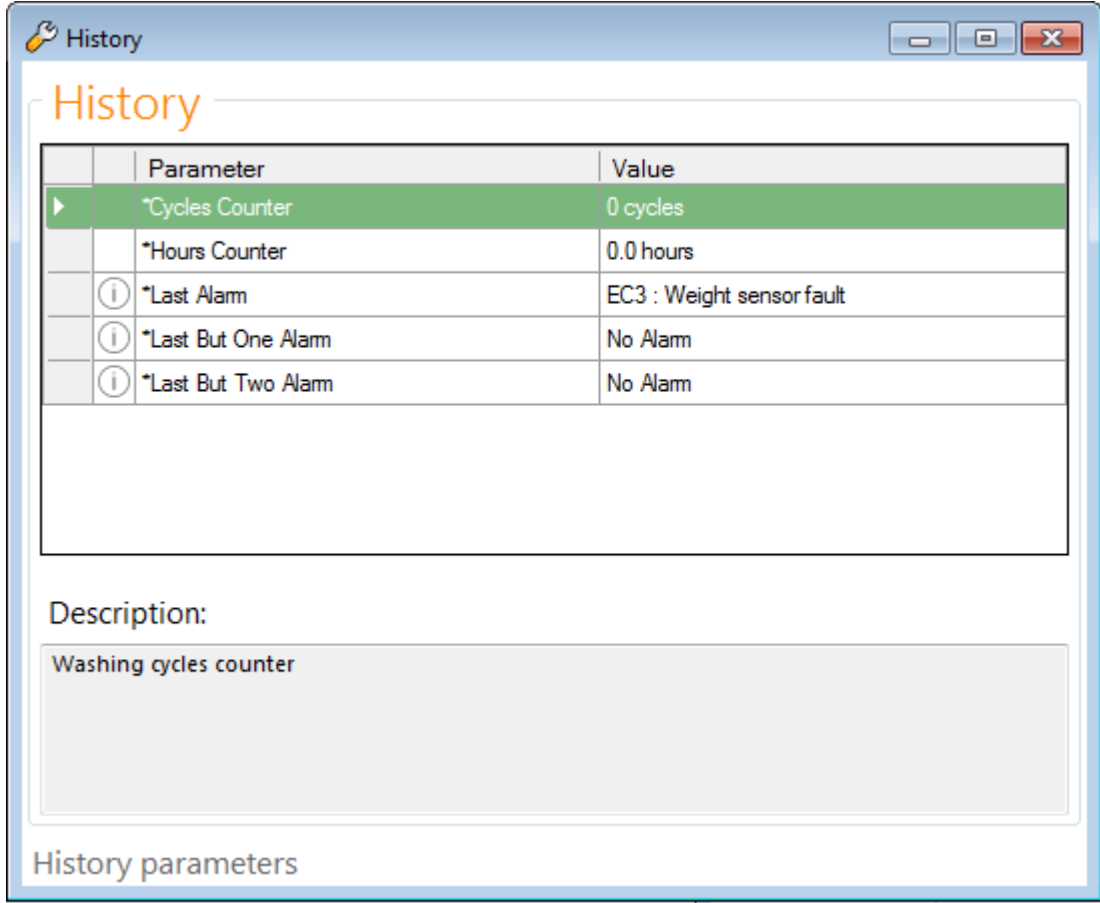

*Fig. 46. History Form*

At the top of History form you can see a list that shows the history information. To see the detailed description of each parameter in the **Description** textbox, just select the corresponding item in the above list.

The actual items listed in the list depend on the appliance model and local database contents.

### **3.6 Monitor Form**

The Monitor form allows you watching appliance parameters and run the device tests.

| <b>PMonitor</b>            |                                 |                                                                               |                |          |    |                    |   |
|----------------------------|---------------------------------|-------------------------------------------------------------------------------|----------------|----------|----|--------------------|---|
| <b>Monitor</b>             |                                 |                                                                               |                |          |    |                    |   |
| Test:                      | <b>Prewash Compartment Test</b> |                                                                               |                |          |    |                    |   |
| <b>Test Description:</b>   |                                 | If water below anti-flooding level, water<br>intake over prewash compartment; |                |          |    | <b>Start test</b>  |   |
| Parameter                  |                                 | Value                                                                         | Min            | Max      |    |                    |   |
| *Current Alarm             |                                 | No Alarm                                                                      | $\bf{0}$       | $\bf{0}$ |    |                    |   |
| *Wash Temperature          |                                 | 26 °C                                                                         | 0              | 0        |    |                    |   |
| *Drum Speed                |                                 | $0.0$ rpm                                                                     | 0              | 0        |    |                    |   |
| *Motor Speed               |                                 | $0$ rpm                                                                       | 0              | o        |    |                    |   |
| *Water Level               |                                 | 47 mm                                                                         | 0              | 0        |    |                    |   |
| *LS Empty Period           |                                 | 10314                                                                         | 0              | 0        |    |                    | Ξ |
| *Cycle State               |                                 | Setup                                                                         | 0              | o        | ÷. |                    |   |
| *Selected Spin Speed       |                                 | 1600 rpm                                                                      | 0              | 0        |    |                    |   |
| *Selected Wash Temperature |                                 | 60 °C                                                                         | 0              | 0        |    |                    |   |
| *Knob 1 Pos                |                                 | 1                                                                             | 0              | o        |    |                    |   |
| *Main Voltage Sensing      |                                 | 196                                                                           | 0              | 0        |    |                    |   |
| *Heater Relay Sensing      |                                 | 119                                                                           | 0              | o        |    |                    |   |
| Variable<br>Description:   | Current alarm code              |                                                                               |                |          |    |                    |   |
| Digital $IO >$             | Graph >                         |                                                                               | Troubleshoot > |          |    | <b>Reset Alarm</b> |   |
| Input/Output parameters    |                                 |                                                                               |                |          |    |                    |   |

*Fig. 47. Monitor Form*

At the top there is the **Test** selection list with all tests for the connected appliance.

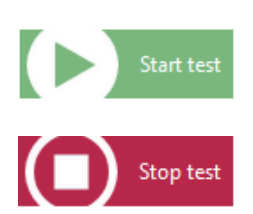

**Start test:** In order to start a test, just select an item from the list and click on the icon. When a test is in progress, the same icon becomes red (Stop test)

**Stop test.** In this case, you can click the icon to stop the current test and, usually, reset the appliance.

**Test Description** provides a short description about the selected test (if any).

In the middle of the Monitor form there is a list of input/output parameters that provide meaningful information during the tests. In this list you can see the current values of the parameters. Please note that SidekickPC displays all items whose values are outside the minimum/maximum limits in red. The program usually updates these values every second. To see the detailed description of the variable in the **Variable Description** field, just select it by clicking the corresponding item.

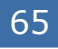

**Digital I/O** allows you to enter the Digital I/O form that displays the current state of the digital inputs and outputs in the appliance.

**Graph** click option allows you to enter the Graph form that shows you some parameters in graphical form.

**Troubleshoot** shows the list of troubleshooting procedures defined by the local database for the appliance under test (if any). For more information on the troubleshooting feature of SidekickPC, please refer to the next paragraph.

**Reset Alarm** resets the last alarm stored in the non-volatile memory of the electronic board. This command is only active if the local database defines a procedure to reset the last alarm. Please note that if one alarm is currently still active, you cannot clear the last stored alarm as it will be immediately set back again.

Troubleshooting Wizard

If the local database defines troubleshooting procedures for the appliance under test, the software is able to guide you step-by-step to the resolution of the fault, starting from the alarm code.

A troubleshooting procedure is a sequence of interactive dialog boxes.

When there is an alarm condition and the software detects that one troubleshooting procedure is associated to that alarm, the **Troubleshoot** icon in the Monitor form becomes red:

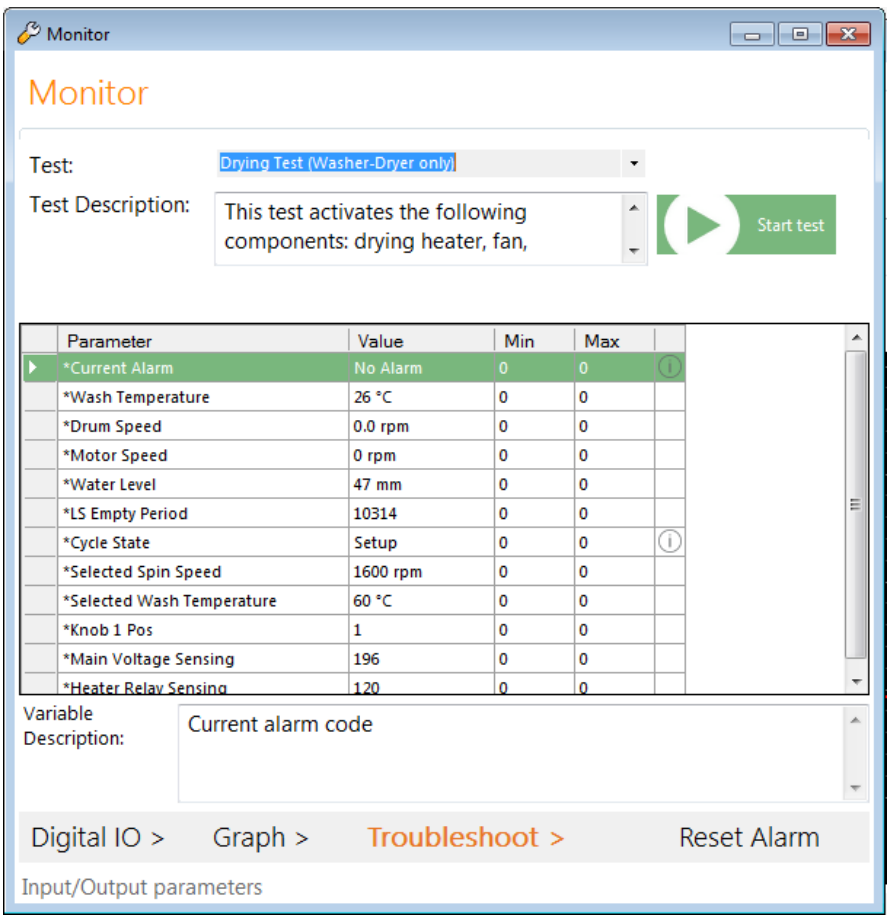

*Fig. 48. Available Troubleshooting Procedure*

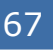

If you click the Troubleshoot icon you can see the **Troubleshooting List** dialog:

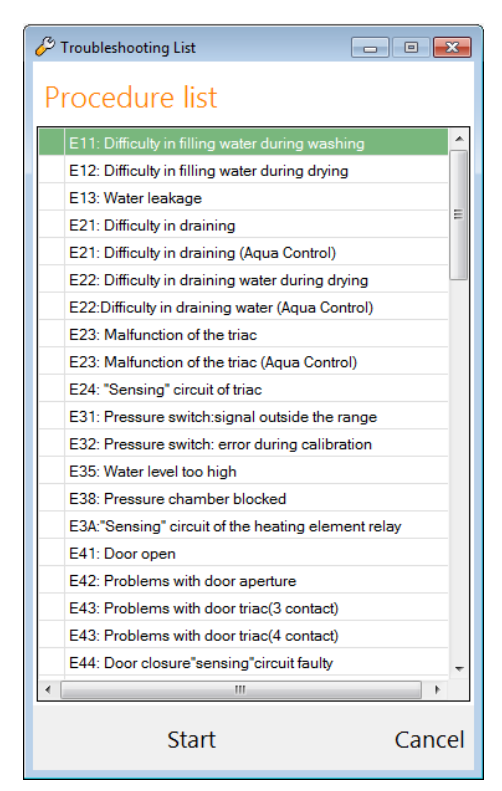

*Fig. 49. Troubleshooting List*

This dialog shows the list of all available troubleshooting procedures in the database. All procedures that are related to the current alarm condition (if any) are highlighted in red. In order to start the Troubleshooting Wizard for a certain procedure, just select it from the list and click the **Start** tab.

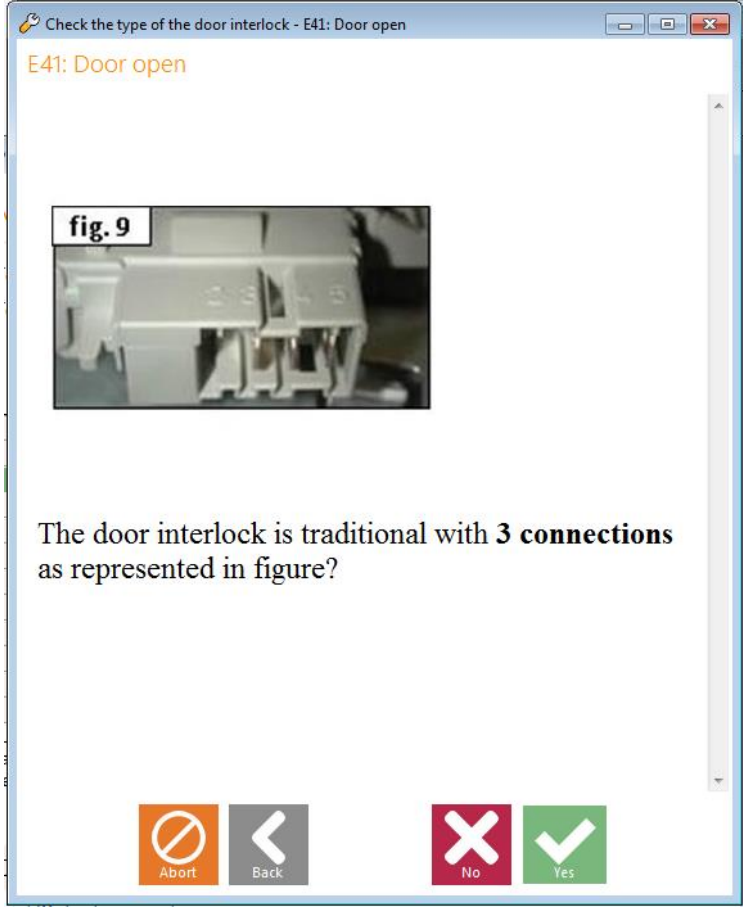

Each step consists in a dialog box that shows instructions and up to two images:

*Fig. 50. Troubleshooting Wizard Step*

The instructions provide information regarding the specific operation to execute. You should provide a result to the wizard in terms of a **Yes** or **No** answer. The next step, if any, depends on the answer you provide.

Troubleshooting steps either can be only manual or can involve the interaction with the electronic board. The management of such interaction is completely automatic for the end user.

Global Connectivity & Technology – System Integration Team

## $\mathscr{E}$  Graph  $\boxed{\begin{array}{|c|c|c|}\hline \textbf{c} & \textbf{c} & \textbf{c} \\ \hline \textbf{c} & \textbf{c} & \textbf{c} \\ \hline \textbf{c} & \textbf{c} & \textbf{c} \\ \hline \textbf{c} & \textbf{c} & \textbf{c} \\ \hline \textbf{c} & \textbf{c} & \textbf{c} \\ \hline \textbf{c} & \textbf{c} & \textbf{c} \\ \hline \textbf{c} & \textbf{c} & \textbf{c} \\ \hline \textbf{c} & \textbf{c} & \textbf{c} \\ \hline \textbf{c} & \textbf{$ Graph Variable: \*Drum Speed Current  $0.0$  rpm Value: Variable description: Current drum speed in rpm A 1600  $Time(s)$ Print Export Minimum Display Interval  $\mathbf{1}$ Graph parameters

### **3.7 Graph Form**

The Graph form allows you to see the evolution of the appliance parameters in graphical form.

*Fig. 51. Graph Form*

To see the graphical representation of one appliance variable, you should choose it from the **Variable** 

selection field at the top of Graph Form. Click with the mouse the selection button  $\begin{pmatrix} 1 \end{pmatrix}$  and choose the variable name. The detailed description of the variable appears in the **Variable description** field. In the **Current Value** field you can see the present value of the selected parameter.

The **Maximum Display Interval (min)** control allows you to select the display width of the graph. The default interval is 1 min, but you can change it from 1 minute up to 5 hours. For each variable, the program reads a new data sample from the appliance every 1 second.

**Print** click option allows you to create a hardcopy of the current graph.

**Export Graph** click option allows you to export the current graph in one of the following image formats: BMP, GIF, JPG, PNG, and TIFF.

File: SidekickPC.UserManual.EN.docx - Date: 08/04/2019

<sup>© 2019</sup> Electrolux Italia S.p.A., All rights reserved 70

### **3.8 Digital I/O Form**

The Digital I/O form displays the current state of the digital inputs and outputs in the appliance.

| Parameter                                            | Value        | Min      | Max |  |
|------------------------------------------------------|--------------|----------|-----|--|
| *Wash Compartment Valve                              | No           | $\bf{0}$ | 0   |  |
| *Prewash Compartment Valve                           | No           | O        | 0   |  |
| *Bleach Compartment Valve                            | No           | 0        | 0   |  |
| *Door Triac                                          | Yes          | 0        | 0   |  |
| *Drain Pump                                          | No           | 0        | 0   |  |
| *Recirculation Pump                                  | No           | 0        | 0   |  |
| *Washing Heater                                      | No           | 0        | 0   |  |
| *Full Power Drying Heater                            | No           | 0        | 0   |  |
| *Half Power Drying Heater                            | No           | 0        | 0   |  |
| *Drying Fan                                          | No           | 0        | 0   |  |
| *Washer Dryer Module Activation                      | No           | 0        | 0   |  |
| *Motor Control Unit Main Supply                      | No           | 0        | 0   |  |
| *Motor Control Unit Low Voltage Supply               | Yes          | 0        | 0   |  |
| *Economic Drum Self Positioning                      | Yes          | 0        | 0   |  |
| *Door Closed                                         | No           | 0        | 0   |  |
| *Clockwise Direction                                 | 00000000 Bin | 0        | 0   |  |
| *Target On                                           | 00000001 Bin | 0        | 0   |  |
| <b>Description</b><br>Wash compartment valve command |              |          |     |  |

*Fig. 52. Digital I/O Form*

You can see a list of the digital inputs and outputs states that are meaningful during the diagnostic procedures. The program updates these values every second.

To see the detailed description of each parameter in the **Description**, just select the corresponding item in the list.

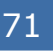

### **3.9 Identification and Monitoring for Cooking Appliances**

The cooking appliances supported by the system are:

- Oven
- Induction hob
- Radiant hob

With these appliances click on **Diagnostic** in the Startup form, 2 first preliminary steps are executed:

- Detection of all boards attached to the appliance communication bus (all board communicate each other on the same bus by means of a MACS protocol messages)
- Identification of the corresponding detected board codes

The boards of cooking appliances are identified by an Identifier code (Board Id) and a description or Unit Type as the table shows:

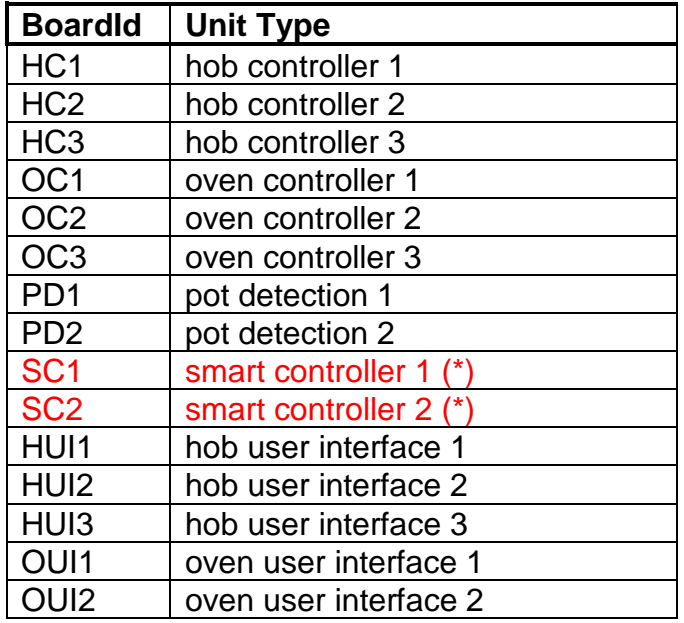

During the detection, all boards could be in one of the following status:

- To Detect
- $\blacktriangleright$  Detected
- $\times$  Not Responding
- Not Sidekick Enabled

Below the form that describes the process:

© 2019 Electrolux Italia S.p.A., All rights reserved 72

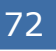
Global Connectivity & Technology – System Integration Team

|                                                                                                    | 53 % Boards identification Running, Please wait                                                                                                    |                                                                                                    |                                                                                                    | $\mathbf{x}$<br>$\begin{array}{c c c c c} \hline \multicolumn{3}{c }{\mathbf{0}} & \multicolumn{3}{c }{\mathbf{0}} \end{array}$                                                                                                    |
|----------------------------------------------------------------------------------------------------|----------------------------------------------------------------------------------------------------|----------------------------------------------------------------------------------------------------|----------------------------------------------------------------------------------------------------|----------------------------------------------------------------------------------------------------|
|                                                                                                    | 53 % Boards identification Running, Please wait                                                                                                    |                                                                                                    | Cancel<br>$>$                                                                                                    |                                                                                                    |
| <b>▽</b> Select All<br>Board<br>$V$ HC1<br>$\nabla$ HC <sub>2</sub><br>$\triangledown$ HC3<br>$\nabla$ OC1<br>$\nabla$ OC2<br>$\triangledown$ OC3<br>$\nabla$ PD1<br>V PD <sub>2</sub><br>$\Box$ SC1<br>$\Box$ SC2<br><b>M</b> HUI1<br>$V$ HUI2<br>$V$ HUI3<br>V OUI1<br>$\triangledown$ OUI2 | $\Box$ ist of boards<br>HC1[Hob Controller 1] => Detected<br>HC2[Hob Controller 2] => Detected<br>$\mathcal{H}$ HC3[Hob Controller 3] => Not Responding<br>$\mathcal{L}$ OC1 [Oven Controller 1] = > Not Responding<br>$\mathcal{L}$ OC2[Oven Controller 2] => Not Responding<br>$\mathcal{L}$ OC3[Oven Controller 3] => Not Responding<br>$\mathcal{L}$ PD1[Pot Detection 1] => Not Responding<br>$\mathbb{Z}$ PD2[Pot Detection 2] => To Detect<br>$-\overline{\mathbb{X}}$ HUI1[Hob User Interface 1] => To Detect<br>$-\sqrt{2}$ HUI2[Hob user Interface 2] = > To Detect<br>$\mathbb{Z}$ HUI3[Hob User Interface 3] => To Detect<br>$\mathbb{R}$ OUI1[Oven User Interface 1] => To Detect<br>$\frac{1}{2}$ OUI2[Oven User Interface 2] => To Detect<br>$\oplus$ List of ANCs<br>$\oplus$ SW IDs | Message<br>MessageUnknown<br>HC_CTRL_STATUS_reply_induction<br>ANC READ request<br>ANC_READ_request<br>ANC_READ_request<br>ANC_READ_request<br>ANC_READ_request<br>ANC READ request<br>ANC READ request<br>ANC_READ_request<br>ANC_READ_request<br>MessageUnknown<br>HC_CTRL_STATUS_reply_induction<br>HC CTRL STATUS reply induction<br>ANC_READ_request<br>ANC_READ_request<br>ANC_READ_request<br>ANC_READ_request<br>ANC_READ_request<br>ANC_READ_request<br>$\leftarrow$<br>m. | $S \rightarrow D$<br>HUI1[0x2C] -> HC1[0x24]<br>HC2[0x44] -> UNK[0x0C]<br>TS1[0x22] -> OC1[0x25]<br>TS1[0x22] -> OC1[0x25]<br>TS1[0x22] -> OC1[0x25]<br>TS1[0x22] -> OC2[0x45]<br>TS1[0x22] -> OC2[0x45]<br>TS1[0x22] -> OC2[0x45]<br>TS1[0x22] -> OC3[0x65]<br>TS1[0x22] -> OC3[0x65]<br>TS1[0x22] -> OC3[0x65]<br>HUI1[0x2C] -> HC1[0x24]<br>HC1[0x24] -> UNK[0x0C]<br>$HC2[0x44] \rightarrow UNK[0x0C]$<br>TS1[0x22] -> PD1[0x27]<br>TS1[0x22] -> PD1[0x27]<br>TS1[0x22] -> PD1[0x27]<br>TS1[0x22] -> PD2[0x47]<br>TS1[0x22] -> PD2[0x47]<br>TS1[0x22] -> PD2[0x47] | Length[Messac ^<br>18 [2B000000]<br>7 [250300040]<br>3 [F60201]<br>3 [F60201]<br>3 [F60201]<br>3 [F60201]<br>3 [F60201]<br>3 [F60201]<br>3 [F60201]<br>3 [F60201]<br>3 [F60201]<br>18 [2B000000]<br>7 [250300040]<br>7 [250300040]<br>3 [F60201]<br>3 [F60201]<br>3 [F60201]<br>3 [F60201]<br>3 [F60201]<br>3 [F60201] |

*Fig. 53. Cooking: board detection step*

For all the boards signed as detected, automatically the software gets from the board all the necessary information for the identification as the Firmware and Configuration ANC (Article Number Code) codes and the hardware ID string (HW\_ID) that identifies the hardware of the board (on the right the panel displaying the MACS protocol messages coming from the bus)

Global Connectivity & Technology – System Integration Team

| Click Next to continue            |                                                                            |                                |                         | $\mathbf{x}$<br>$ -$ |
|-----------------------------------|----------------------------------------------------------------------------|--------------------------------|-------------------------|----------------------|
|                                   | Click Next to continue                                                     |                                |                         |                      |
|                                   |                                                                            |                                | Ø<br>Start              | >>                   |
| Select All                        |                                                                            |                                |                         |                      |
| Board                             | $\Box$ List of boards                                                      | Message                        | $S \rightarrow D$       | Length[Messac ^      |
| $V$ HC1                           | $\blacktriangleright\blacktriangleright$ HC1[Hob Controller 1] => Detected | SW_ID_1_reply                  | HUI1[0x2C] -> TS1[0x22] | 6 [F003464132]       |
| $V$ HC <sub>2</sub><br>$\Box$ HC3 | $\blacktriangleright\blacktriangleright$ HC2[Hob Controller 2] => Detected | SW ID 1 reply                  | HUI10x2CI -> TS10x221   | 6 [F003464132]       |
| $\Box$ OC1                        | HUI1[Hob User Interface 1] => Detected                                     | SW ID 2 request with id        | TS1[0x22] -> HUI1[0x2C] | 3 [F10200]           |
| $\Box$ OC2                        | $\oplus$ List of ANCs                                                      | SW ID 2 reply                  | HUI1[0x2C] -> TS1[0x22] | 6 [F103433336]       |
| $\Box$ OC3                        | <b>E-©HC1</b>                                                              | SW_ID_1_request_with_id        | TS1[0x22] -> HUI1[0x2C] | 3 [F00201]           |
| $\Box$ PD1                        | SWIControll:"357239227 A", NAME:"t4292927220"]                             | SW_ID_1_reply                  | HUI1[0x2C] -> TS1[0x22] | 6 [F003464132]       |
| $\Box$ PD2                        | <b>EXAMPOWER]:"357239302_B", NAME:"Li1_RL_29_27"]</b>                      | SW_ID_2_request_with_id        | TS1[0x22] -> HUI1[0x2C] | 3 [F10201]           |
| $\Box$ SC1                        | <b>O</b> [HWID:"LI1"]                                                      | SW_ID_2_reply                  | HUI1[0x2C] -> TS1[0x22] | 6 [F103433336]       |
| $\Box$ SC2                        |                                                                            | MessageUnknown                 | HUI1[0x2C] -> HC1[0x24] | 18 [2B000000]        |
| <b>M</b> HUI1                     | $\oplus$ $\oplus$ HC <sub>2</sub>                                          | HC_CTRL_STATUS_reply_induction | HC1[0x24] -> UNK[0x0C]  | 7 [250300040]        |
| $\Box$ HUI2                       | "SWIControll:"357239227 A", NAME:"t4292927220"]                            | HC CTRL STATUS reply induction | HC2[0x44] -> UNK[0x0C]  | 7 [250300040]        |
| $\Box$ HUI3                       | <b>Solution</b> [SW[POWER]:"357239302_B", NAME:"Li1_RL_29_27"]             | MessageUnknown                 | HUI1[0x2C] -> HC1[0x24] | <b>18 [2B000000)</b> |
| $\Box$ OUI1                       | <b>B</b> [HWID:"LI1"]                                                      | HC_CTRL_STATUS_reply_induction | HC1[0x24] -> UNK[0x0C]  | 7 [250300040]        |
| $\Box$ OUI2                       | $\oplus$ $\otimes$ HUI1                                                    | HC_CTRL_STATUS_reply_induction | HC2[0x44] -> UNK[0x0C]  | 7 (250300040)        |
|                                   | "SW:"387542317 P", NAME:"FA2AC367"]                                        | MessageUnknown                 | HUI1[0x2C] -> HC1[0x24] | 18 [2B000000]        |
|                                   | DATA:"561414639 E", NAME:""]                                               | HC_CTRL_STATUS_reply_induction | HC1[0x24] -> UNK[0x0C]  | 7 [250300040]        |
|                                   | <b>B</b> [HWID:"FA2"]                                                      | HC_CTRL_STATUS_reply_induction | HC2[0x44] -> UNK[0x0C]  | 7 [250300040]        |
|                                   | $\oplus \oplus$ SW IDs                                                     | MessageUnknown                 | HUI1[0x2C] -> HC1[0x24] | 18 [2B0000000] E     |
|                                   | HC1: [FW:"t4292927", EEPROM:"t4292927"]                                    | HC_CTRL_STATUS_reply_induction | HC1[0x24] -> UNK[0x0C]  | 7 [250300040]        |
|                                   | HC2: IFW:"t4292927", EEPROM:"t4292927"]                                    | HC_CTRL_STATUS_reply_induction | HC2[0x44] -> UNK[0x0C]  | 7 [250300040         |
|                                   | HUI1: [FW:"FA2AC367", EEPROM:"FA2AC367"]                                   | $\leftarrow$<br>m.             |                         |                      |

*Fig. 54. Cooking: ANC retrieval step*

When identification session startup is completed, the software retrieves the power board configuration in order to get the load configuration and interpreter it (only loads that are present will be shown)

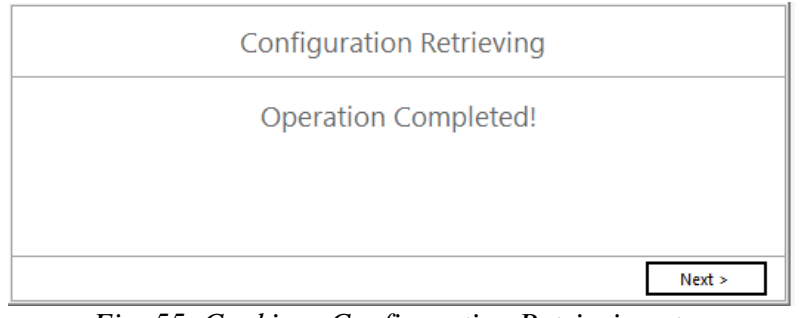

*Fig. 55. Cooking: Configuration Retrieving step*

The software continues then with monitoring.

Identification and Monitor form shows, for each item, a new "Board Name" column that contains the Board Identifier of the unit from which that information comes.

To highlight the parameters coming from different boards, the rows color is alternating in all grids.

© 2019 Electrolux Italia S.p.A., All rights reserved 74

Global Connectivity & Technology – System Integration Team

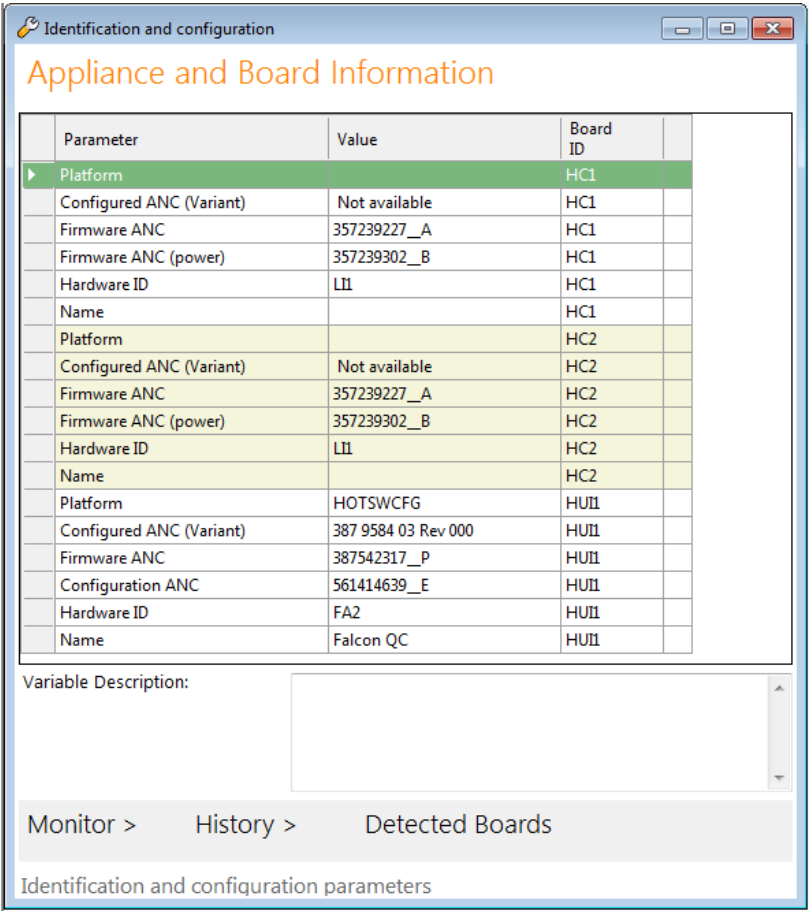

*Fig. 56. Cooking: Identification form*

Regarding cooking appliances, for each PNC/ELC, it is defined a Board ANC code of all configurable boards.

The form Identification will show a summary of the board identification with corresponding Board ANC code (code that identifies the configurable board) and Platform.

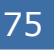

Global Connectivity & Technology – System Integration Team

**Boards detected** icon click opens a new dialog box containing, for each detected board, the following details:

| Detected Boards      |                                   |                                                                  |                          |           |                                         |                                                                      | $\Box$ e x                                            |                 |
|----------------------|-----------------------------------|------------------------------------------------------------------|--------------------------|-----------|-----------------------------------------|----------------------------------------------------------------------|-------------------------------------------------------|-----------------|
| Detected Boards      |                                   |                                                                  |                          |           |                                         |                                                                      |                                                       |                 |
| <b>Board Address</b> | Board ID                          | Unit Type                                                        | Last Message Time        | Messages. | Message                                 | $S \rightarrow D$                                                    | Length[Message Bytes]                                 | Ti <sup>A</sup> |
| 0x24                 | HC <sub>1</sub>                   | Hob Controller 1                                                 | 6/15/2016 4:57:11 PM 95  |           | DEBUG STATUS reply                      | HC2[0x44] -> UNK[0x0C]                                               | 21 IDB0301420210100C401A1B1A0600                      | 6.              |
| 0x44                 | HC <sub>2</sub>                   | <b>Hob Controller 2</b>                                          | 6/15/2016 4:57:11 PM     | 106       | DEBUG STATUS requ<br>DEBUG_STATUS_reply | TS1[0x22] -> HC2[0x44]<br>HC2[0x44] -> UNK[0x0C]                     | 3 [DB0202]<br>21 IDB03020000003C001D00CC00CC          |                 |
| 0x2C                 | HUI1                              | Hob User Interface 1                                             | 6/15/2016 4:57:11 PM     | -80       |                                         | FACTORY_TEST_SENS TS1[0x22] -> HC2[0x44]                             | 2 [4402]                                              |                 |
| 0x22                 | TS1                               | <b>Test Station 1</b>                                            | 6/15/2016 4:57:09 PM 145 |           | FACTORY_TEST_SENS                       | HC2[0x44] -> TS1[0x22]                                               | 9 [4403001A1B1A00CBA0]                                |                 |
|                      |                                   |                                                                  |                          |           | MessageUnknown                          | HUI1[0x2C] -> HC1[0x24]<br>HC_CTRL_STATUS_rep HC1[0x24] -> UNK[0x0C] | 18 [2B0000000000000000000000000<br>7 [2503000404CBCE] |                 |
|                      |                                   |                                                                  |                          |           |                                         | HC CTRL STATUS rep HC2[0x44] -> UNK[0x0C]                            | 7 [2503000404CBD7]                                    |                 |
| $\leftarrow$         |                                   | m.                                                               |                          |           | DEBUG STATUS regu                       | TS1[0x22] -> HC1[0x24]                                               | 3 [DB0201]                                            |                 |
|                      |                                   |                                                                  |                          |           | DEBUG STATUS reply                      | HC1[0x24] -> UNK[0x0C]                                               | 21 [DB0301420210100C40191A180600                      |                 |
| Board details        |                                   |                                                                  |                          |           | DEBUG STATUS requ                       | TS1[0x22] -> HC1[0x24]                                               | 3 [DB0202]                                            |                 |
|                      | <b>E-HC1[Hob Controller 1]</b>    |                                                                  |                          |           | DEBUG_STATUS_reply                      | HC1[0x24] -> UNK[0x0C]                                               | 21 IDB03020000003C351D00CC019D                        |                 |
|                      |                                   | - Configured ANC (variant): [Not available] Rev. [Not available] |                          |           | FACTORY_TEST_SENS                       | TS1[0x22] -> HC1[0x24]                                               | 2 [4402]                                              |                 |
|                      |                                   |                                                                  |                          |           | FACTORY_TEST_SENS                       | HC1[0x24] -> TS1[0x22]                                               | 9 [440300191A1800CD3C]                                |                 |
| <b>Board Name:</b>   |                                   |                                                                  |                          |           | DEBUG STATUS regu                       | TS1[0x22] -> HC2[0x44]                                               | 3 IDB02011                                            |                 |
|                      | "[SW[Control]:"357239227" Rev. Al |                                                                  |                          |           | DEBUG STATUS reply                      | HC2[0x44] -> UNK[0x0C]                                               | 21 IDB0301420210100C401A1B1A0600                      |                 |
|                      |                                   |                                                                  |                          |           | DEBUG STATUS regu                       | TS1[0x22] -> HC2[0x44]                                               | 3 [DB0202]                                            |                 |
|                      | "[SW[Power]:"357239302" Rev. __B] |                                                                  |                          |           | DEBUG STATUS reply                      | HC2[0x44] -> UNK[0x0C]                                               | 21 IDB03020000003C001D00CC00CC                        |                 |
| -- [HWID:"LI1"]      |                                   |                                                                  |                          |           | FACTORY_TEST_SENS                       | TS1[0x22] -> HC2[0x44]                                               | 2 [4402]                                              |                 |
|                      |                                   |                                                                  |                          |           |                                         | FACTORY_TEST_SENS HC2[0x44] -> TS1[0x22]                             | 9 [4403001A1B1A00CD80]                                |                 |
| - Platform:          |                                   |                                                                  |                          |           | MessageUnknown                          | HUI1[0x2C] -> HC1[0x24]                                              | 18 [2B00000000000000000000000000                      |                 |
|                      |                                   |                                                                  |                          |           |                                         | HC_CTRL_STATUS_rep HC1[0x24] -> UNK[0x0C]                            | 7 [2503000404CDC5]                                    |                 |
|                      |                                   |                                                                  |                          |           |                                         | HC_CTRL_STATUS_rep HC2[0x44] -> UNK[0x0C]                            | 7 [2503000404CDCE]                                    | $\frac{1}{6}$   |
|                      |                                   |                                                                  |                          |           |                                         |                                                                      |                                                       |                 |
|                      |                                   |                                                                  |                          |           | $\leftarrow$                            | m.                                                                   |                                                       |                 |

*Fig. 57. Cooking: Bus Unit form*

- **Board Id /Unit Type**: e.g., HC1 Hob Controller 1, OC2 Oven Controller 2 …
- **Board Name**: name of the board retrieved from SidekickPC database
- **Configuration ANC/REV**: SW\_ANC code that identifies the board configuration recipe **Internal communication details (reserved to PD)**:
- **Unit Address**: the MACS address assigned to each board in hexadecimal representation

(the boards or units are identified on the MACS communication bus by an address)

- **Last Message Timestamp**: date/time of the last message received from that unit
- **Total Messages**: total number of messages received from that unit

The PC station (SidekickPC) to retrieve and monitoring the information has the same behavior as a unit on the communication bus. TS1 is the identifier reserved to the PC station running SidekickPC application.

On the right the panel displaying the MACS protocol messages coming from the bus.

© 2019 Electrolux Italia S.p.A., All rights reserved 76

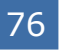

Global Connectivity & Technology – System Integration Team

The **History** option click opens dialog box below and the alarms retrieving operation is executed. The software communicating with the designated UI board by means of specific message retrieves information about the latest 5 alarms of the appliance (stored on the OUI1 or HUI1 of the appliance).

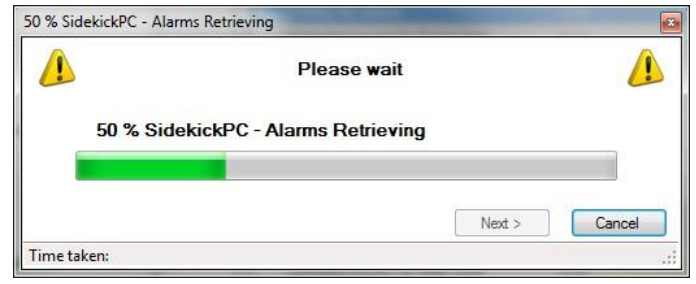

*Fig. 58. Cooking: Alarms Retrieving Form*

When the operation is completed, clicking on the Next button the following information about each alarm are shown:

- Description of the alarm
- Alarm Code (hexadecimal format)
- Board name from which alarm is received. (If the alarm occurs from another unit and this is an own error, the corresponding BoardId is specified otherwise if the alarm is a "system alarm" in Board Name column is placed **ALL**)

|   |                               | SidekickPC |                   |
|---|-------------------------------|------------|-------------------|
|   | <b>History</b>                |            |                   |
|   | Parameter                     | Value      | <b>Board Name</b> |
| ь | ALM_CL_FAN_NC                 | 51 Hex     | <b>ALL</b>        |
|   | ALM_CL_FAN_NC                 | 51 Hex     | <b>ALL</b>        |
|   | ALM_REL_GLUE                  | 39 Hex     | <b>ALL</b>        |
|   | ALM_REL_GLUE                  | 39 Hex     | <b>ALL</b>        |
|   | ALM_CL_FAN_NC                 | 51 Hex     | <b>ALL</b>        |
|   |                               |            |                   |
|   |                               |            |                   |
|   | Description:<br>ALM_CL_FAN_NC |            |                   |

*Fig. 59. Cooking: History Form*

Global Connectivity & Technology – System Integration Team

### *3.9.1 Monitor*

The Monitor form allows you watching monitored parameters and testing of loads detected on the connected appliance.

| Monitor                                         |                                |              |            |                 | - 0        | $-23-$ |
|-------------------------------------------------|--------------------------------|--------------|------------|-----------------|------------|--------|
| Monitor                                         |                                |              |            |                 |            |        |
| Test:                                           |                                |              |            |                 |            |        |
| <b>Test Description:</b>                        | No test selected               |              |            |                 | Start test |        |
| Parameter                                       | Value                          | Min          | Max        | Board<br>ID     |            |        |
| <b>HC1 - Peak Current for Front zone</b>        | 5.82 A                         | 4            | 75         | HC1             |            |        |
| <b>HC1 - Peak Current for Rear zone</b>         | 5.82 A                         | 4            | 75         | HC1             |            |        |
| HC1 - Peak Current for Front zone (             | 0                              | 0            | 255        | HC1             |            |        |
| HC1 - Peak Current for Rear zone (a             | 0                              | 0            | 255        | HC1             |            |        |
| HC1 - Phase delay for Front zone                | 60                             | 0            | 255        | HC1             |            | Ξ      |
| HC1 - Phase delay for for Rear zone             | 53                             | o            | 255        | HC1             |            |        |
| HC1 - Cooling fan speed                         | 0.00%                          | 0            | 100        | HC <sub>1</sub> |            |        |
| HC2 - Estimated power for Front zo              | 5 W                            | $\mathbf{0}$ | 4000       | HC2             |            |        |
| HC2 - Estimated power for Rear zone             | 5 W                            | $\Omega$     | 4000       | HC <sub>2</sub> |            |        |
| HC2 - Temperature of zone sensor F              | 26 °C                          | $\mathbf{0}$ | 255        | HC2             |            |        |
| HC2 - Maximum Current in PHASE 2                | 27 °C                          | $\Omega$     | 255<br>100 | HC2<br>HC2      |            |        |
| HC2 - Temperature of IGBT heat-sink<br>Variable | 26 °C                          | $\mathbf{1}$ |            |                 |            |        |
| Description:                                    | Estimated power for Front zone |              |            |                 |            |        |
| Digital IO > Graph > Troubleshoot >             |                                |              |            | Reset Alarm     |            |        |
| Input/Output parameters                         |                                |              |            |                 |            |        |

*Fig. 60. Cooking: Monitor form*

At the top there is the **Test** selection list with all available loads for the connected appliance.

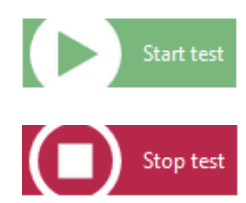

In order to activate a load, just select the desired load from the list and click the **Start test** icon. When a test is in progress, the same icon becomes red.

**Stop test** you can click the icon to switch OFF the load.

WARNING: The test can be limited to individual loads. It is important to know that there are no time activation constraints in which a load can be active; this means that, as an example, there's no need to explicitly activate the cooling fan in order to activate an heating zone, so keep in mind that there is no safety control in case of over-temperature or overflow of the maximum allowed power.

© 2019 Electrolux Italia S.p.A., All rights reserved 78

File: SidekickPC.UserManual.EN.docx - Date: 08/04/2019

Global Connectivity & Technology – System Integration Team

Depending on the type of cooking appliance connected there are different naming conventions regarding test description:

**Test Description for Induction Hobs** : due to different interpretation of hob configuration, the software cannot show description such a "Front zone" or "Rear zone", but SidekickPC shows only "**Zone 0**" or "**Zone 1**" and let the user check the wirings inside the hob and understand which zone is being used. All zones are preceded by the Board Identifier of the corresponding unit.

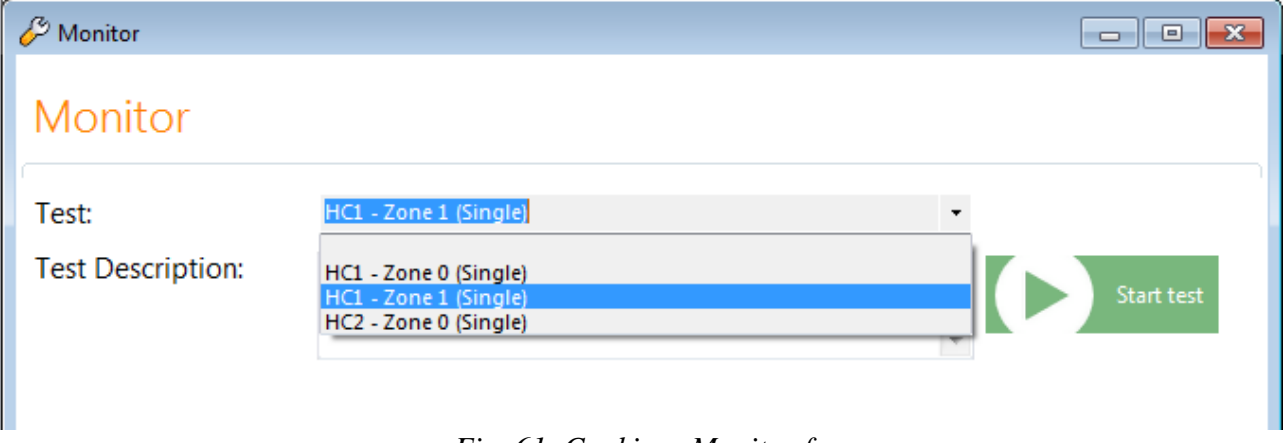

### *Fig. 61. Cooking: Monitor form*

**Test Description for Radiant Hobs**: for the same different interpretation of radiant hob configuration, the software shows the test description in the following way:

### **REL\_Zx\_y** :

- **x** can be a value in the range [1,6] and represent zone x
- **y** can be S, D or T (Single, Double or Triple) and represent the type of configuration

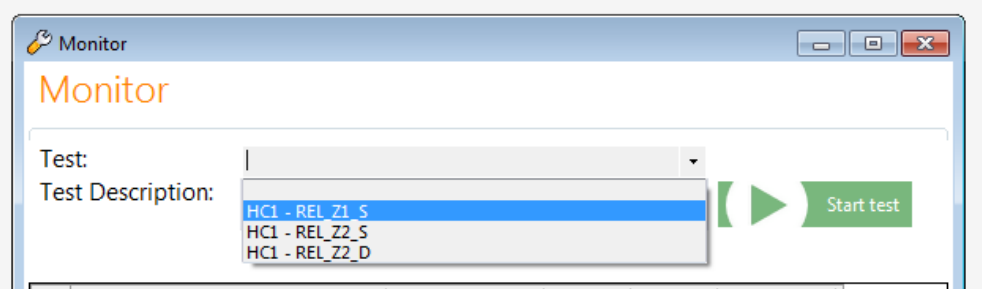

*Fig. 62. Cooking: Monitor form*

**Test Description for Ovens:** in this case the test naming convention is the following:

Board Id - CAVITY Load\_ACT\_POS where:

© 2019 Electrolux Italia S.p.A., All rights reserved 79

File: SidekickPC.UserManual.EN.docx - Date: 08/04/2019

Global Connectivity & Technology – System Integration Team

- Board Id
- CAVITY can be FIRST or SECOND and represent the cavity to which the load is connected (depending on current oven system- single or double cavity system)
- Load\_ACT\_POS

| Monitor                  |                                                                                                    | -23<br>回    |
|--------------------------|----------------------------------------------------------------------------------------------------|-------------|
| Monitor                  |                                                                                                    |             |
| Test:                    |                                                                                                    |             |
| <b>Test Description:</b> | OC1 - FIRST SMELL FLT_ACT_POS<br>OC1 - FIRST GRILL ACT POS<br>OC1 - FIRST REAR ACT POS<br>OC1 - FIRST BOTTOM_ACT_POS | Start test  |
| Parameter                | OC1 - FIRST CL F LSPD ACT POS<br>OC1 - FIRST COOK_FAN_ACT_POS<br>OC1 - FIRST LAMP_ACT_POS                            | Board<br>ID |

*Fig. 63. Cooking: Monitor form*

In the middle of the Monitor form there is a list of input/output parameters that provide meaningful information during the tests. In this list you can see the current values of the parameters. Please note that SidekickPC displays all items whose values are outside the minimum/maximum limits in red. The monitoring is achieved by sending or sniffing messages in the communication bus. To see the detailed description of the variable in the **Variable Description** field, just select it by clicking the corresponding item.

The **Graph** button allows you to enter the Graph form that shows you some parameters in graphical form.

The **Reset Alarm** button is disabled because this functionality is not being implemented.

The **Troubleshoot** button shows the list of troubleshooting procedures defined by the local database for the appliance under test (if any).

The **Digital I/O** button allows you to enter the Digital I/O form that displays the current state of the digital inputs and outputs in the appliance.

Global Connectivity & Technology – System Integration Team

| Parameter               | Value        | Min          | Max          | Board<br>ID     |  |
|-------------------------|--------------|--------------|--------------|-----------------|--|
| HC1 - Cooling fan error | $\mathbf{0}$ | $\mathbf{0}$ | $\mathbf{0}$ | HC <sub>1</sub> |  |
| HC1 - Demo Mode         | 0            | $\mathbf{0}$ | $\mathbf{0}$ | HC <sub>1</sub> |  |
| HC1 - Cooling fan error | 0            | 0            | $\mathbf 0$  | HC <sub>1</sub> |  |
| HC2 - Cooling fan error | 1            | $\mathbf{0}$ | $\mathbf{0}$ | HC <sub>2</sub> |  |
| HC2 - Demo Mode         | $\pmb{0}$    | $\mathbf{0}$ | $\mathbf{0}$ | HC2             |  |
| HC2 - Cooling fan error | 1            | 0            | $\mathbf{0}$ | HC <sub>2</sub> |  |
|                         |              |              |              |                 |  |
| Description             |              |              |              |                 |  |

*Fig. 64. Cooking: Digital I/O Form*

Global Connectivity & Technology – System Integration Team

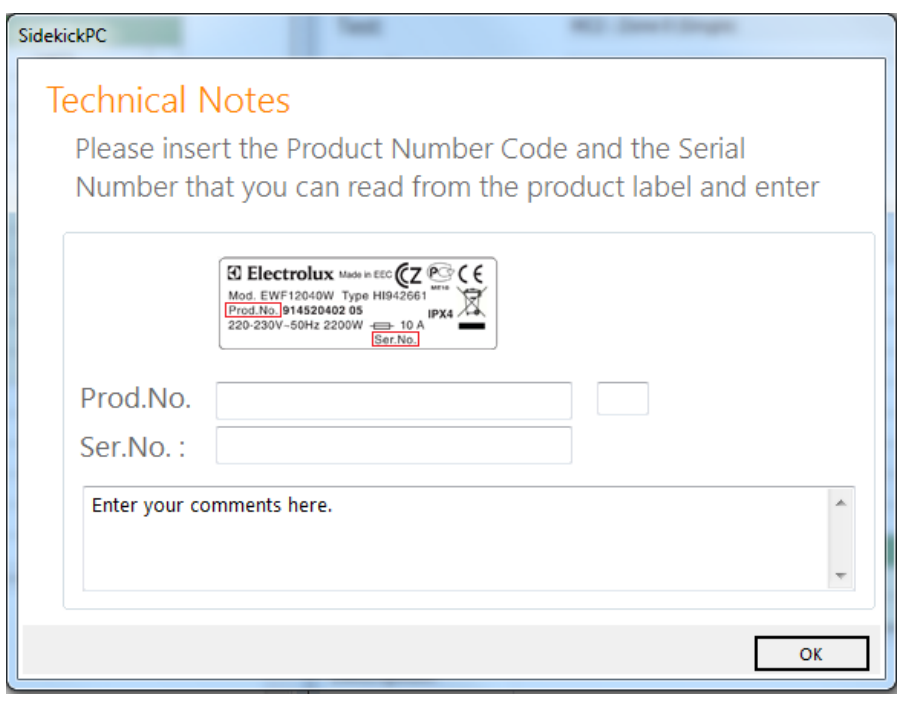

*Fig. 65. Technical Notes Form*

### **3.10 Appliance Information**

If in the Start page you select the **Appliance Information** command, a dialog box asks you to insert the PNC/ELC of the appliance.

By clicking the  $\Omega$  icon, a list containing all the PNC/ELC Codes stored in the local database appears.

After you have inserted the code and pressed enter, the software shows you a grid that provides some information about the appliance:

Global Connectivity & Technology – System Integration Team

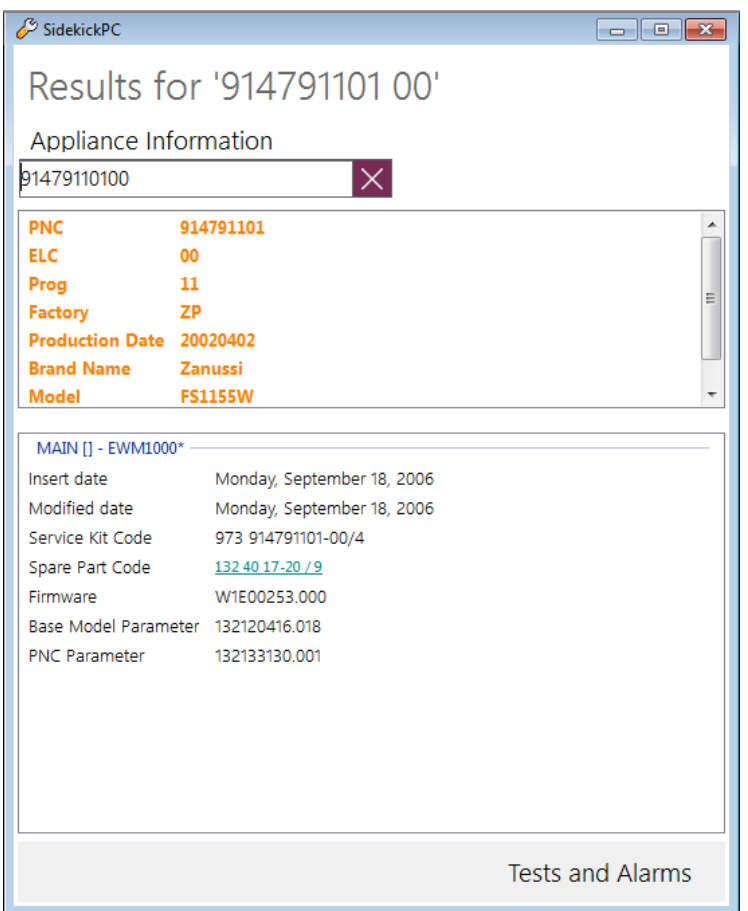

*Fig. 66. Identification Form*

This form provides a first group of information:

**PNC/ELC:** the PNC/ELC in the database record selected;

*Prog:* the progressive insertion number that identifies the database record selected (it is selected the maximum Prog value);

*Factory Code*: the code of the factory where the appliance is been produced

*Production Date:* the date of production of the appliance

*Brand:* brand of the corresponding appliance

*Model:* model of the corresponding appliance

The remaining groups of the grid define the list of board associated to the specified appliance. The name of the group is the name of the electronic board. For each board the following information is shown:

*Service Kit Code:* spare part number of the configured board;

*Spare Board Code:* spare part number of the not configured board(the code of the generic board that the Sidekick user should use for creating the spare board for the specified PNC\ELC);

*Firmware Code:* a code that identifies the firmware with revision;

*PNC Parameters Code:* a code that identifies the configuration parameters with revision**;** *Base Model Parameters Code:* a code that identifies the basic configuration parameters with revision**;**

*Platform:* name of the electronic platform;

In case of cooking appliance, the following board information is shown:

*Service Kit Code:* spare part number of the configured board;

*Spare Board Code:* spare part number of the not configured board (the code of the generic board that the Sidekick user should use for creating the spare board for the specified PNC\ELC);

*Configured Board Code:* the Article Number Code (ANC) that identifies the configured electronic board;

*Product:* the product identification code**;**

*CONFIGURATION ANC [Hardware Id]:* the ANC that identifies the configuration of the configured electronic board. The Hardware Id is the identification code that it is used for hardware compatibility check. In certain case the Hardware Id code can be set to '\*\*\*', to override compatibility check;

*CONFIGURATION File Description:* description of the configuration file;

*FIRMWARE ANC [Hardware Id]:* the ANC that identifies the firmware of the configured electronic board. The Hardware Id is the identification code that it is used for hardware compatibility check;

*FIRMWARE File Description:* description of the firmware file.

Global Connectivity & Technology – System Integration Team

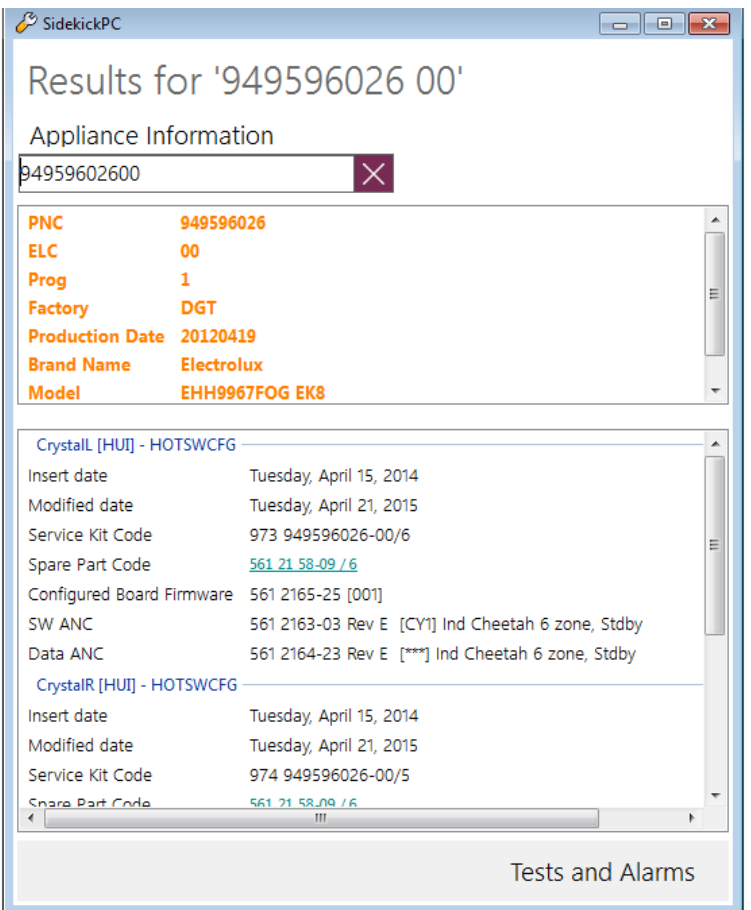

*Fig. 67. Identification Form for Oven/Hob appliance*

If you click on the spare board code, the **Spare Board Information** form appears (please refer to the corresponding paragraph in this manual for more information about this form).

If you click the **Test And Alarms** button the following form appears:

Global Connectivity & Technology – System Integration Team

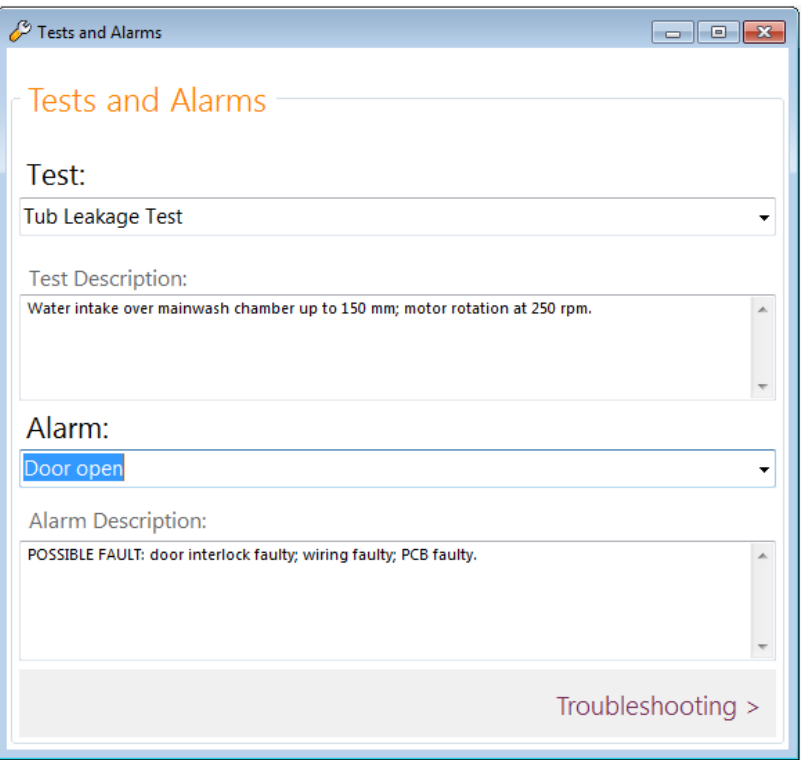

*Fig. 68. Test And Alarm Form*

This form shows a drop-down control named **Test** containing a test selection list, by selecting a test you can see the corresponding description into the **Test Description** textbox.

Below there is another drop-down control named **Alarm** containing a list of all alarm codes, by selecting one alarm code the corresponding description is shown in the **Alarm Description** textbox.

The **Troubleshooting** button allows you to select and execute troubleshooting procedures in off-line mode. The troubleshooting button is enabled only if there is at least one procedure available. If you press this button you can see the **Troubleshooting List** dialog:

Global Connectivity & Technology – System Integration Team

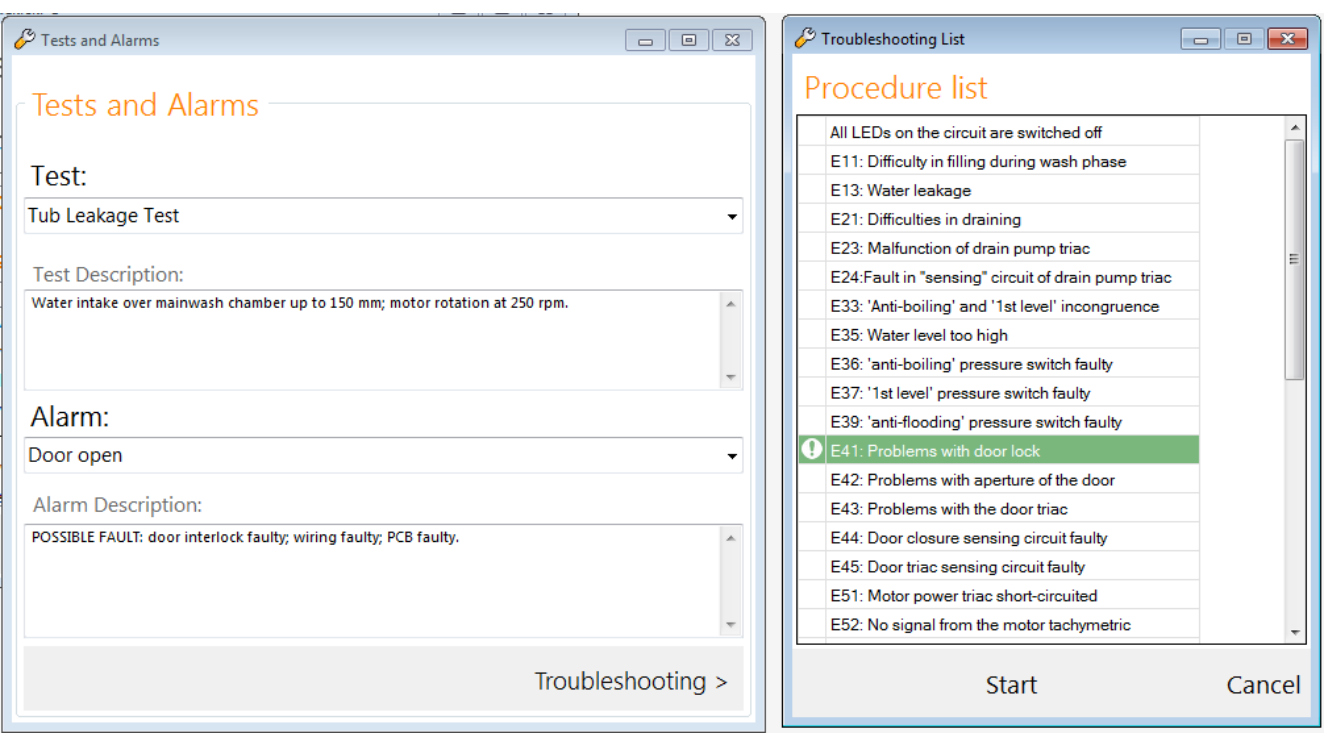

*Fig. 69. Troubleshooting List*

This dialog shows the list of all available troubleshooting procedures in the database.

By changing the Alarm in the alarm selection list, the corresponding procedure in Troubleshooting List is highlighted In order to start the Troubleshooting Wizard for a certain procedure just select it from the list and press Start button.

The function is very similar to the troubleshooting procedure executed while you are diagnosing an appliance that is really connected. The only difference is that in this case SidekickPC does not send any commands to the appliance.

### **3.11 Network Units**

The new **Network Unit** command in SidekickPC provides the functions for preparing spare network boards before the installation in the appliance. This function has been added to SidekickPC in order to support appliances that you can connect to a Wi-Fi network.

If you select this command, a dialog box will appear and you will be able to manage the Network Units:

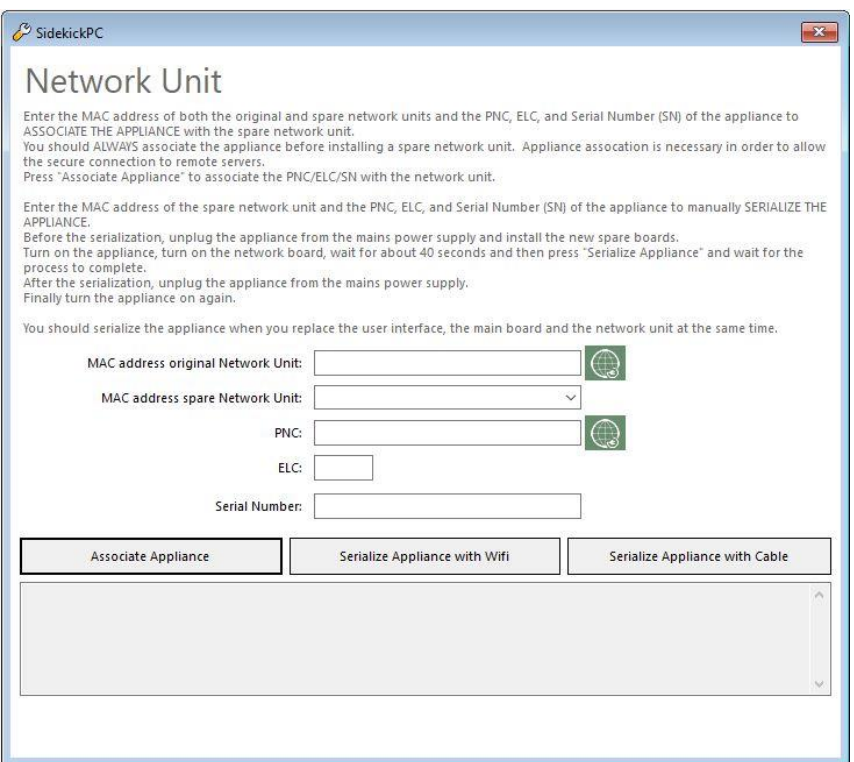

*Fig. 70. Network Unit dialog box*

This dialog allows user to perform the following operations on Network Units:

- Get the PNC, ELC and Serial Number of the appliance by providing the MAC address of its Network Unit.
- Get the MAC address of a Network Unit by providing the PNC, ELC and Serial Number of the appliance that mounts the Network Unit.
- **Associate** an appliance with a spare Network Unit.
- **Serialize** a board of an appliance using a Wifi or a cable connection.

Global Connectivity & Technology – System Integration Team

### *3.11.1 Get PNC, ELC and Serial Number from MAC address*

This functionality allows you to retrieve the PNC, ELC and Serial Number of the appliance that mounts a specific Network Unit (identified by its MAC address).

You have to type the MAC address of the Network Unit in the first text field and then press the green button that lies on its left side:

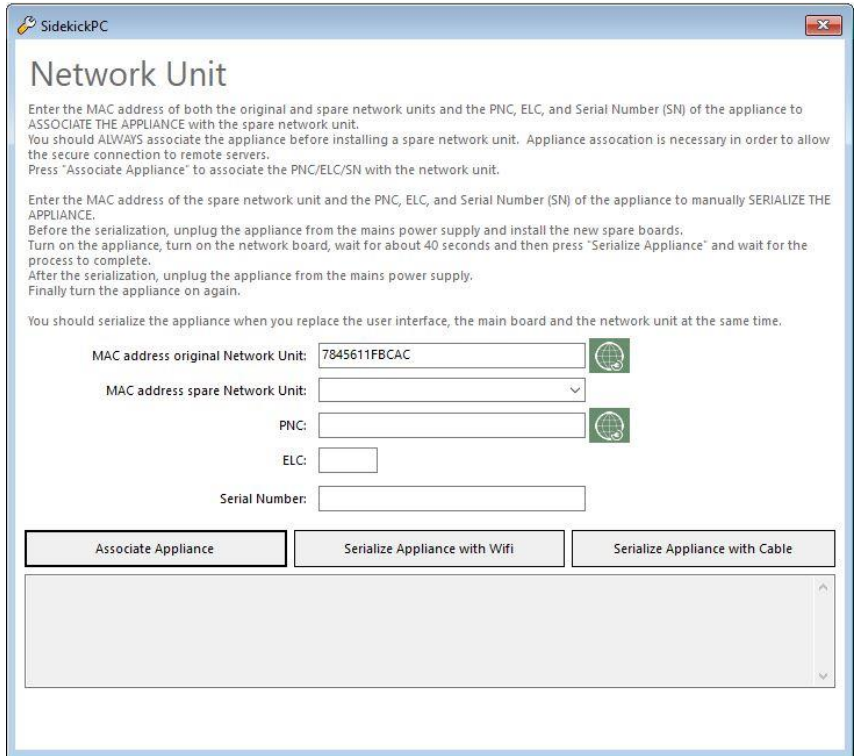

*Fig. 71. Get PNC, ELC and Serial Number from MAC Address*

Global Connectivity & Technology – System Integration Team

**Electrolux** 

If the provided MAC address exists, the dialog box shows you the correspondent PNC, ELC and Serial Number of the appliance:

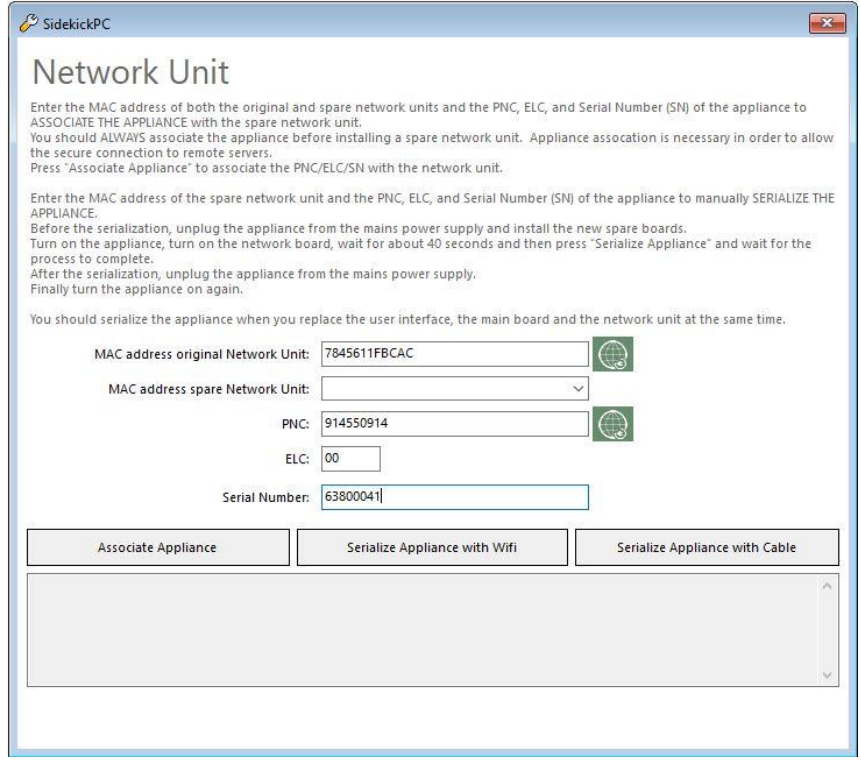

*Fig. 72. Result of PNC, ELC and Serial Number lookup by MAC Address*

Global Connectivity & Technology – System Integration Team

#### *3.11.2 Get MAC address from PNC, ELC and Serial Number*

This functionality allows you to retrieve the MAC address of the Network Unit mounted on an appliance (identified by its PNC, ELC and Serial Number).

First you have to type the PNC, ELC and Serial Number of the appliance in the correspondent text fields; then you have to press the green button that lies on the left side of the PNC text field:

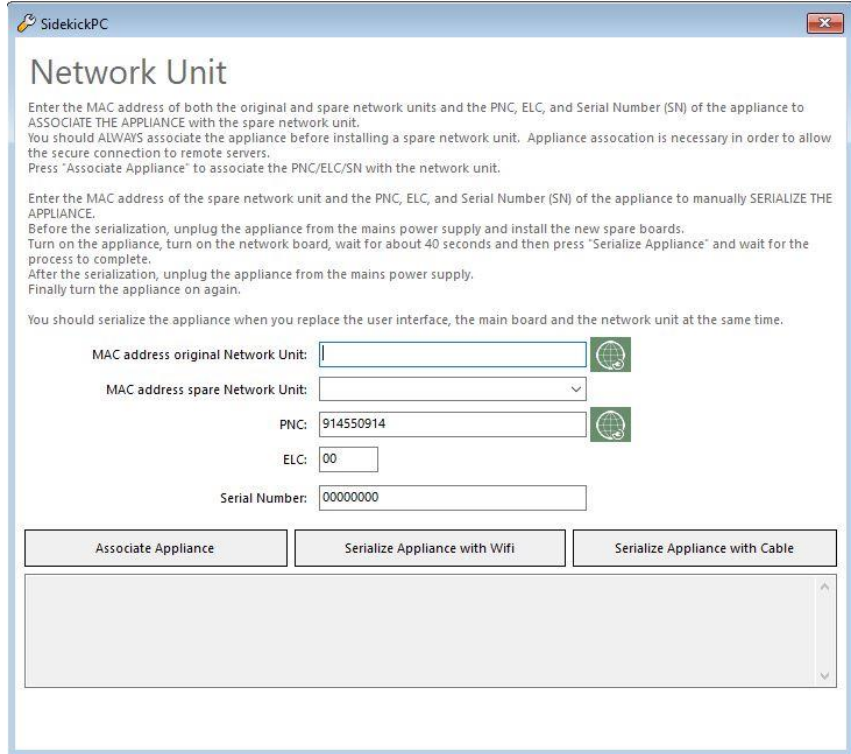

*Fig. 73. Get MAC Address from PNC, ELC and Serial Number*

**Electrolux** Global Connectivity & Technology – System Integration Team

If PNC, ELC and Serial Number refer to a connectable appliance that really exist, the dialog box shows you the correspondent MAC address of the Network Unit:

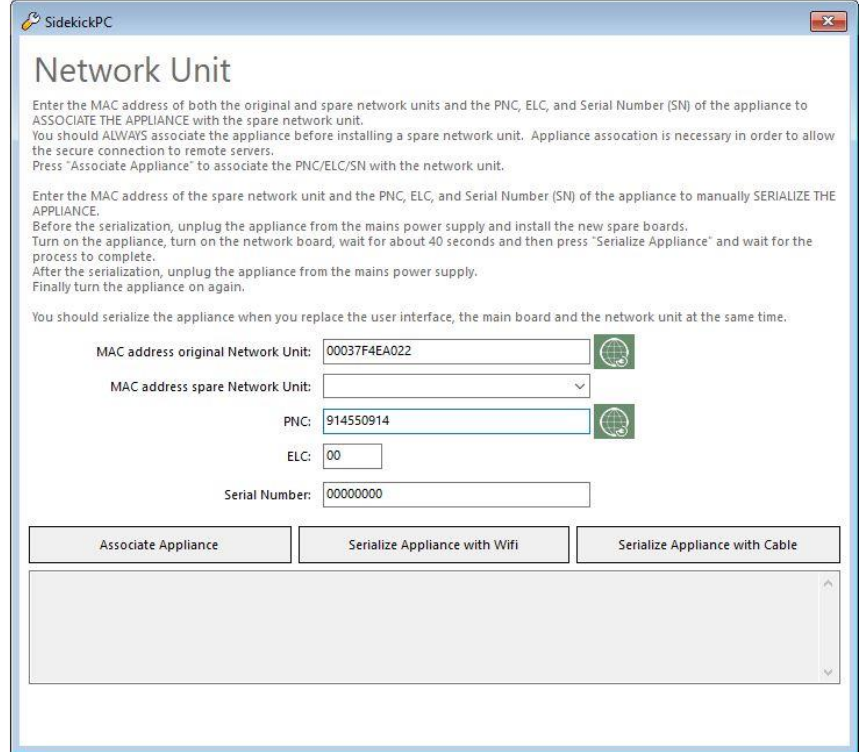

*Fig. 74. Result of MAC Address lookup by PNC, ELC and Serial Number*

Global Connectivity & Technology – System Integration Team

### *3.11.3 Appliance Association*

**Before installing a spare network unit you must always associate it to the appliance where you will install it.**

APPLIANCE ASSOCIATION lets you associate a spare network unit, identified by means of the MAC address, to the appliance where you are going to install it.

You identify the appliance by means of the PNC, ELC and Serial Number. The MAC address of the original spare network unit is requested in order to prevent manual errors.

When you execute this operation the computer must be connected to the internet, since you are updating information in the remote Sidekick servers.

Appliance association is required for security reasons: this operation allows the appliance to securely connect to remote servers

To associate an appliance with a new Network Unit, you should provide all the input parameters: MAC address of original and spare Network Unit, PNC, ELC and Serial Number of the appliance. After providing the required parameters, you should press the Associate Appliance button:

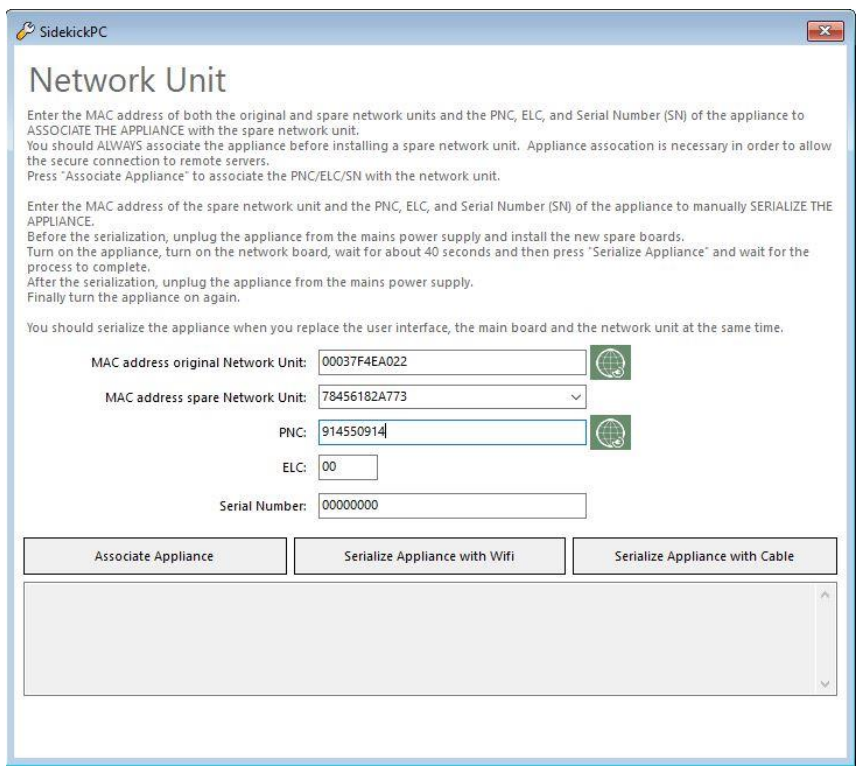

*Fig. 75. Associate Appliance*

Global Connectivity & Technology – System Integration Team

The result of a successful association is shown in Figure:

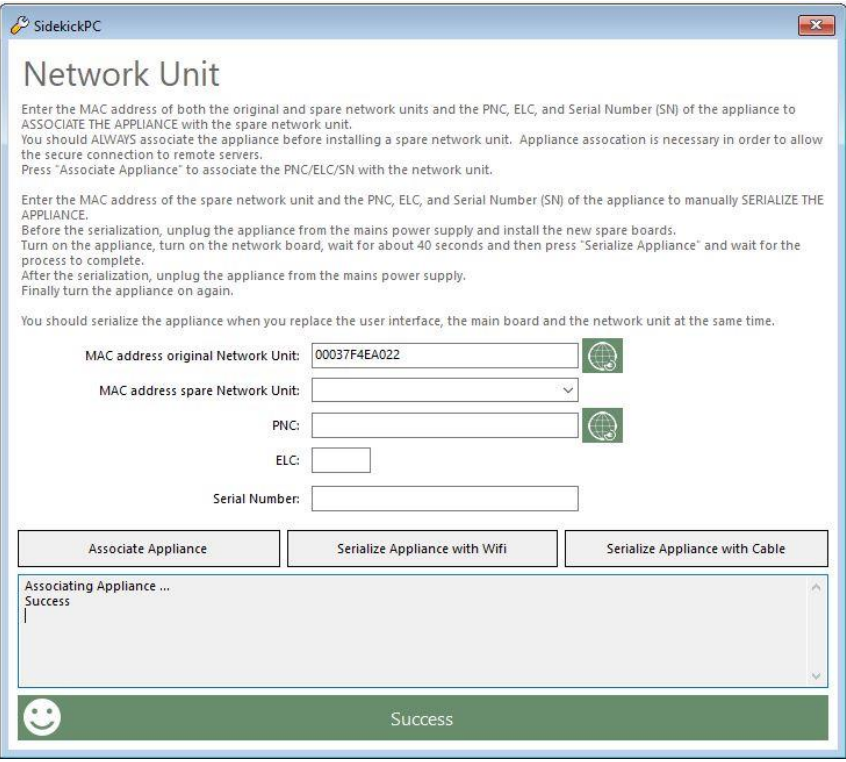

*Fig. 76. Appliance association completed with success*

Global Connectivity & Technology – System Integration Team

#### *3.11.4 Appliance Serialization*

The "Appliance Serialization" functionality should be performed only if ALL electronic boards mounted on the appliance that store the identity (PNC, ELC, serial number) of the appliance have been replaced at the same time.

The appliance serialization can be performed using a Wi-Fi or a cable connection; the serialization procedure is almost the same in both cases.

Before serializing the appliance, turn off the appliance power supply and install the spare boards.

After installing the spare boards, turn on the appliance and the network unit; wait for almost 40 seconds.

To serialize an appliance you should provide the PNC, ELC and Serial Number of the appliance and the MAC address of the spare Network Unit.

After providing the required parameters, you should press one of the Serialize Appliance buttons, depending of the chosen connection type:

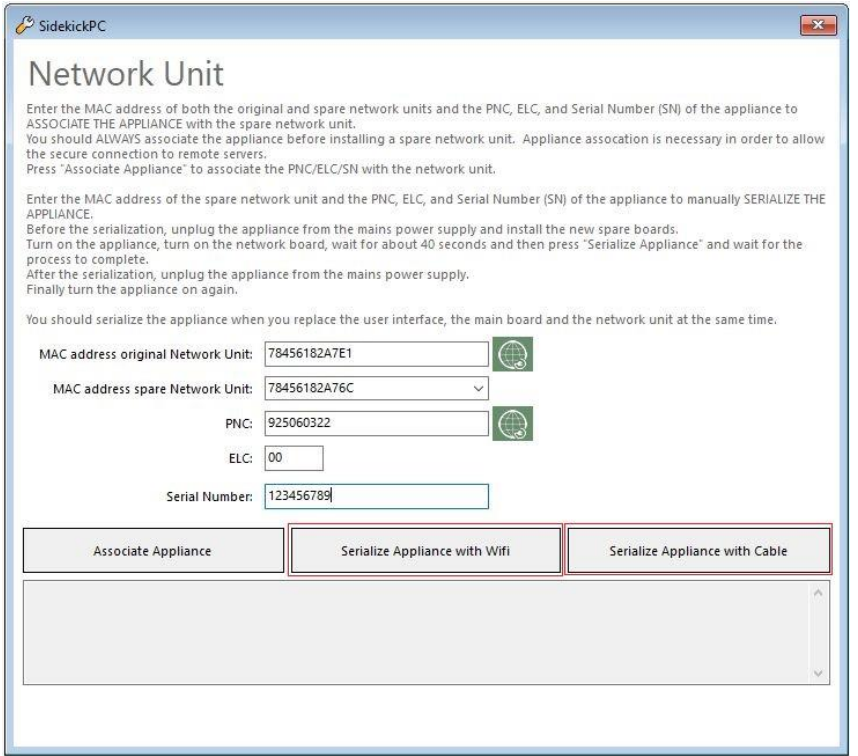

The result of a successful serialization is shown in Figure:

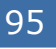

Global Connectivity & Technology – System Integration Team

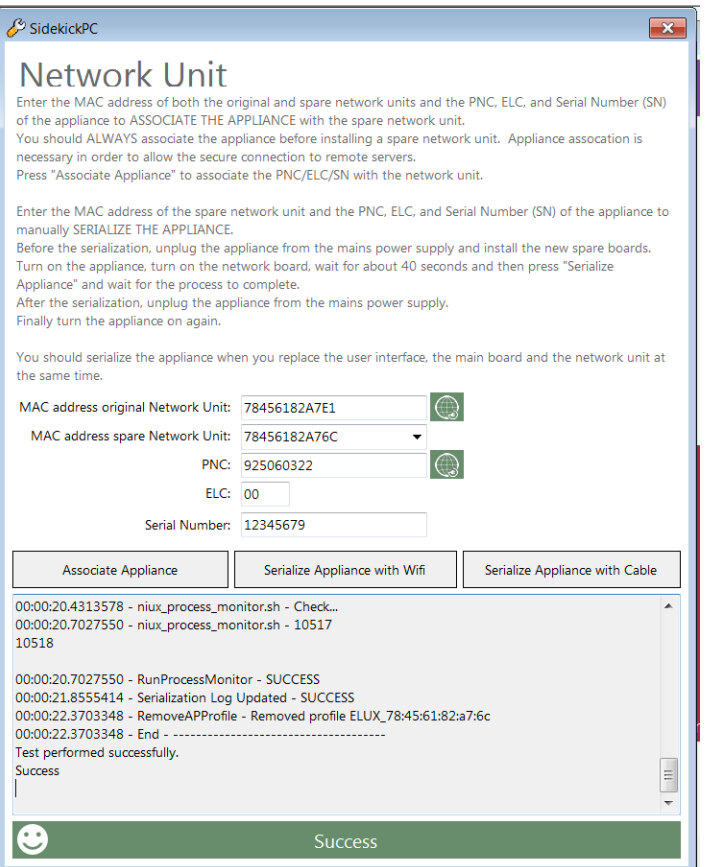

*Fig. 77. Appliance serialization completed with success*

In **Fabric Care** appliances manual serialization is required when you replace the NIUX module, the Main Board and the User Interface at the same time.

Currently manual serialization of Fabric Care appliances occurs with the DAAS interface. You must therefore use the "Serialize Appliance with Cable" command.

In future Fabric Care appliances may support the serialization through the Wi-Fi interface.

In **Food Preparation** appliances manual serialization is required when you replace the NIUX module and the User Interface at the same time.

Manual serialization of Food Preparation appliances occurs with the Wi-Fi interface. You must therefore use the "Serialize Appliance with Wi-Fi" command.

In **Food Preservation** appliances manual serialization is required when you replace the NIUX module and the Power Board at the same time.

Manual serialization of Food Preservation appliances occurs with the Wi-Fi interface. You must therefore use the "Serialize Appliance with Wi-Fi" command.

Manual serialization of an appliance is only possible after that you have already executed the Appliance Association for the same appliance.

<sup>© 2019</sup> Electrolux Italia S.p.A., All rights reserved 96

Global Connectivity & Technology – System Integration Team

### **4 APPENDIX**

This appendix describes the manual software installation. Sometimes you may need to execute a manual installation, for example in order to override default setup options or for investigating setup problems using the automatic software installation.

### **4.1 MANUAL SOFTWARE INSTALLATION**

This paragraph describes the sequence of steps in a typical setup procedure on a PC without any additional installed software; we assume that the SidekickPC installation CD is on the **D:** unit. Setup steps may vary depending on the actual operating system and software configuration of the PC. **You must log on as full Administrator in order to make the installation of the software.**

#### *4.1.1 SidekickPC Setup*

#### *Install Only Requirements*

- 1. Go to directory D:\Prerequisites, right click on Install.OnlyRequirementsAndPause.cmd, select "Run as Administrator"
- 2. A reboot will be forced at the end of batch. Once your PC has rebooted, please relaunch Install.OnlyRequirementsAndPause.cmd. At the end the installation of the requirements will complete.
- 3. Go to step 7.

### *Install one requirement at time*

- 1. If installing on Windows 8, execute the step documented in chapter [1.3.1](#page-7-0)
- 2. Go to directory D:\Prerequisites\Microsoft.MSXML, right click on msxml6 x86.msi, select "Run as Administrator" and follow the instruction accepting all defaults.
- 3. Go to directory D:\Prerequisites\Microsoft.WSE, right click on Microsoft WSE 3.0 Runtime, select "Run as Administrator" and follow the instruction accepting all defaults
- 4. Reboot your PC
- 5. Open a command prompt as administrator, change directory to D:\Prerequisites\Microsoft.SQLExpress\, write the following command and hit enter: SQLEXPR\_x86\_ENU.exe /CONFIGURATIONFILE=D:\Prerequisites\Microsoft.SQLExpress\SQLSetupPar.ini
- 6. Go to directory  $D: \Lambda$ , right click on sidekickPCSetup.msi, select "Run as Administrator"
- 7. Click "Next"
- 8. You are now prompted to choose the installation folder. Keep the default settings unless strictly necessary. Please remember that you cannot specify special folders like **"C:\Program Files**", **"C:\Documents and Settings\All Users\Application Data**", or **"C:\Windows\System32**". If you do it, the setup will show you an error message and rollback the entire process.

© 2019 Electrolux Italia S.p.A., All rights reserved 97

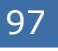

Global Connectivity & Technology – System Integration Team

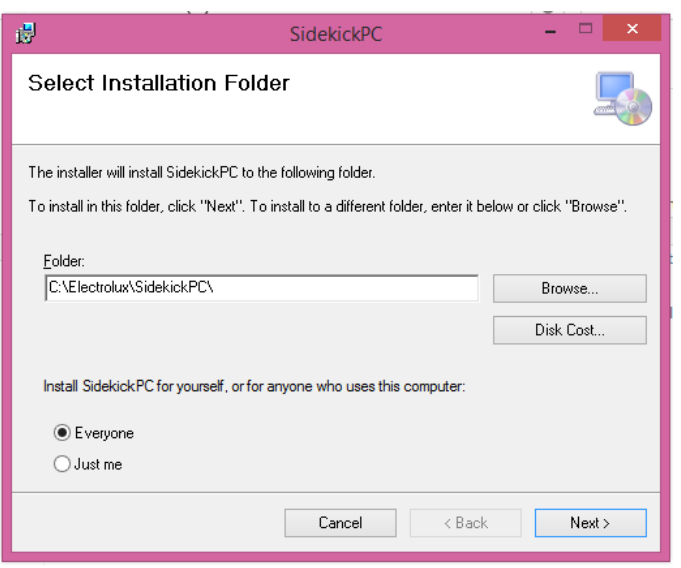

*Fig. 78. Select Installation Folder*

9. You will be asked to choose the settings of the Database that it is going to automatically create. It is possible to specify a database and login created with a previous installation of the software. Keep the default settings unless strictly necessary. **Data Source** identifies the SQL Server instance that will hold the local database. **Database** is the name of the local database. **User ID** and **Password** are the credential of the login to the local database. Please remember that, by default, SidekickPC uses "Mixed Authentication" to connect to the local database:

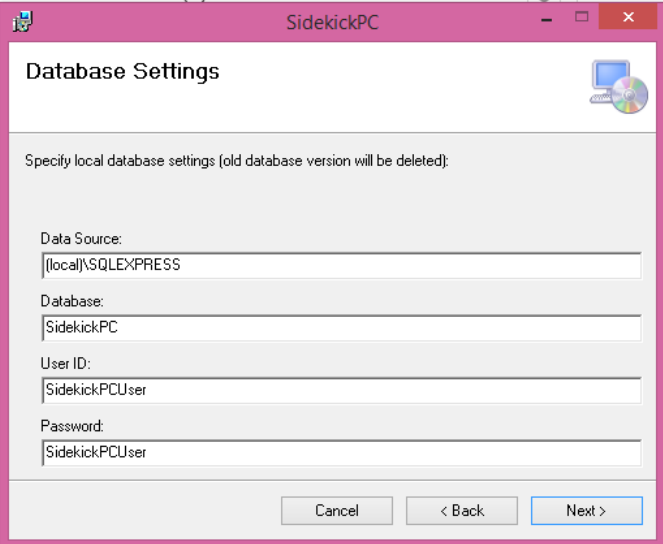

#### *Fig. 79. Database Settings*

10. Specify the URL and credentials for the Web Services Settings that the application will use to download data updates, if you already know them. For **Username** and **Password** you should use the login information you have been given with an automatic e-mail notification when your account was created. These are the same credentials that you use to access to the reserved area in the Sidekick Portal:

© 2019 Electrolux Italia S.p.A., All rights reserved 98

Global Connectivity & Technology – System Integration Team

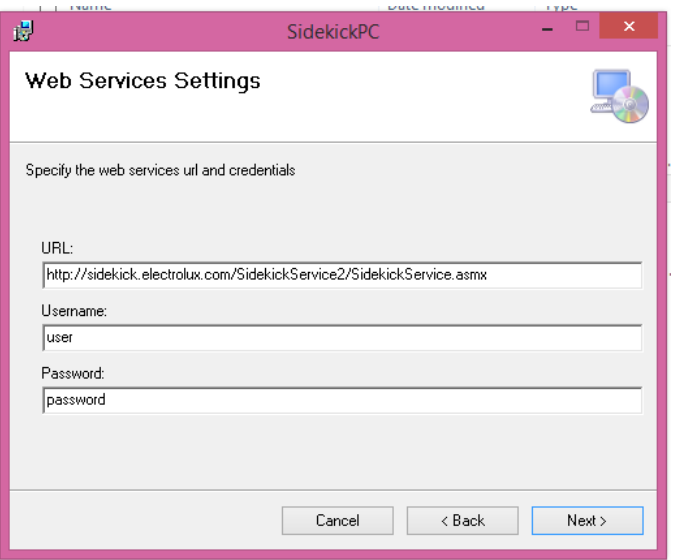

*Fig. 80. Web Service Settings*

Global Connectivity & Technology – System Integration Team

11. Enter your license number in the Activation Settings window, if you already know it. You should use the license number you have been given with an automatic e-mail notification when your account was created:

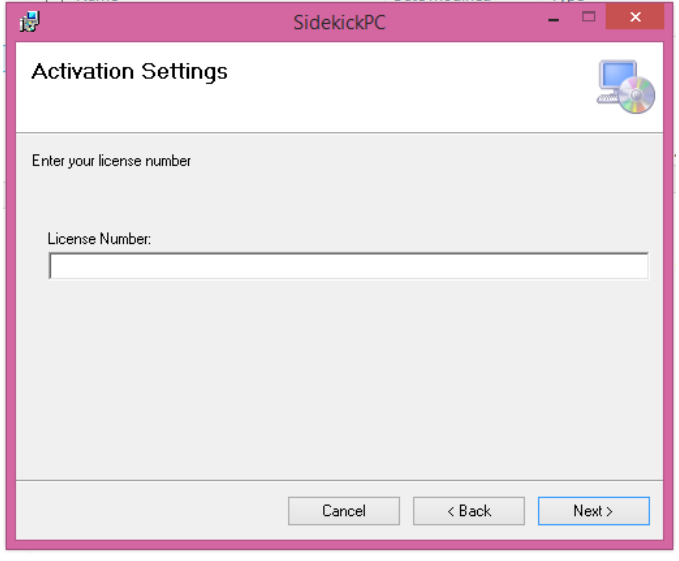

*Fig. 81. Activation Settings*

- 12. Confirm the installation and wait for the completion of the process. If any errors occur during the setup, an installation log appears. Otherwise no other dialog appears, except the final one.
- 13. SETUP finally completes. Just press Close to end the process:

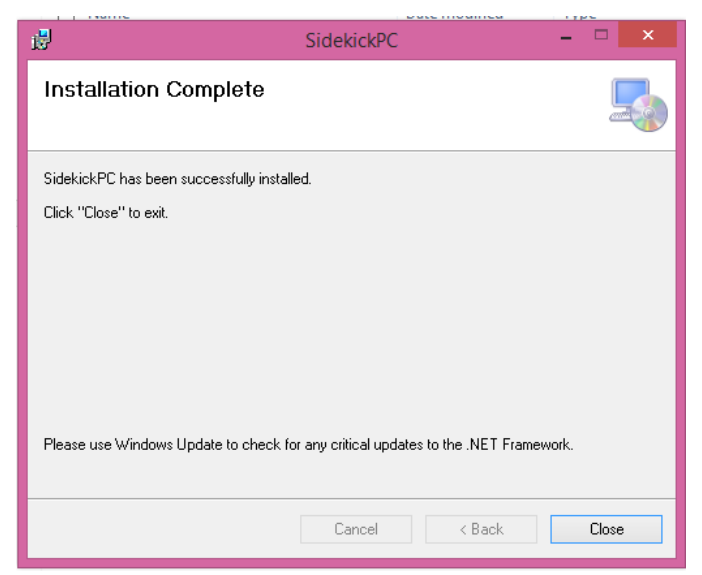

*Fig. 82. Installation Complete*

© 2019 Electrolux Italia S.p.A., All rights reserved 100

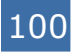

File: SidekickPC.UserManual.EN.docx - Date: 08/04/2019

Global Connectivity & Technology – System Integration Team

### *4.1.2 SQL Server 2008 R2 Express Setup*

1. Run the **SQLEXPR\_x86\_ENU.exe** installer located in the Prerequisites\Microsoft.SQLServer folder in the distribution CD. In the welcome dialog click New installation or add features to an existing installation option:

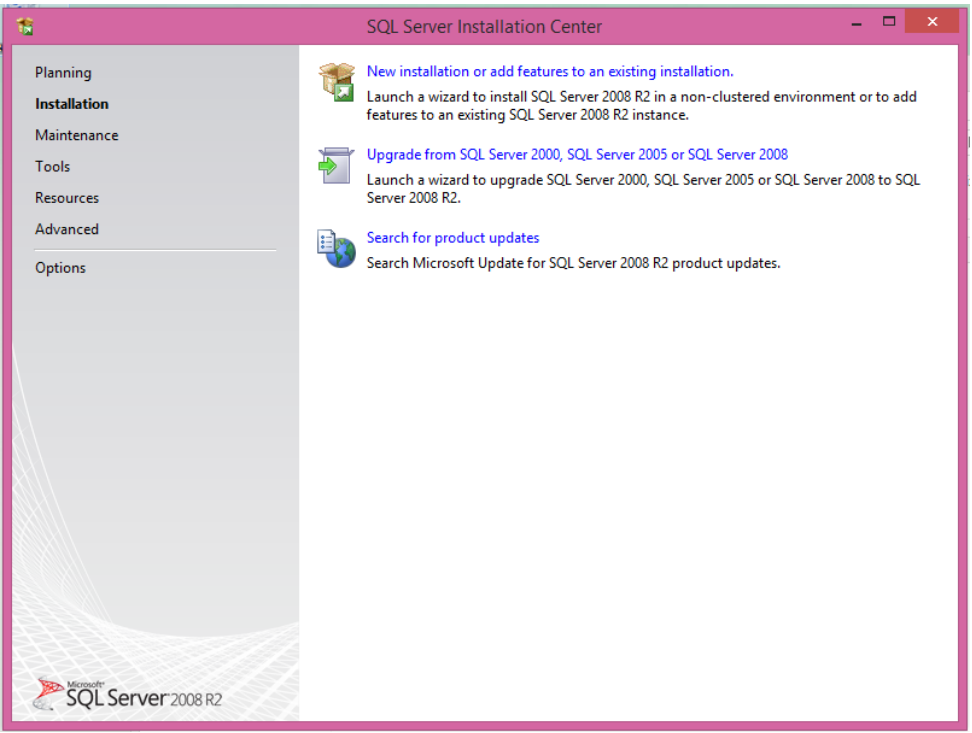

*Fig. 83. SQL Server 2008 Express Setup - Welcome*

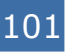

Global Connectivity & Technology – System Integration Team

*Fig. 84.*

2. Accept the license agreement, then press Next:

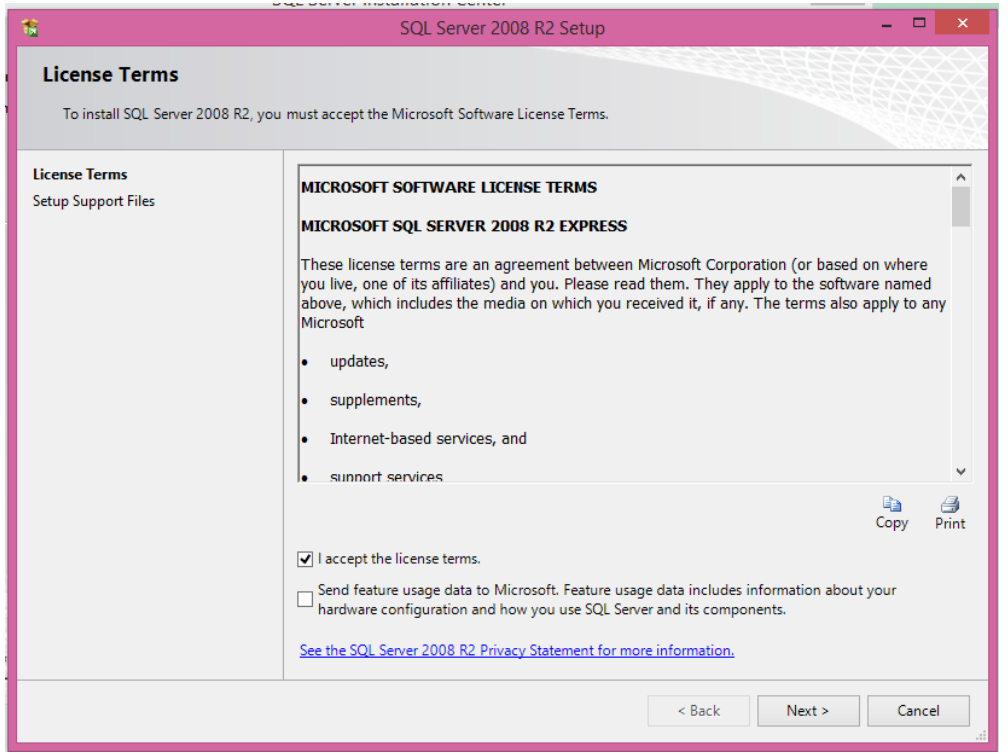

*Fig. 85. SQL Server 2008 Express Setup – License Agreement*

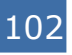

3. You can select the features below. Then press Next:

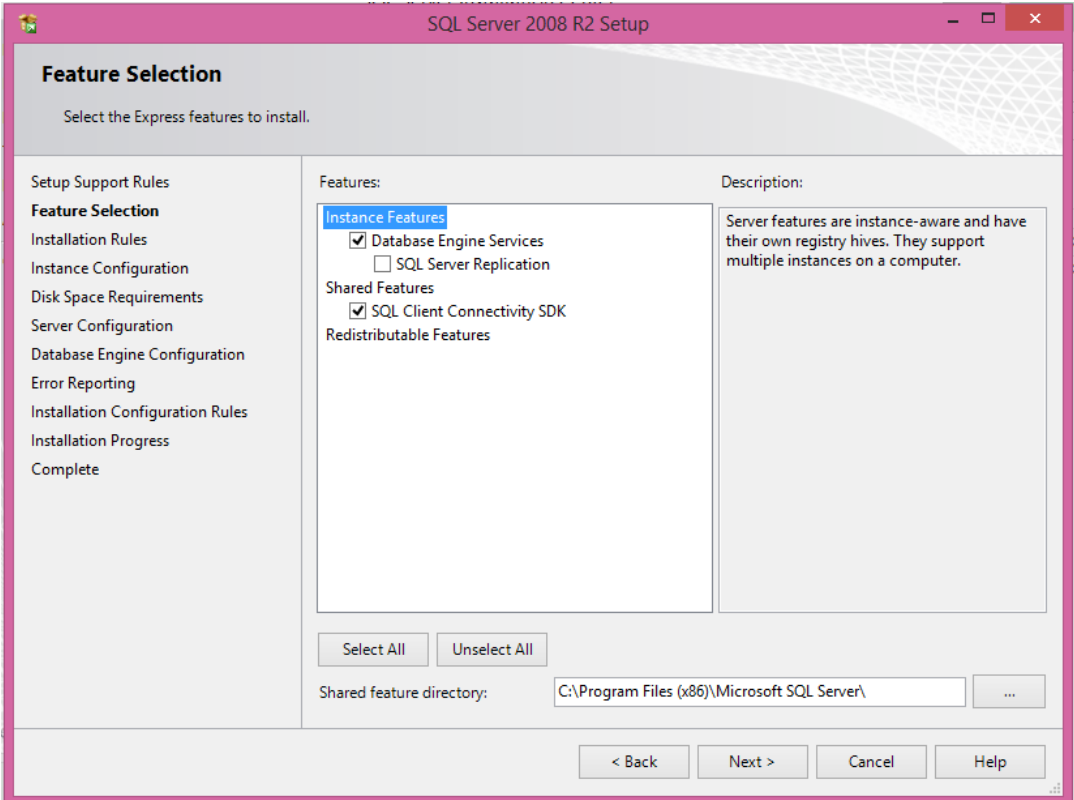

*Fig. 86. SQL Server 2008 Express Setup – Feature Selection*

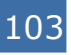

Global Connectivity & Technology – System Integration Team

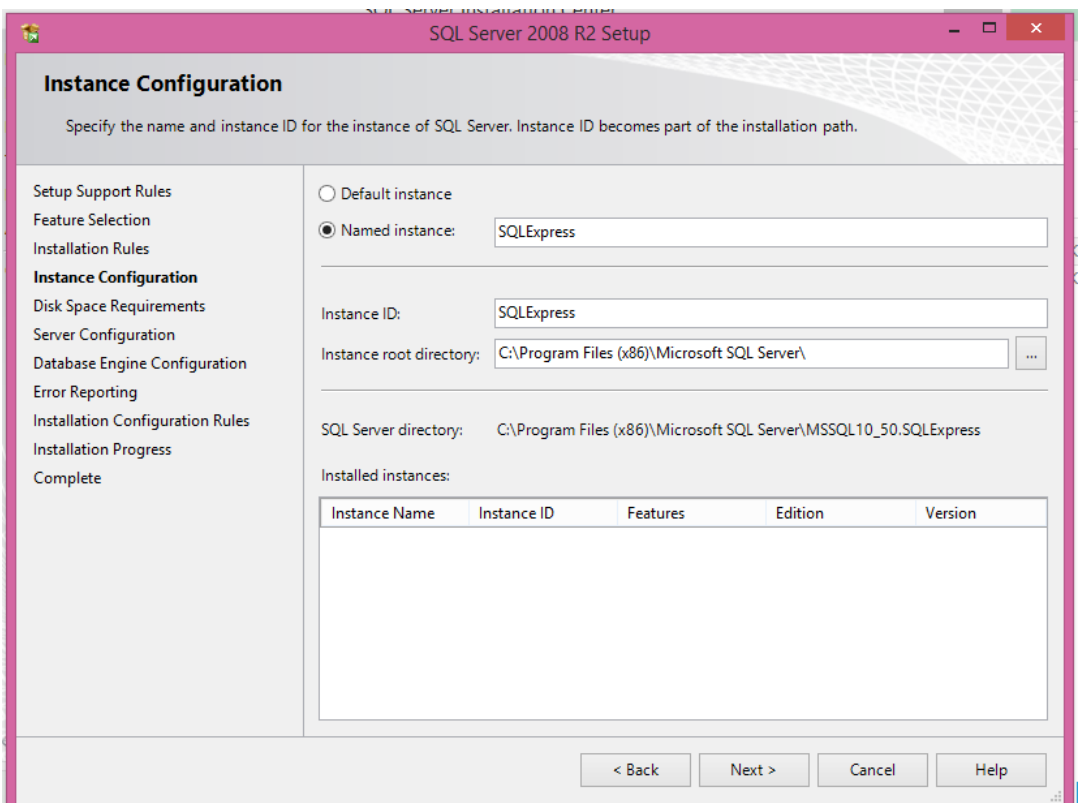

*Fig. 87. SQL Server 2008 Express Setup – Instance Configuration*

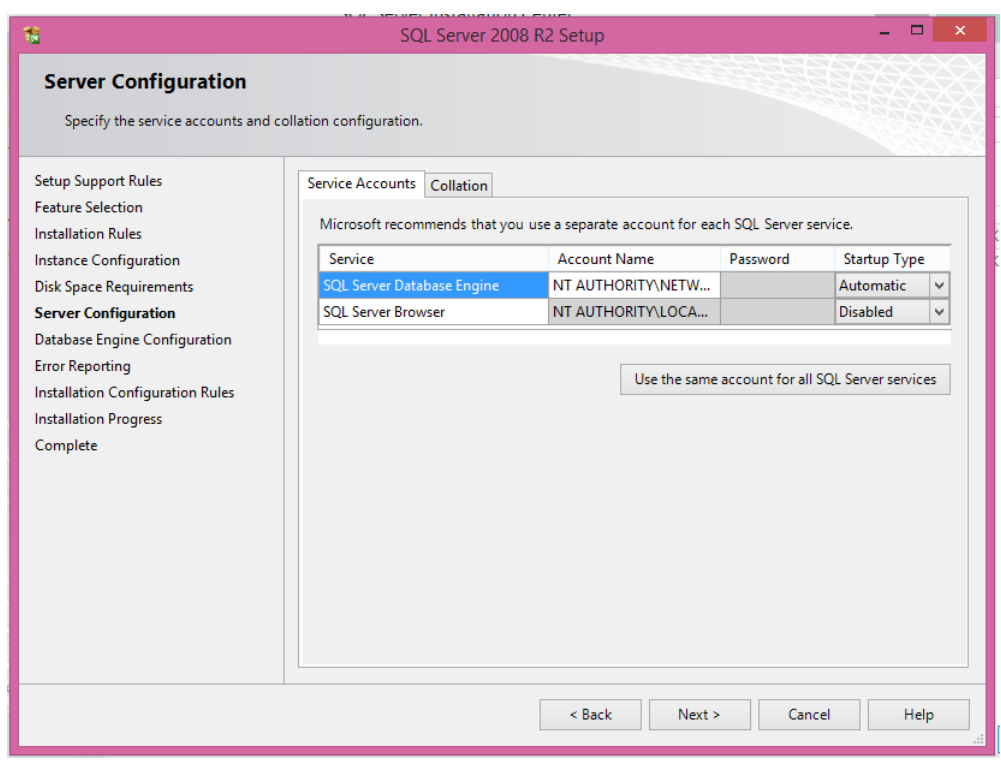

*Fig. 88. SQL Server 2008 Express Setup – Server Configuration*

Global Connectivity & Technology – System Integration Team

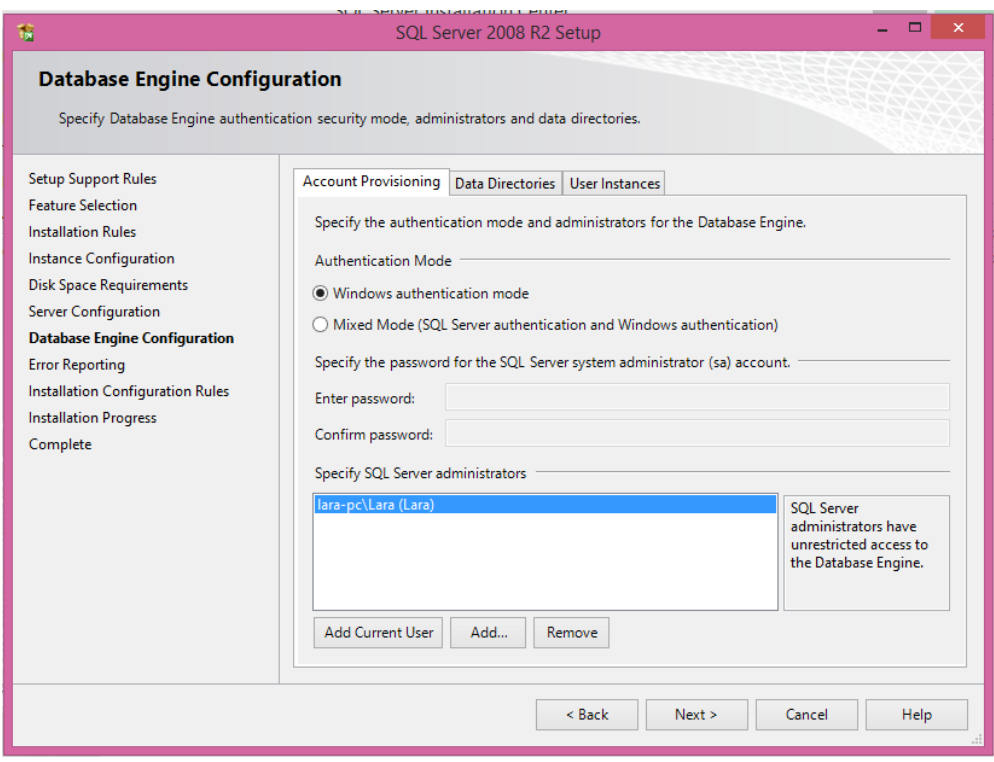

*Fig. 89. SQL Server 2008 Express Setup – Database Engine Configuration*

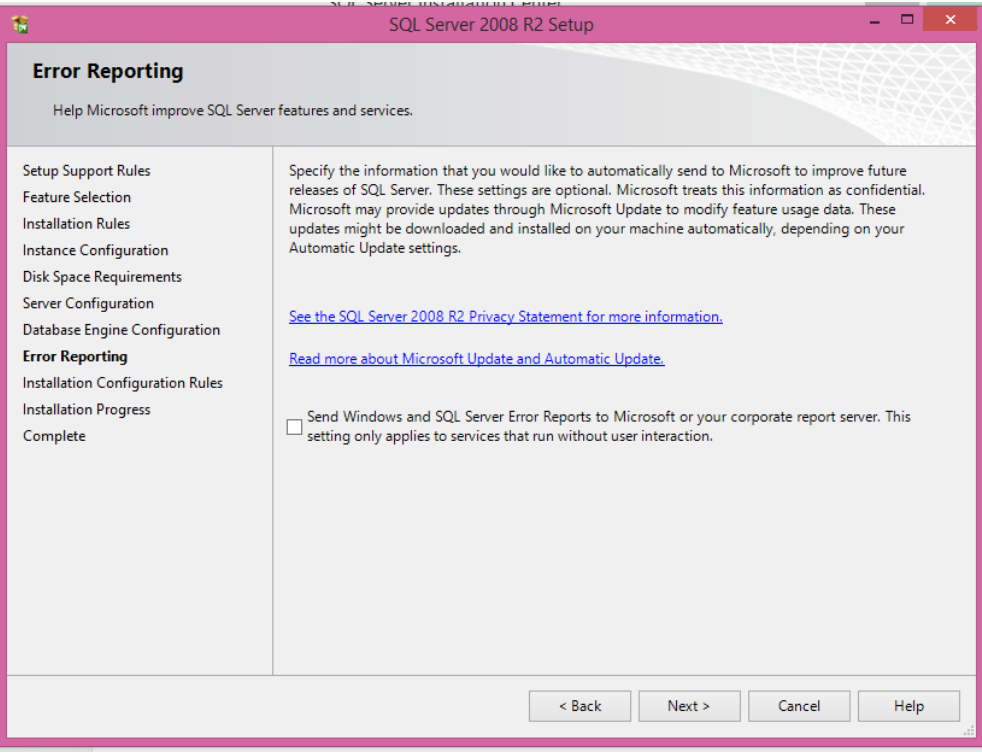

*Fig. 90. SQL Server 2008 Express Setup – Error Reporting*

5. SQL Server Express is ready to install. Press Next:

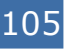

6. Wait until the end of setup, then press Finish:

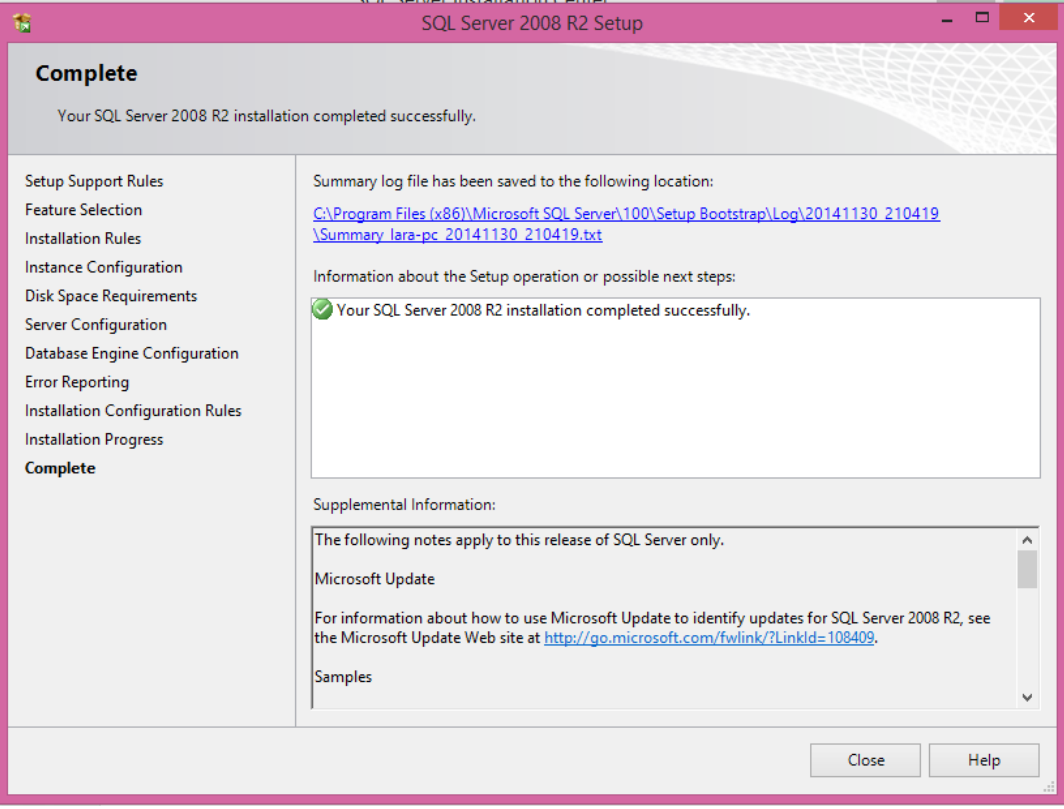

*Fig. 91. SQL Server 2008 Express Setup – End*

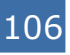

### **B** Electrolux Global Connectivity & Technology – System Integration Team

### *4.1.3 SQL Server 2008 Management Studio Express Setup*

This section describes the optional installation of SQL Server Management Studio Express. The installation of this software is only necessary for software troubleshooting purposes. This is a tool for the administration of the local database, only necessary for software support activities. In most cases you can simply skip this section.

Run the **SQLManagementStudio\_x64\_ENU.exe** installer located in the Prerequisites\Microsoft.SQLServer.ManagementStudio folder in the distribution CD. In the welcome dialog click New SQL Server stand-alone installation or add features to an existing installation option:

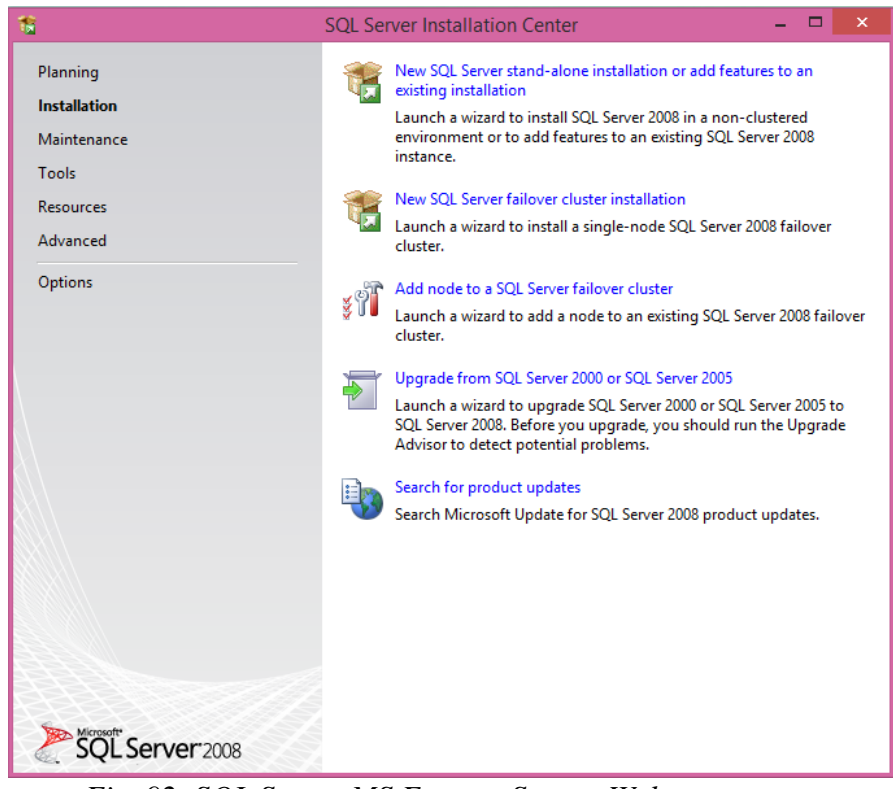

*Fig. 92. SQL Server MS Express Setup - Welcome*

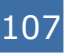

Global Connectivity & Technology – System Integration Team

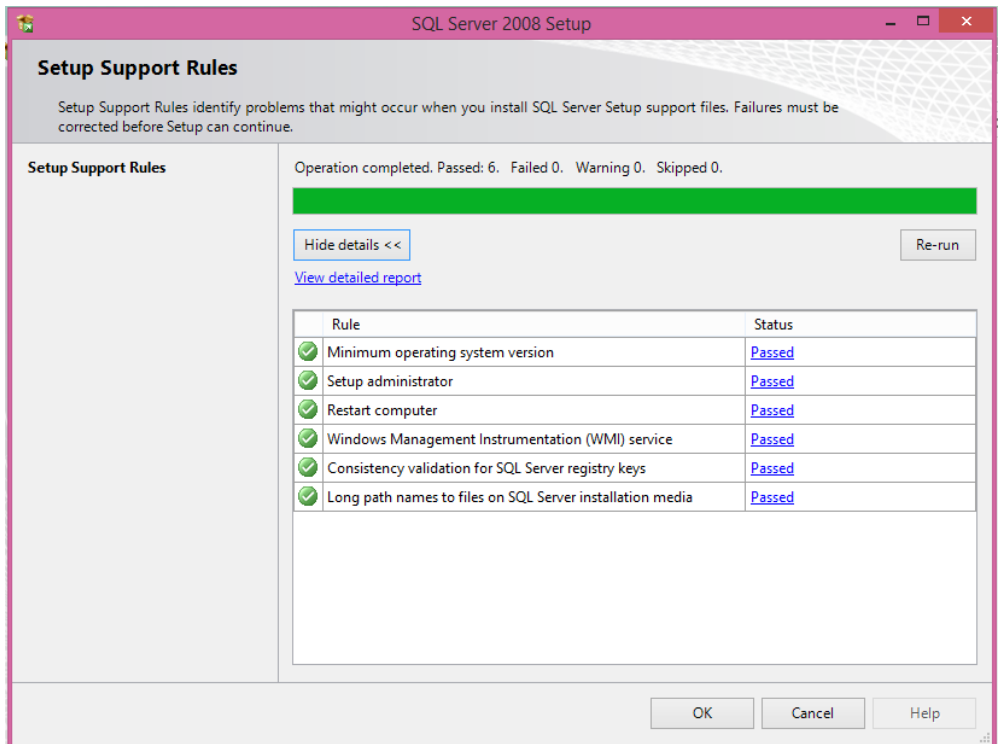

*Fig. 93. SQL Server MS Express Setup – Setup Support Rules*

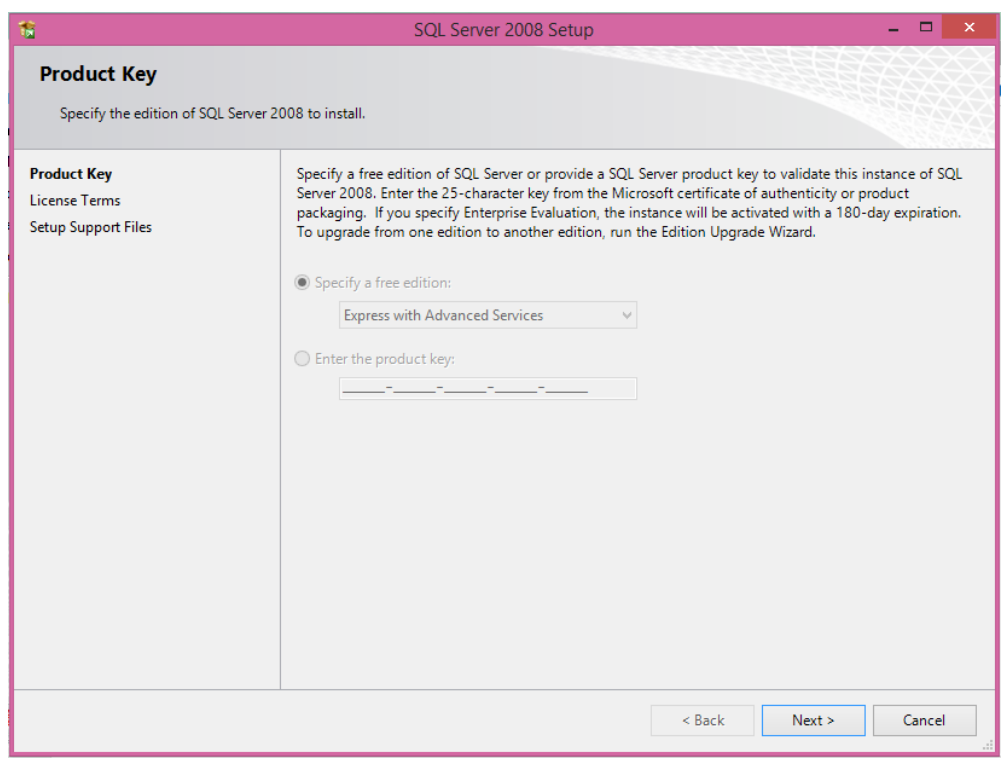

*Fig. 94. SQL Server MS Express Setup*
Global Connectivity & Technology – System Integration Team

Accept the license agreement, then press Next:

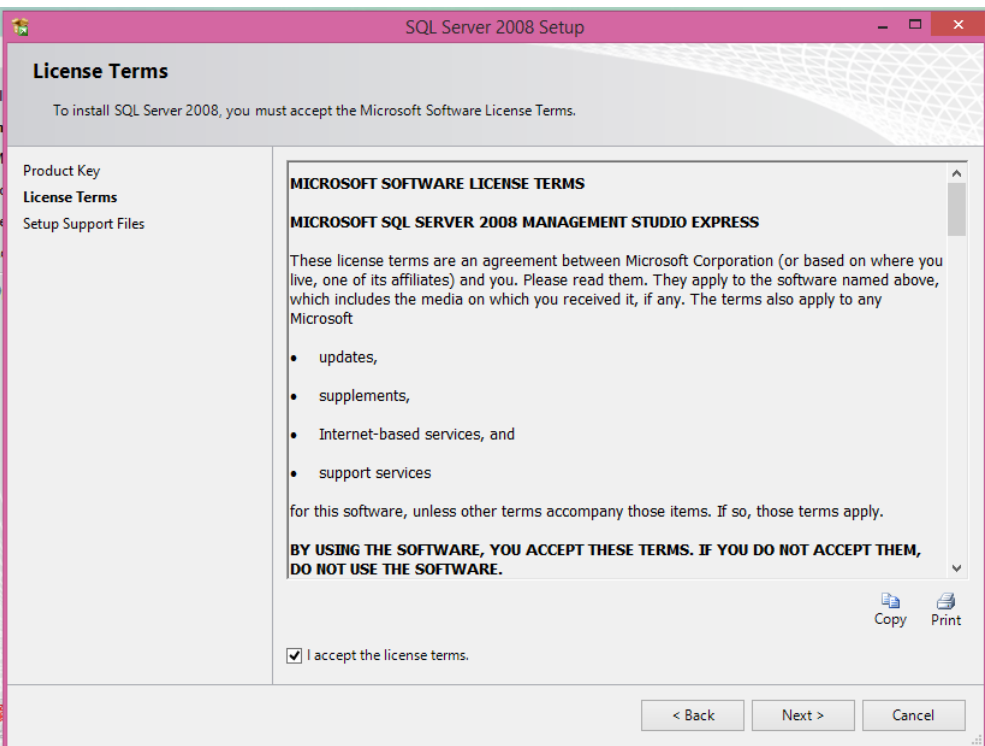

*Fig. 95. SQL Server MS Express Setup License Terms*

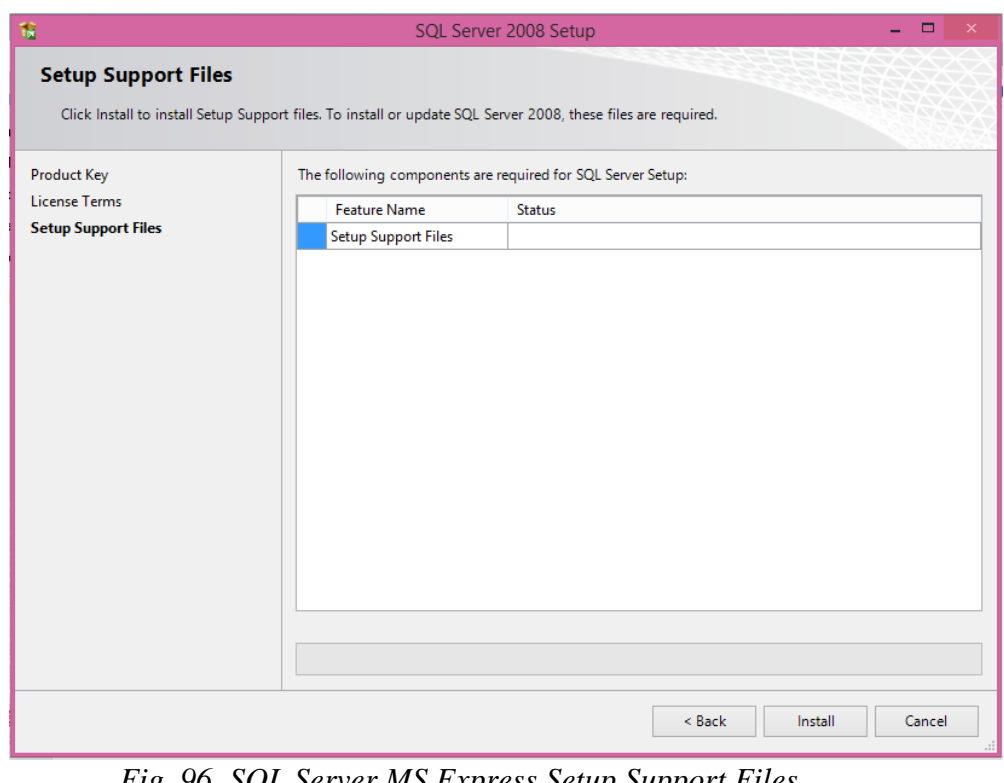

*Fig. 96. SQL Server MS Express Setup Support Files*

© 2019 Electrolux Italia S.p.A., All rights reserved 109

Global Connectivity & Technology – System Integration Team

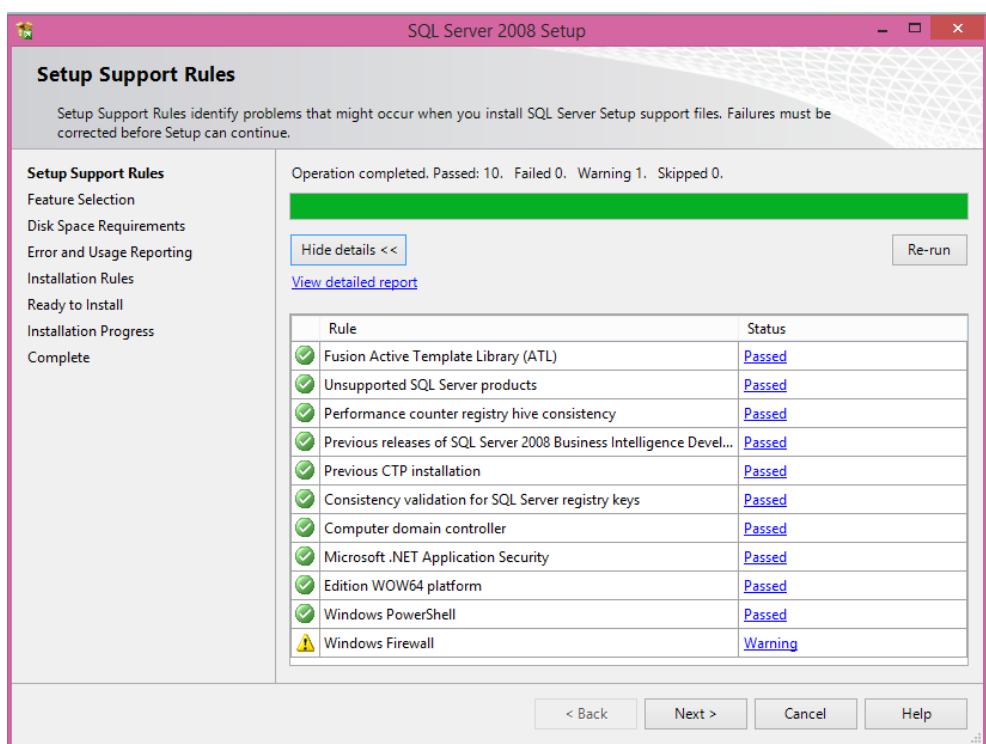

*Fig. 97. SQL Server MS Express Setup Support Rules*

You can select the feature below. Then press Next:

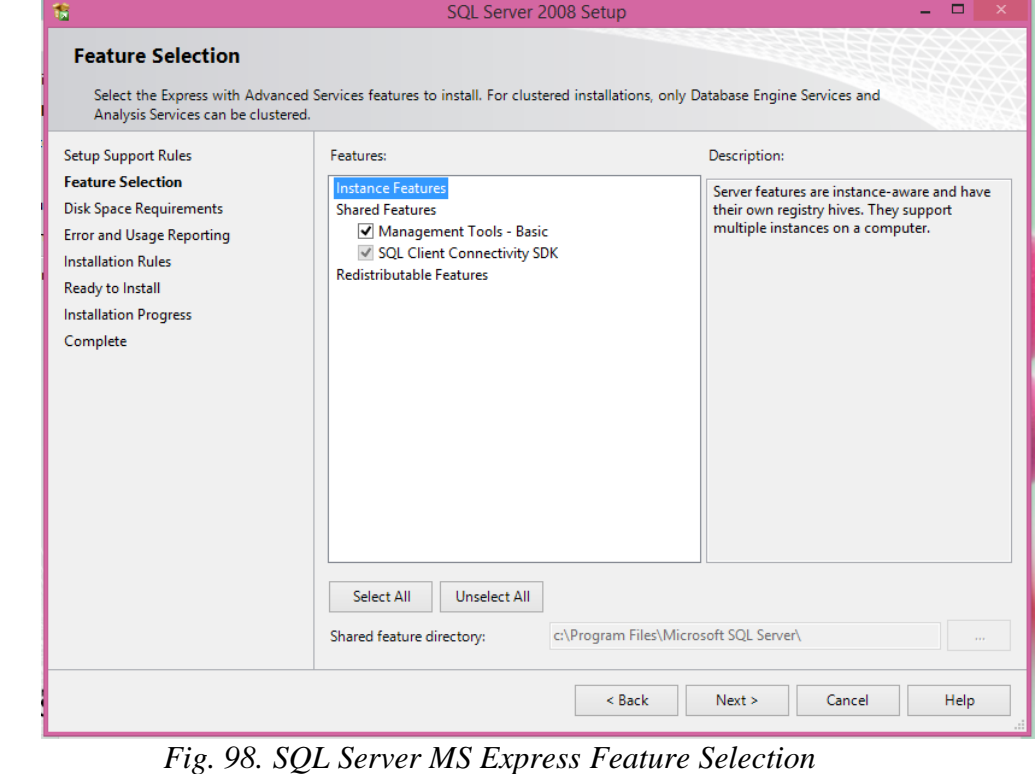

© 2019 Electrolux Italia S.p.A., All rights reserved 110

File: SidekickPC.UserManual.EN.docx - Date: 08/04/2019

Global Connectivity & Technology – System Integration Team

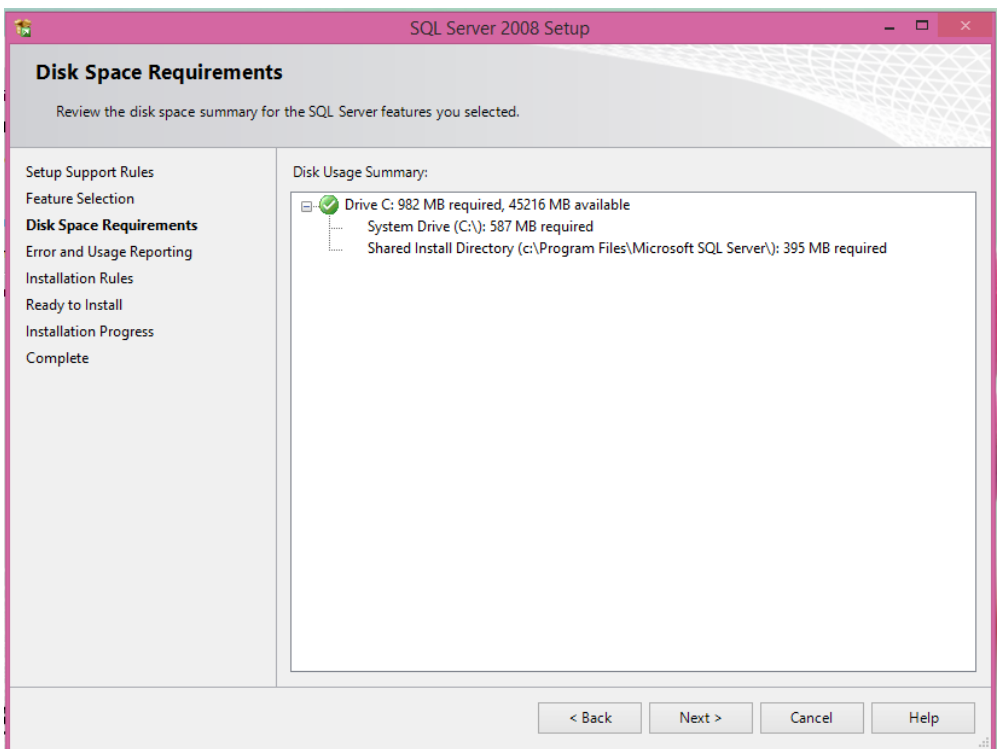

*Fig. 99. SQL Server MS Express Disk Space Requirements*

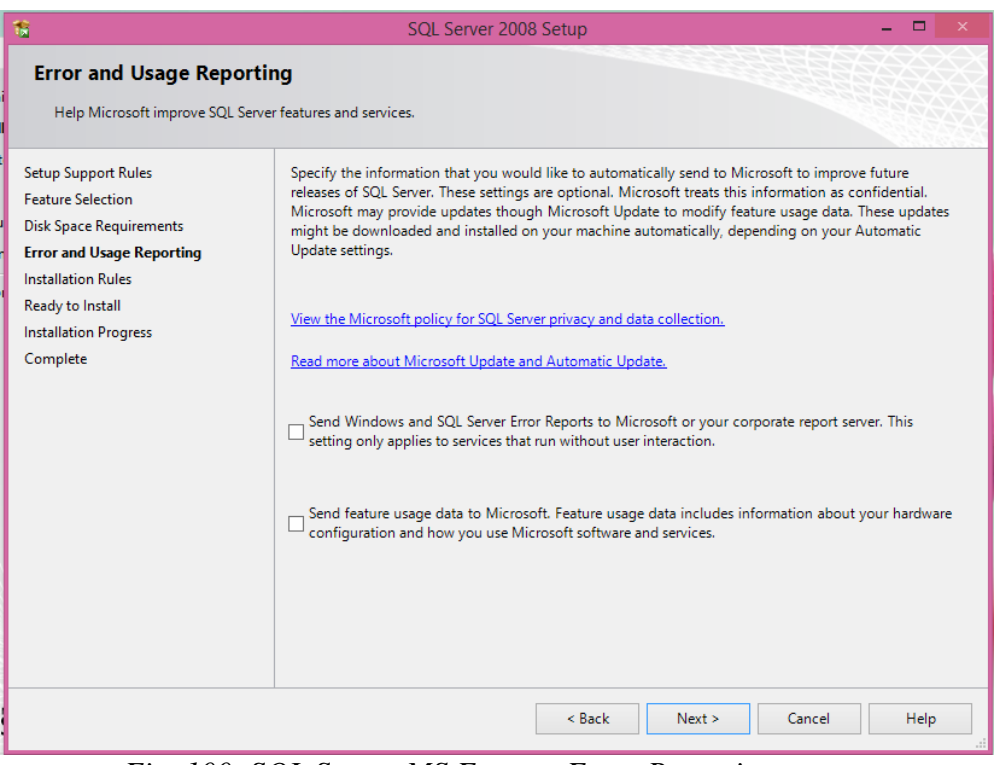

*Fig. 100. SQL Server MS Express Error Reporting*

Global Connectivity & Technology – System Integration Team

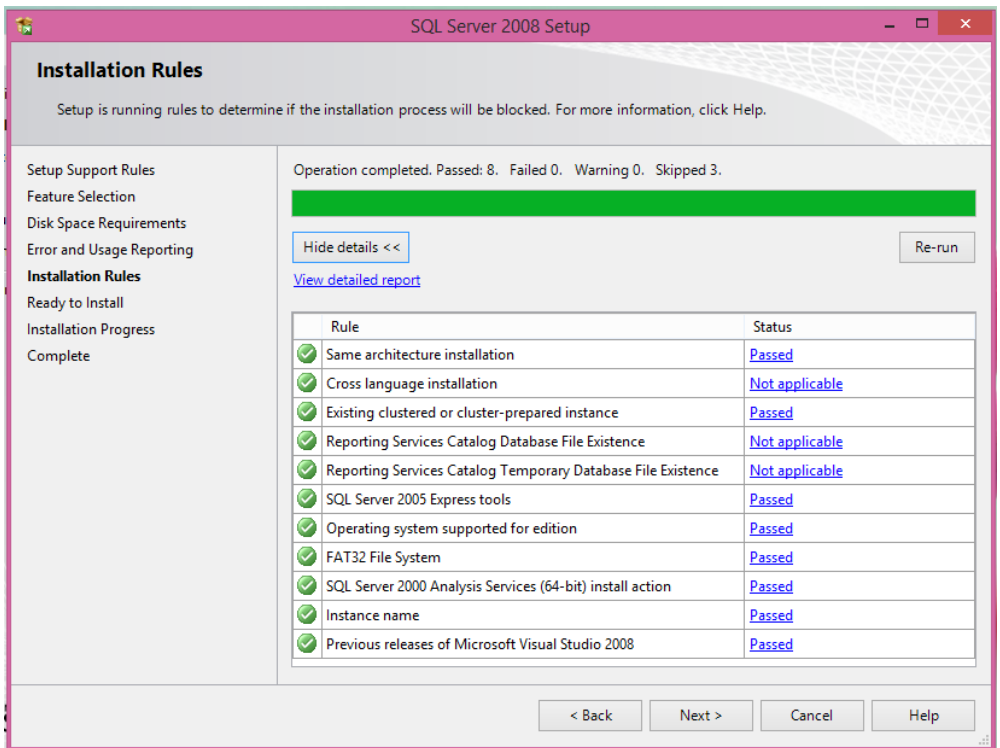

*Fig. 101. SQL Server MS Express Installation Rules*

SQL Server Management Studio Express is ready to install. Press Install:

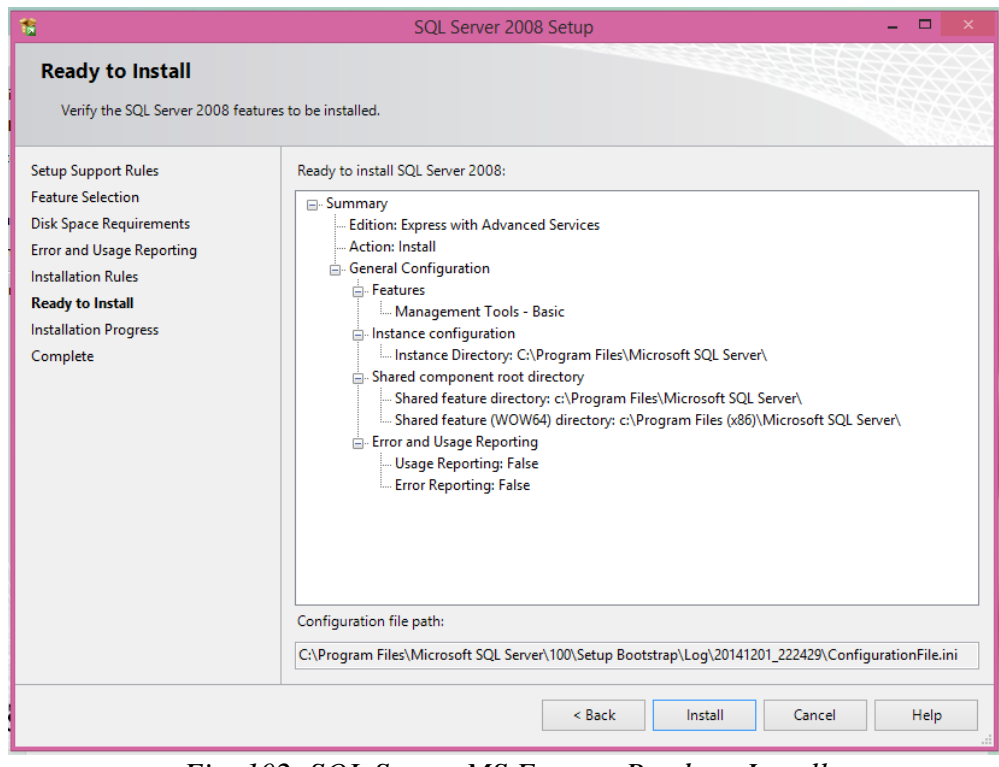

*Fig. 102. SQL Server MS Express Ready to Install*

© 2019 Electrolux Italia S.p.A., All rights reserved 112

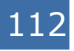

Global Connectivity & Technology – System Integration Team

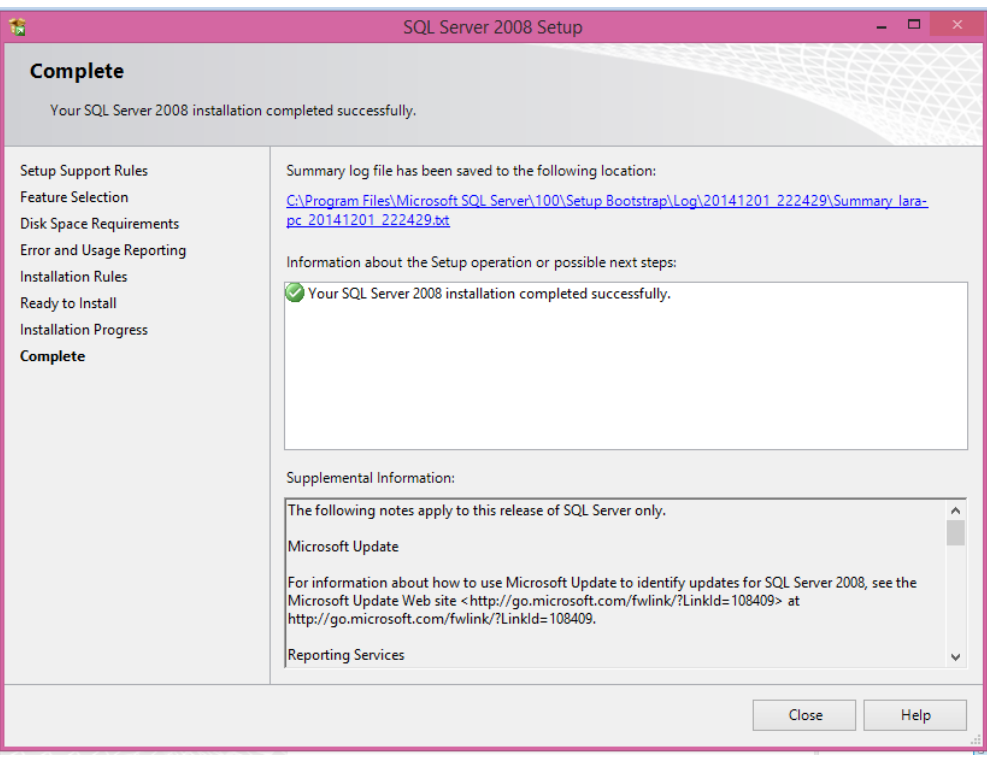

*Fig. 103. SQL Server MS Express Complete* 

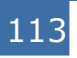

Global Connectivity & Technology – System Integration Team

### *TROUBLESHOOTING SETUP PROBLEMS*

In this section you can find additional information that you may need in order to solve installation problems.

### *4.1.4 SQL Server installation problems*

Under certain circumstances, the SQL Server program may encounter problems depending on the actual configuration of the PC and of the network. These problems are outside the control of Electrolux.

In case of problems you can find in the internet plenty of information regarding tips and workarounds related to setup issues. You should in particular refer to Microsoft forums dealing with the matter.

Experience collected so far by GTC has revealed a few problems regarding the setup of SQL Server 2008 Express Edition. You can find the solution for these problems here:

http://sidekick.electrolux.com/SidekickPortal/UsersReservedArea/DownloadDetails.aspx?ContentID= ApplicationNote3

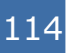